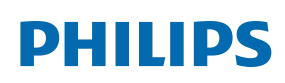

Professional Display Solutions

T Line

65BDL3552T/75BDL3552T 86BDL3552T

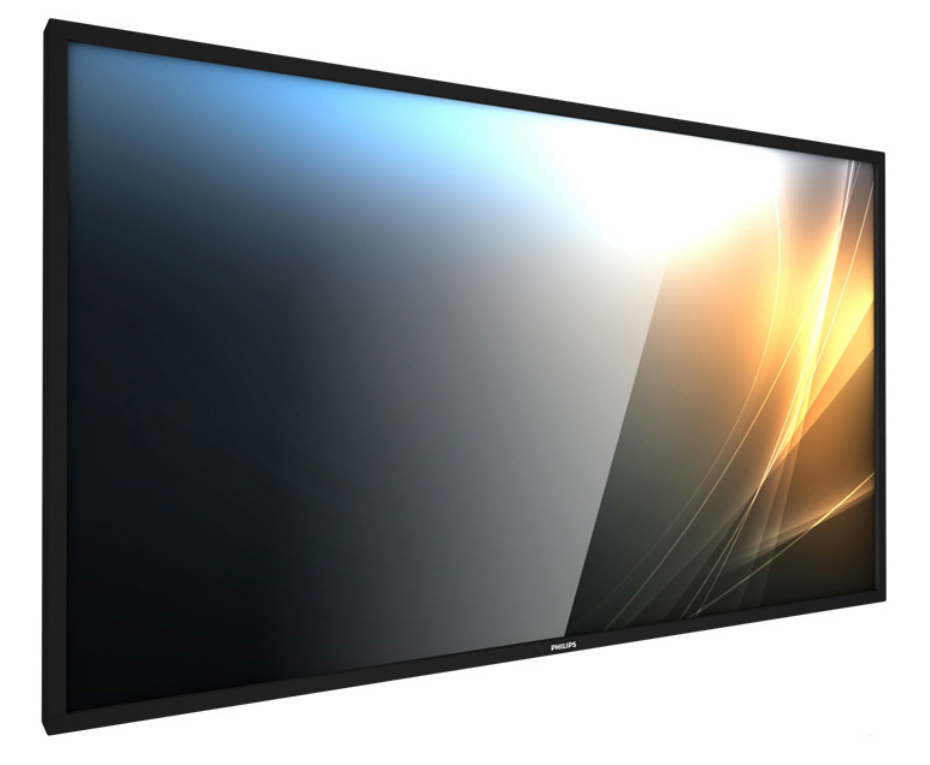

# Руководство пользователя (Pyccкий)

www.philips.com/welcome

# **Правила техники безопасности**

### **Указания по мерам безопасности и техническому обслуживанию**

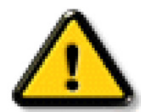

ВНИМАНИЕ! Использование функций, органов управления или операций регулировки, отличных от указанных в данном документе, может привести к поражению электрическим током и опасным ситуациям, связанным с электрическими и/ или механическими компонентами.

#### **Прочитайте и неукоснительно соблюдайте приведенные ниже инструкции при подключении и эксплуатации монитора.**

#### **Эксплуатация:**

- Предохраняйте монитор от воздействия прямого солнечного света и не устанавливайте его рядом с кухонными плитами и другими источниками тепла.
- Не допускайте попадания масла на монитор, это может повредить пластмассовую крышку.
- Не допускайте попадания каких-либо предметов в вентиляционные отверстия, а также нарушения надлежащего охлаждения электронных компонентов монитора из-за посторонних предметов.
- Не закрывайте вентиляционные отверстия на корпусе монитора.
- При установке монитора удостоверьтесь, что штепсельная вилка и электрическая розетка находятся в легко доступном месте.
- Для нормальной работы монитора при отсоединении шнура питания подождите 6 секунд перед повторным присоединением шнура питания.
- Всегда используйте только специальный шнур питания, поставляемый компанией Philips. Если шнур питания отсутствует, обратитесь в местный сервисный центр.
- Не подвергайте монитор воздействию сильной вибрации или сильным ударам во время работы.
- Не допускайте падения монитора или ударов по нему во время эксплуатации или транспортировки.
- Рым-болт предназначен для использования при техобслуживании и установке в короткие сроки. Не рекомендуется использовать рым-болт более 1 часа. Запрещается длительное использование. При использовании рым-болта под экраном должно быть свободное пространство.

#### **Уход:**

- Во избежание возможных повреждений не давите на ЖК-панель. При перемещении удерживайте монитор за рамку, не поднимайте монитор, касаясь руками или пальцами ЖК-панели.
- Если монитор не используется в течение длительного времени, отключите его от электрической розетки.
- Отсоедините монитор от электрической розетки перед выполнением очистки. Очистка проводится влажной тканью. Экран можно протирать сухой тканью при выключенном питании. Никогда не используйте органические растворители, например, спирт или жидкости, содержащие аммиак, для очистки монитора.
- Во избежание поражения электрическим током или неустранимого повреждения монитора, не подвергайте его воздействию пыли, дождя, воды или чрезмерной влажности.
- Если монитор намок, как можно скорее протрите его сухой тканью.
- Если в монитор попадет постороннее вещество или вода, немедленно отключите питание и отсоедините шнур питания. Затем удалите постороннее вещество или воду и отправьте монитор в сервисный центр.
- Не храните и не используйте монитор в местах, подверженных воздействию прямых солнечных лучей, повышенной или пониженной температуры.
- С целью поддержания наилучших эксплуатационных характеристик монитора и продления срока эксплуатации настоятельно рекомендуется использовать монитор в помещении, соответствующем следующим требованиям к температуре и влажности.
	- Температура: 0-40°С 32-104°F
	- Влажность: 20-80% относительной влажности
- Температура ЖК-панели должна постоянно составлять 25 градусов Цельсия для обеспечения оптимальной яркости.

**ВАЖНО!** Если монитор не используется, рекомендуется всегда запускать экранную заставку. Если устройство используется для показа статического изображения, запустите приложение для периодического обновления экрана. Непрерывное отображение статического изображения может привести к «выгоранию» экрана, называемому также «остаточным» или «фантомным» изображением. Это широко известная особенность ЖК-мониторов. В большинстве случаев «выгорание», «остаточное» или «фантомное» изображение постепенно исчезнут после выключения питания.

**ВНИМАНИЕ!** Серьезные признаки «выгорания», «остаточного» или «фантомного» изображения не исчезнут, и устранить их нельзя. Условия гарантии на данное явление не распространяются.

#### **Техобслуживание:**

- Крышку корпуса должен открывать только квалифицированный специалист сервисной службы.
- При необходимости ремонта или интеграции в другие системы обратитесь в местный сервисный центр.
- Не подвергайте монитор воздействию прямых солнечных лучей.

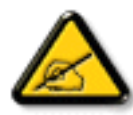

В случае нарушения нормальной работы монитора при выполнении инструкций данного руководства обратитесь к специалисту или в местный сервисный центр.

#### **Обеспечение устойчивости**

Устройство может упасть и стать причиной серьезных телесных травм или смерти. Во избежание телесных повреждений данное устройство должно быть надежно установлено на полу или закреплено на стене в соответствии с указаниями по установке.

#### **Прочитайте и неукоснительно соблюдайте приведенные ниже инструкции при подключении и эксплуатации монитора.**

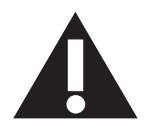

- Если монитор не используется в течение длительного времени, отключите его от электрической розетки.
- Отсоедините монитор от электрической розетки перед выполнением очистки. Очистка проводится влажной тканью. Экран можно протирать сухой тканью при выключенном питании. Запрещено использование спирта, растворителей и жидкостей на основе аммиака.
- В случае нарушения нормальной работы монитора при выполнении инструкций данного руководства, обратитесь к специалисту сервисного центра.
- Крышку корпуса должен открывать только квалифицированный специалист сервисной службы.
- Предохраняйте монитор от воздействия прямого солнечного света и не устанавливайте его рядом с кухонными плитами и другими источниками тепла.
- Не допускайте попадания посторонних предметов в вентиляционные отверстия, поскольку это приводит к нарушению охлаждения электронных компонентов монитора.
- Не закрывайте вентиляционные отверстия на корпусе монитора.
- Не допускайте попадания влаги на монитор. Во избежание поражения электрическим током, не используйте монитор под дождем или при повышенной влажности.
- После отключения кабеля питания монитора или кабеля адаптера питания выждите 6 секунд перед повторным подключением указанных кабелей для обеспечения нормального режима работы.
- Во избежание поражения электрическим током или неустранимого повреждения монитора, не используйте монитор под дождем или при повышенной влажности.
- При установке монитора удостоверьтесь, что штепсельная вилка и электрическая розетка находятся в легко доступном месте.
- **• ВАЖНО!** При использовании монитора рекомендуется запускать экранную заставку. Если высококонтрастный видеокадр остается на экране в течение длительного времени, в передней части экрана может сохраняться «остаточное» или «фантомное» изображение. Это хорошо известное явление, вызываемое недостатками ЖКтехнологии. В большинстве случаев остаточное изображение постепенно исчезает после выключения монитора. Обращаем ваше внимание на то, что дефект остаточного изображения не устраняется и не входит в условия гарантии.
- Если шнур питания оснащен 3-контактной вилкой, подключите ее к заземленной 3-контактной электрической розетке. Не отключайте заземляющий контакт шнура питания, например, посредством использования 2-контактного адаптера. Заземляющий контакт выполняет важную защитную функцию.

### **Декларация соответствия ЕС**

Данное устройство соответствует требованиям, изложенным в Директиве Совета ЕС о сближении законодательства государств-членов в отношении электромагнитной совместимости (2014/30/EC), Директиве на низковольтное оборудование (2014/35/EC) и директиве RoHS (2011/65/EC).

После прохождения испытаний установлено соответствие устройства согласованным стандартам для оборудования информационных технологий, опубликованным в разделе «Директивы» официального бюллетеня Европейского Союза.

#### **Предупреждение об электростатическом разряде**

Если пользователь находится рядом с монитором, это может привести к электростатическому разряду и перезагрузке монитора с отображением главного меню.

#### **Внимание!**

Оборудование соответствует требованиям для класса А стандарта EN55032/CISPR 32. В жилых помещениях устройство может создавать радиопомехи.

### **Заявление Федеральной Комиссии Связи (FCC) (только для США)**

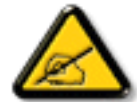

**ПРИМЕЧАНИЕ.** Данное оборудование прошло проверку и признано соответствующим ограничениям, установленным для цифровых устройств класса A в соответствии с Частью 15 правил FCC (Федеральная комиссия связи США). Эти предельные значения призваны обеспечить разумную защиту от вредных помех при эксплуатации оборудования в коммерческой среде. Данное оборудование вырабатывает, использует и излучает энергию радиочастот и, в случае невыполнения инструкций по установке и эксплуатации может создать вредные помехи для средств радиосвязи. Работа данного оборудования в жилых зонах может создавать вредные помехи. В этом случае пользователь обязан устранить возникшие помехи своими силами и за свой счет.

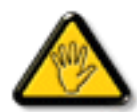

Внесение изменений или модификаций, не утвержденных сторонами, ответственными за соблюдение нормативных требований, приводит к аннулированию разрешения пользователя на использование оборудования.

Для подключения монитора к компьютеру используйте только экранированный кабель RF, который поставляется в комплекте с монитором.

Для профилактики повреждений устройства, которые приводят к пожару или поражению электрическим током, не допускайте попадания в устройство дождевой воды или влаги.

Устройство соответствует требованиям Части 15 Правил FCC / Безлицензионным Правилам RSS ISED. Эксплуатация данного прибора допускается при соблюдении следующих двух условий: (1) данный прибор не должен создавать помех; (2) данный прибор должен принимать все помехи, включая помехи, которые могут нарушить его нормальную работу.

Le présent appareil est conforme aux CNR d' ISED applicables aux appareils radio exempts de licence. L'exploitation est autorisée aux deux conditions suivantess: (1) le dispositif ne doit pas produire de brouillage préjudiciable, et (2) ce dispositif doit accepter tout brouillage reçu, y compris un brouillage susceptible de provoquer un fonctionnement indésirable.

Envision Peripherals Inc.

490 N McCarthy Blvd, Suite #120

Milpitas, CA 95035

США

### **Заявление для стран Европы**

### **ВАЖНОЕ ПРИМЕЧАНИЕ.**

При работе в частотном диапазоне 5150 – 5350 МГц эксплуатация данного устройства разрешена только в помещении. (только для устройств 5 ГГц)

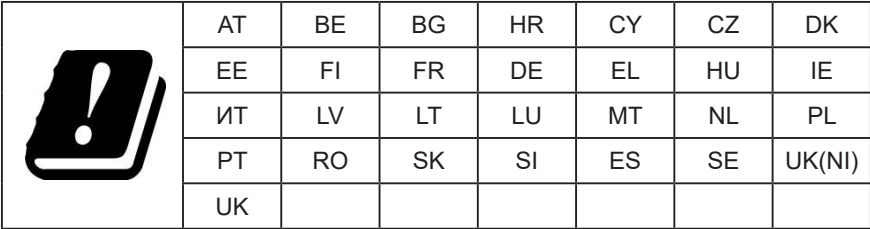

Заявление о радиационном воздействии:

Данное оборудование соответствует предельным значениям радиационного облучения, установленным CE для неконтролируемой среды. При установке и эксплуатации оборудования расстояние от излучателя до человека должно составлять не менее 20 см.

Частота, режим и максимальная мощность излучения в ЕС указаны ниже:

2400–2483,5 МГц: < 20 дБм (EIRP) (только для устройств 2,4 ГГц)

5150–5250 МГц: < 23 дБм (EIRP)

5250–5350 МГц: < 23 дБм (EIRP)

5470–5725 МГц: < 30 дБм (EIRP)

5725–5825 МГц: < 13,98 дБм (EIRP)

### **Тайвань:**

## 低功率電波輻射性電機管理辦法

第十二條 經型式認證合格之低功率射頻電機,非經許可,公司、商號或使用者均不得擅自變更頻率、加 大功率或變更原設計之特性及功能。

第十四條 低功率射頻電機之使用不得影響飛航安全及干擾合法通信;經發現有干擾現象時,應立即停用, 並改善至無干擾時方得繼續使用。

前項合法通信,指依電信法規定作業之無線電通信。

低功率射頻電機須忍受合法通信或工業、科學及醫療用電波輻射性電機設備之干擾。

在 5.25-5.35 秭赫頻帶內操作之無線資訊傳輸設備,限於室內使用。應避免影響附近雷達系統之操作。

## **Предупреждения FCC/ISED/CE-RED:**

Внесение любых изменений или модификаций, не утвержденных стороной, ответственной за соблюдение нормативных требований, может привести к лишению пользователя права на эксплуатацию оборудования.

Этот передатчик нельзя перемещать или использовать совместно с какой-либо другой антенной или передатчиком.

Эксплуатация устройств, работающих в частотном диапазоне 5 ГГц, разрешена только в помещении.

### **Déclaration d'exposition aux radiations:**

Cet équipement est conforme aux limites d'exposition aux rayonnements ISED établies pour un environnement non contrôlé. Cet équipement doit être installé et utilisé avec un minimum de 20cm de distance entre la source de rayonnement et votre corps.

### **Канада:**

Заявление Министерства промышленности Канады:

Данное устройство соответствует требованиям RSS-247 Правил Министерства промышленности Канады. Эксплуатация данного прибора допускается при соблюдении следующих двух условий: (1) данный прибор не должен создавать помех; (2) данный прибор должен принимать все помехи, включая помехи, которые могут нарушить его нормальную работу.

Ce dispositif est conforme à la norme CNR-247 d'Industrie Canada applicable aux appareils radio exempts de licence. Son fonctionnement est sujet aux deux conditions suivantes: (1) le dispositif ne doit pas produire de brouillage préjudiciable, et (2) ce dispositif doit accepter tout brouillage reçu, y compris un brouillage susceptible de provoquer un fonctionnement indésirable.

### **Заявление о радиационном воздействии:**

Данное оборудование соответствует предельным значениям радиационного излучения, установленным ISED для неконтролируемой среды. При установке и эксплуатации оборудования расстояние от излучателя до человека должно составлять не менее 20 см.

Déclaration d'exposition aux radiations:Cet équipement est conforme aux limites d'exposition aux rayonnements ISED établies pour un environnement non contrôlé. Cet équipement doit être installé et utilisé avec un minimum de 20 cm de distance entre la source de rayonnement et votre corps.

### **Декларация Польского центра испытаний и сертификации**

Оборудование получает питание из электрической розетки с прилагаемой схемой защиты (розетка для вилки с тремя контактами). Все совместно работающее оборудование (компьютер, монитор, принтер и т. д.) подключается к одному источнику питания.

Фазовый провод внутренней электропроводки помещения должен иметь резервное устройство защиты от короткого замыкания в форме предохранителя с номинальной силой тока не более 16 ампер (А).

Для полного отключения оборудования выньте силовой кабель из розетки, расположенной недалеко от оборудования, в легко доступном месте.

Защитный знак «В» подтверждает соответствие оборудования требованиям об использовании защиты стандартов PN-93/T-42107 и PN-89/E-06251.

# Wymagania Polskiego Centrum Badań i Certyfikacji

Urządzenie powinno być zasilane z gniazda z przyłączonym obwodem ochronnym (gniazdo z kołkiem). Współpracujące ze sobą urządzenia (komputer, monitor, drukarka) powinny być zasilane z tego samego źródła.

Instalacja elektryczna pomieszczenia powinna zawierać w przewodzie fazowym rezerwową ochronę przed zwarciami, w postaci bezpiecznika o wartości znamionowej nie większej niż 16A (amperów).

W celu całkowitego wyłączenia urządzenia z sieci zasilania, należy wyjąć wtyczkę kabla zasilającego z gniazdka, które powinno znajdować się w pobliżu urządzenia i być łatwo dostępne.

Znak bezpieczeństwa "B" potwierdza zgodność urządzenia z wymaganiami bezpieczeństwa użytkowania zawartymi w PN-93/T-42107 i PN-89/E-06251.

# Pozostałe instrukcje bezpieczeństwa

- Nie należy używać wtyczek adapterowych lub usuwać kołka obwodu ochronnego z wtyczki. Jeżeli konieczne jest użycie przedłużacza to należy użyć przedłużacza 3-żyłowego z prawidłowo połączonym przewodem ochronnym.
- System komputerowy należy zabezpieczyć przed nagłymi, chwilowymi wzrostami lub spadkami napięcia, używając eliminatora przepięć, urządzenia dopasowującego lub bezzakłóceniowego źródła zasilania.
- ٠ Należy upewnić się, aby nic nie leżało na kablach systemu komputerowego, oraz aby kable nie były umieszczone w miejscu, gdzie można byłoby na nie nadeptywać lub potykać się o nie.
- Nie należy rozlewać napojów ani innych płynów na system komputerowy.
- Nie należy wpychać żadnych przedmiotów do otworów systemu komputerowego, gdyż może to spowodować pożar lub porażenie prądem, poprzez zwarcie elementów wewnętrznych.
- System komputerowy powinien znajdować się z dala od grzejników i źródeł ciepła. Ponadto, nie należy blokować otworów wentylacyjnych. Należy unikać kładzenia lużnych papierów pod komputer oraz umieszczania komputera w ciasnym miejscu bez możliwości cyrkulacji powietrza wokół niego.

### **Электрические, магнитные и электромагнитные поля («EMF»)**

- 1. Мы производим и продаем много ориентированных на потребителей изделий, которые, как любой электронный прибор, имеют, как правило, возможность излучать и принимать электромагнитные сигналы.
- 2. Одним из наших главных принципов ведения бизнеса является принятие мер по охране здоровья и технике безопасности, относящихся к нашей продукции, для соответствия всем установленным законодательным требованиям и соблюдения стандартов EMF, действующих на момент производства изделий.
- 3. Мы ставим перед собой цель разрабатывать, производить и поставлять на рынок изделия, которые не вызывают отрицательное воздействие на здоровье.
- 4. Мы подтверждаем, что при надлежащей обработке изделия безопасны для использования по назначению в соответствии с научными данными, доступными на сегодняшний день.
- 5. Мы играем активную роль при разработке международных стандартов EMF и техники безопасности, что дает нам возможность прогнозировать дальнейшие разработки в сфере стандартизации с целью внедрения на ранней стадии в изделия.

### **Информация только для Великобритании**

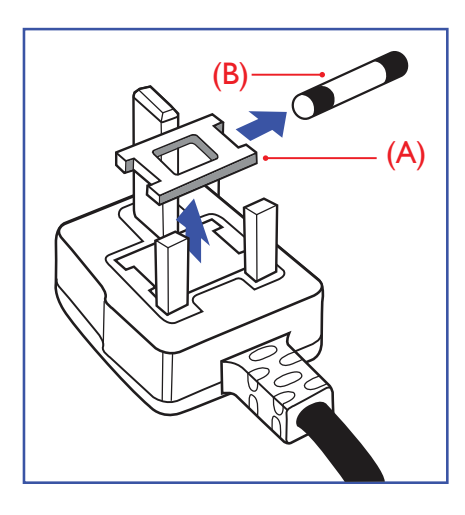

### **ВНИМАНИЕ - ДЛЯ УСТАНОВКИ УСТРОЙСТВА ТРЕБУЕТСЯ ЗАЗЕМЛЕНИЕ.**

#### **Важно!**

Монитор поставляется в комплекте с литой штепсельной вилкой 13A утвержденного образца. Для замены предохранителя с вилкой этого типа выполните следующие действия:

- 1. Снимите крышку отсека предохранителя и извлеките предохранитель.
- 2. Установите новый предохранитель: BS 1362 5A, A.S.T.A. или другого вида, утвержденного BSI.
- 3. Установите крышку отсека предохранителя на место.

Если установленная вилка не подходит для вашей сетевой розетки, срежьте ее и установите на ее место соответствующую 3-контактную вилку.

Если на сетевой вилке имеется предохранитель, он должен быть рассчитан на силу тока в 5 А. При использовании вилки без предохранителя сила тока предохранителя в распределительном щите не должна превышать 5 А.

**ПРИМЕЧАНИЕ.** Отрезанную вилку необходимо уничтожить, во избежание поражения электрическим током в случае ее подключения к розетке 13А в другом месте.

#### **Присоединение вилки**

Провода силового кабеля окрашены в соответствии со следующей системой расцветки: СИНИЙ — «НЕЙТРАЛЬНЫЙ» («N»)

КОРИЧНЕВЫЙ - «ПОД НАПРЯЖЕНИЕМ» («L»)

ЖЕЛТО-ЗЕЛЕНЫЙ - «ЗЕМЛЯ» («Е»)

- 1. ЗЕЛЕНЫЙ и ЖЕЛТЫЙ провода присоединяют к контакту штепсельной вилки, обозначенному буквой «Е» или символом «Земля», либо окрашенному в ЗЕЛЕНЫЙ или ЖЕЛТО-ЗЕЛЕНЫЙ цвет.
- 2. ГОЛУБОЙ провод присоединяют к контакту, обозначенному буквой «N» или окрашенному в ЧЕРНЫЙ цвет.
- 3. КОРИЧНЕВЫЙ провод присоединяют к контакту, обозначенному буквой «L» или окрашенному в КРАСНЫЙ цвет.

Перед установкой крышки вилки убедитесь в том, что клемма для подключения шнура закреплена вокруг изоляционной оболочки кабеля, а не просто вокруг трех проводов.

### **Информация для Северной Европы (стран Северной Европы)**

Placering/Ventilation

#### **VARNING:**

FÖRSÄKRA DIG OM ATT HUVUDBRYTARE OCH UTTAG ÄR LÄTÅTKOMLIGA, NÄR DU STÄLLER DIN UTRUSTNING PÅPLATS.

#### Placering/Ventilation

### **ADVARSEL:**

SØRG VED PLACERINGEN FOR, AT NETLEDNINGENS STIK OG STIKKONTAKT ER NEMT TILGÆNGELIGE.

#### Paikka/Ilmankierto

#### **VAROITUS:**

SIJOITA LAITE SITEN, ETTÄ VERKKOJOHTO VOIDAAN TARVITTAESSA HELPOSTI IRROTTAA PISTORASIASTA.

Plassering/Ventilasjon

#### **ADVARSEL:**

NÅR DETTE UTSTYRET PLASSERES, MÅ DU PASSE PÅ AT KONTAKTENE FOR STØMTILFØRSEL ER LETTE Å NÅ.

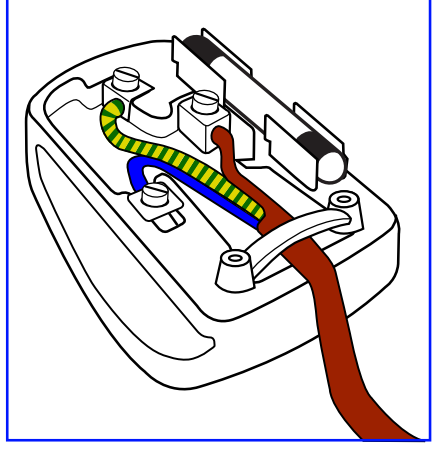

### **КНР — RoHS (Ограничения на использование опасных материалов в производстве электрического и электронного оборудования)**

根据中国大陆《电器电子产品有害物质限制使用管理办法》,以下部分列出了本产品中可能包含的有害物 质的名称和含量。

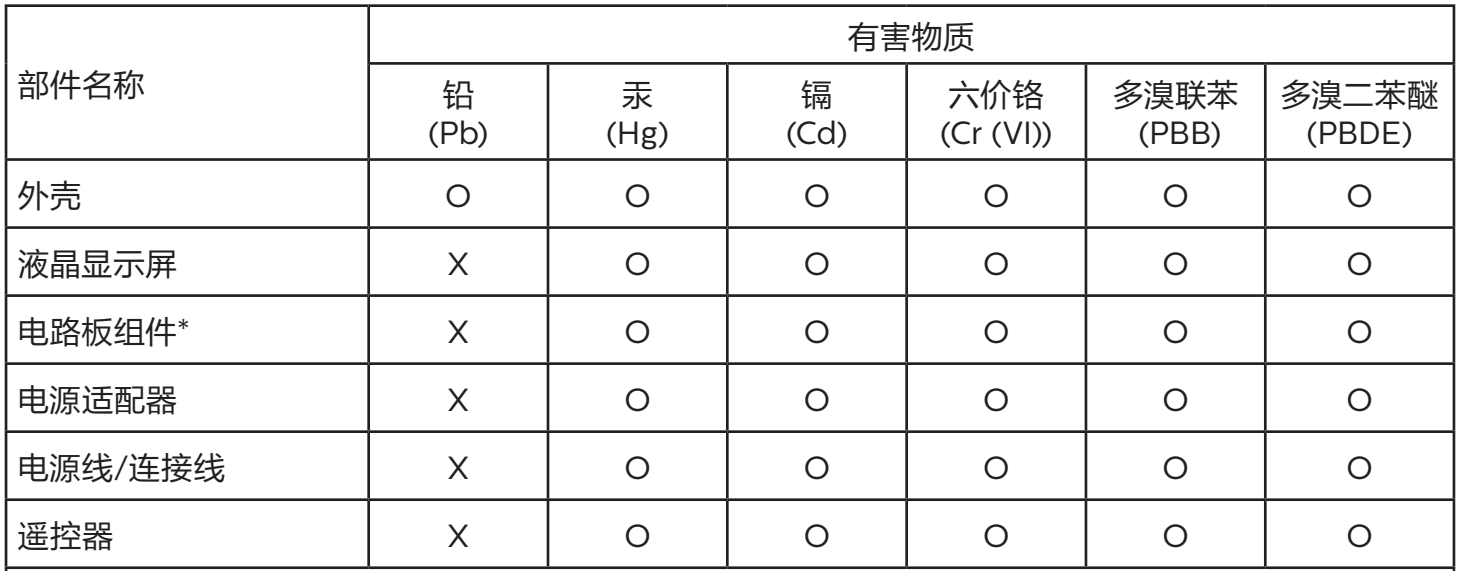

本表格依据SJ/T 11364 的规定编制。

\*: 电路板组件包括印刷电路板及其构成的零部件,如电阻、电容、集成电路、连接器等。

O: 表示该有害物质在该部件所有均质材料中的含量均在 GB/T 26572规定的限量要求以下。

X: 表示该有害物质至少在该部件的某一均质材料中的含量超出GB/T 26572规定的限量要求。

上表中打"X"的部件,应功能需要,部分有害物质含量超出GB/T 26572规定的限量要求,但符合欧盟 RoHS法规要求(属于豁免部分)。

备注:上表仅做为范例,实际标示时应依照各产品的实际部件及所含有害物质进行标示。

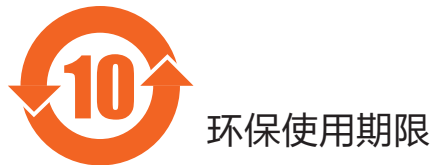

此标识指期限 ( 十年 ),电子电气产品中含有的有害物质在正常使用的条件下不会发生外泄或突变,电 子电气产品用户使用该电子电气产品不会对环境造成严重污染或对其人身、财产造成严重损害的期限。

《废弃电器电子产品回收处理管理条例》提示性说明

为了更好地关爱及保护地球,当用户不再需要此产品或产品寿命终止时,请遵守国家废弃电器电子产品 回收处理相关法律法规,将其交给当地具有国家认可的回收处理资质的厂商进行回收处理,不当利用或 者处置可能会对环境和人类健康造成影响。

# 警告

此为 A 级产品。在生活环境中,该产品可能会造成无线电干扰。在这种情况下,可能需要用户对 干扰采取切实可行的措施。

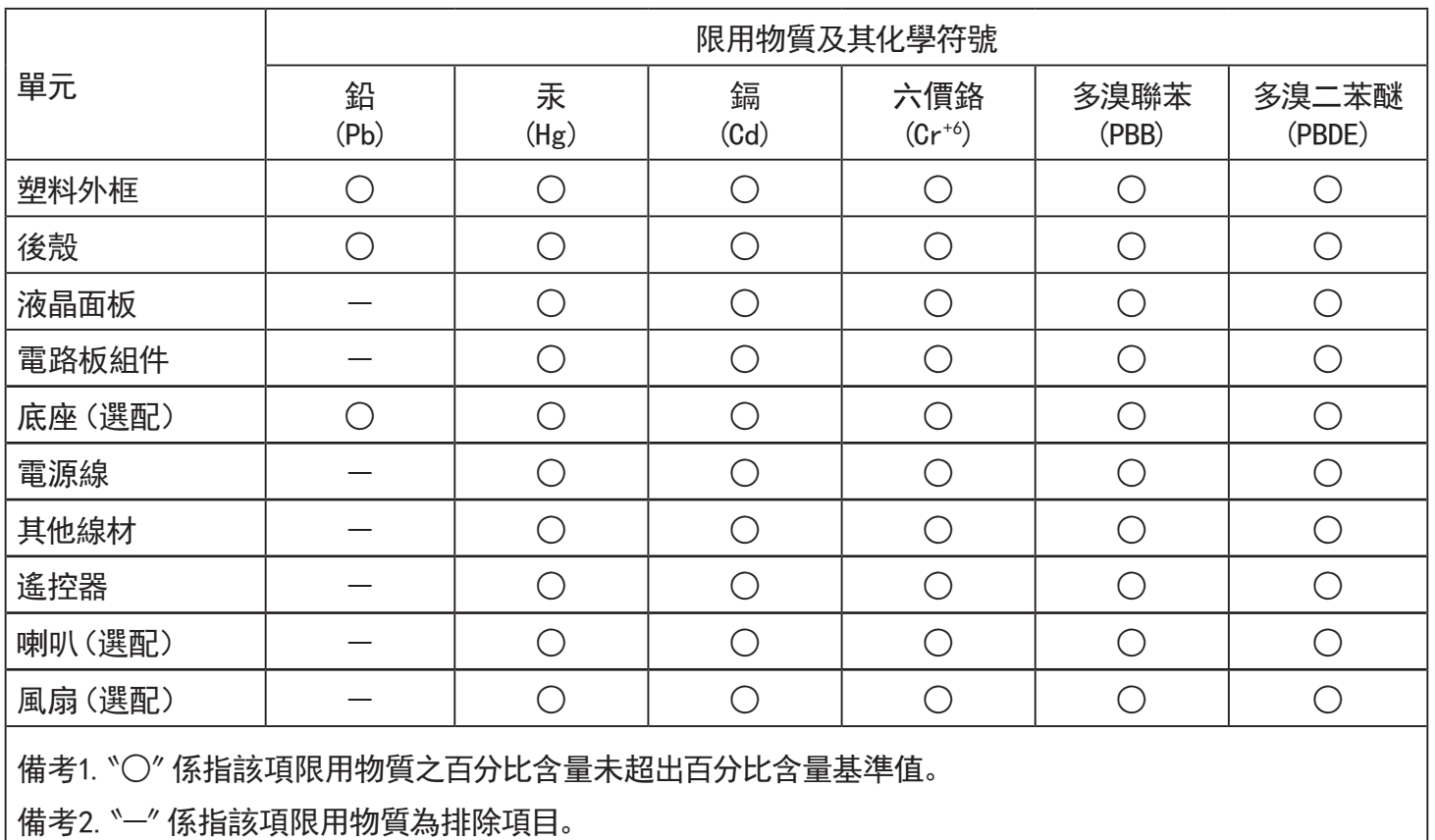

警語 : 使用過度恐傷害視力。

注意事項 :

(1) 使用30分鐘請休息10分鐘。

(2) 未滿2歲幼兒不看螢幕,2歲以上每天看螢幕不要超過1小時。

# 警告使用者 :

 此為甲類資訊技術設備 , 於居住環境中使用時 , 可能會造成射頻擾動 , 在此種情況下 , 使用者會被 要求採取某些適當的對策。

### **Директива RoHS Турции:**

Türkiye Cumhuriyeti: EEE Yönetmeliğine Uygundur

### **Директива RoHS Украины:**

Обладнання відповідає вимогам Технічного регламенту щодо обмеження використання деяких небезпечних речовин в електричному та електронному обладнанні, затвердженого постановою Кабінету Міністрів України від 3 грудня 2008 № 1057

### **Утилизация по окончании срока службы**

Данный монитор для общественных мест содержит материалы, которые могут быть переработаны и использованы повторно. Специализированные компании могут осуществить переработку данного изделия, чтобы увеличить количество повторно используемых материалов и сократить количество утилизируемых материалов.

Ознакомьтесь с местными правилами утилизации старого монитора и упаковки. Эти правила можно получить у местного торгового агента Philips.

### **(Для жителей Канады и США)**

Данный продукт может содержать свинец и (или) ртуть. Утилизация производится в соответствии с местными государственными и федеральными нормами. Дополнительная информация о переработке представлена на веб-сайте: www.eia.org (Программа по обучению потребителей)

### **Директива по отходам электрического и электронного оборудования (WEEE)**

### **Вниманию пользователей частных домашних хозяйств Евросоюза**

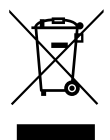

Данная маркировка на изделии или на его упаковке обозначает, что согласно Директиве ЕС 2012/19/EC по отработавшему электрическому и электронному оборудованию данное изделие не допускается утилизировать вместе с обычными бытовыми отходами. Вы несете ответственность за утилизацию данного оборудования в специально предназначенных местах сбора отходов электрического и электронного оборудования. Для определения мест утилизации отходов электрического и электронного оборудования обратитесь в местные органы власти, организацию по утилизации отходов, обслуживающую ваше домашнее хозяйство, или в магазин, где было приобретено данное изделие.

### **Вниманию пользователей в США:**

Утилизация производится в соответствии с местными, государственными и федеральными законами. Для получения информации об утилизации и вторичной переработке посетите веб-сайт: <www.mygreenelectronics.com>или<www.eiae.org>.

### **Директивы об утилизации по окончании срока службы - Вторичная переработка**

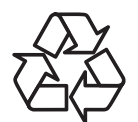

Данный монитор для общественных мест содержит материалы, которые могут быть переработаны и использованы повторно.

Утилизация производится в соответствии с местными, государственными и федеральными законами.

### **Ограничения на использование опасных веществ (Индия)**

Данное устройство соответствует «Правилам об отходах электронного оборудования (управлении) 2016» (Глава V, правило 16, подпункт (1)). Поскольку новое электрическое и электронное оборудование, а также компоненты, детали, запасные части и расходные материалы не содержат свинец, ртуть, кадмий, шестивалентный хром, полибромированные бифенилы и полибромированные дифениловые эфиры сверх максимальной концентрации 0,1 % от массы в гомогенных материалах, установленных для свинца, ртути, шестивалентного хрома, полибромированных бифенилов и полибромированных дифениловых эфиров, а также 0,01 % от массы в гомогенных материалах, установленных для кадмия, кроме исключений, приведенных в Перечне 2 Правил.

### **Декларация по утилизации электронного мусора в Индии**

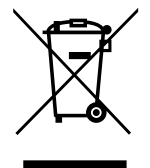

Данный символ на изделии или на упаковке указывает, что данный продукт нельзя утилизировать вместе с бытовыми отходами. Напротив, ответственность за доставку использованного оборудования на специальный пункт сбора для дальнейшей переработки или утилизации использованного электрического и электронного оборудования лежит на пользователе. Раздельный сбор и переработка использованного оборудования при его утилизации помогают сберечь природные ресурсы и гарантировать то, что такая переработка защитит здоровье человека и окружающую среду. Для просмотра дополнительной информации об отходах электронного оборудования посетите веб-сайт http://www.india.philips.com/about/sustainability/recycling/index.page. Чтобы узнать о местах приема отработанного оборудования на переработку в Индии, обратитесь по указанным ниже адресам.

Телефон горячей линии: 1800-425-6396 (с понедельника по субботу, с 9:00 до 17:30)

Эл. почта: india.callcentre@tpv-tech.com

### **Батареи**

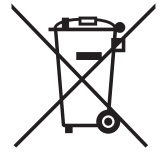

Для ЕС: Символ перечеркнутого мусорного контейнера на колесах указывает на недопустимость утилизации использованных батарей с другими бытовыми отходами! В соответствии с нормативами и законодательством страны для надлежащей утилизации и переработки отработанных батарей существует отдельная система сбора.

Для получения сведений о сборе отходов и доступных способах переработки обратитесь в местные органы управления.

Для Швейцарии: Использованные батареи подлежат возврату в пункт продажи.

Для других стран, не входящих в ЕС: По вопросам утилизации использованных батарей обращайтесь с местные органы управления.

В соответствии с Директивой 2006/66/EC Европейского Союза не допускается ненадлежащая утилизация батарей. Сбор использованных батарей осуществляется отдельной местной службой.

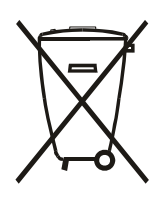

Após o uso, as pilhas e/ou baterias deverão ser entregues ao estabelecimento comercial ou rede de assistência técnica autorizada.

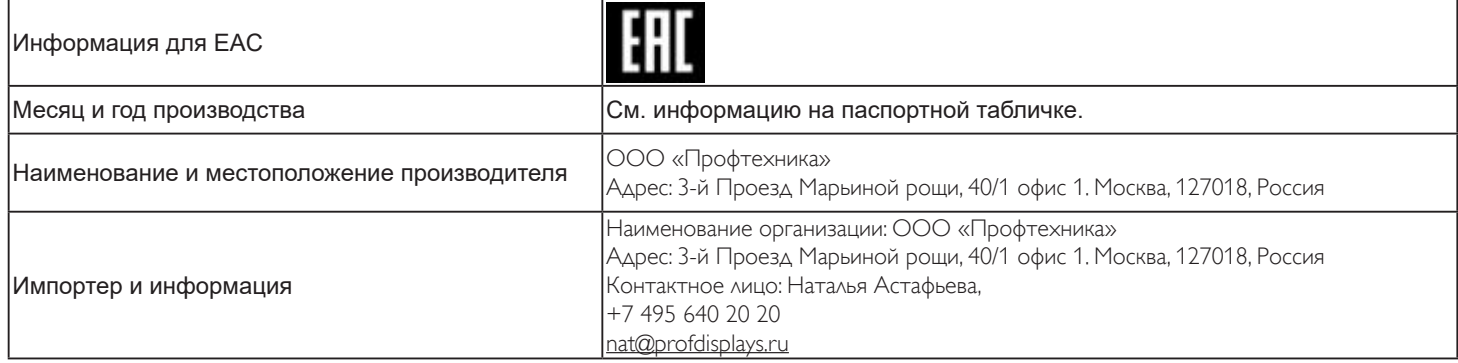

### **Информация для EAC**

«Подтверждение соответствия Мининформсвязи России: Декларация соответствия № Д-PD-4342 от 01.09.2016 года, действительна до 01.09.2024 года, зарегистрирована в Федеральном агенстве связи 14.09.2016 года»

# **Содержание**

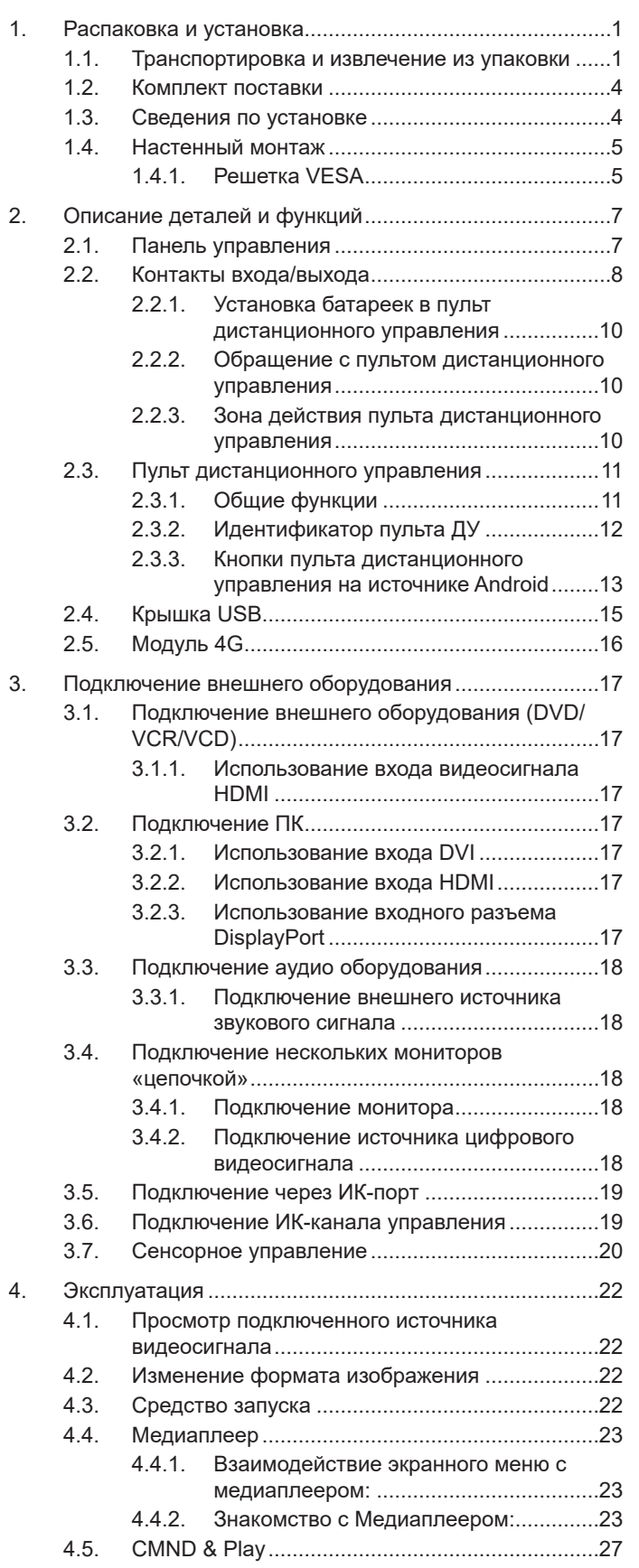

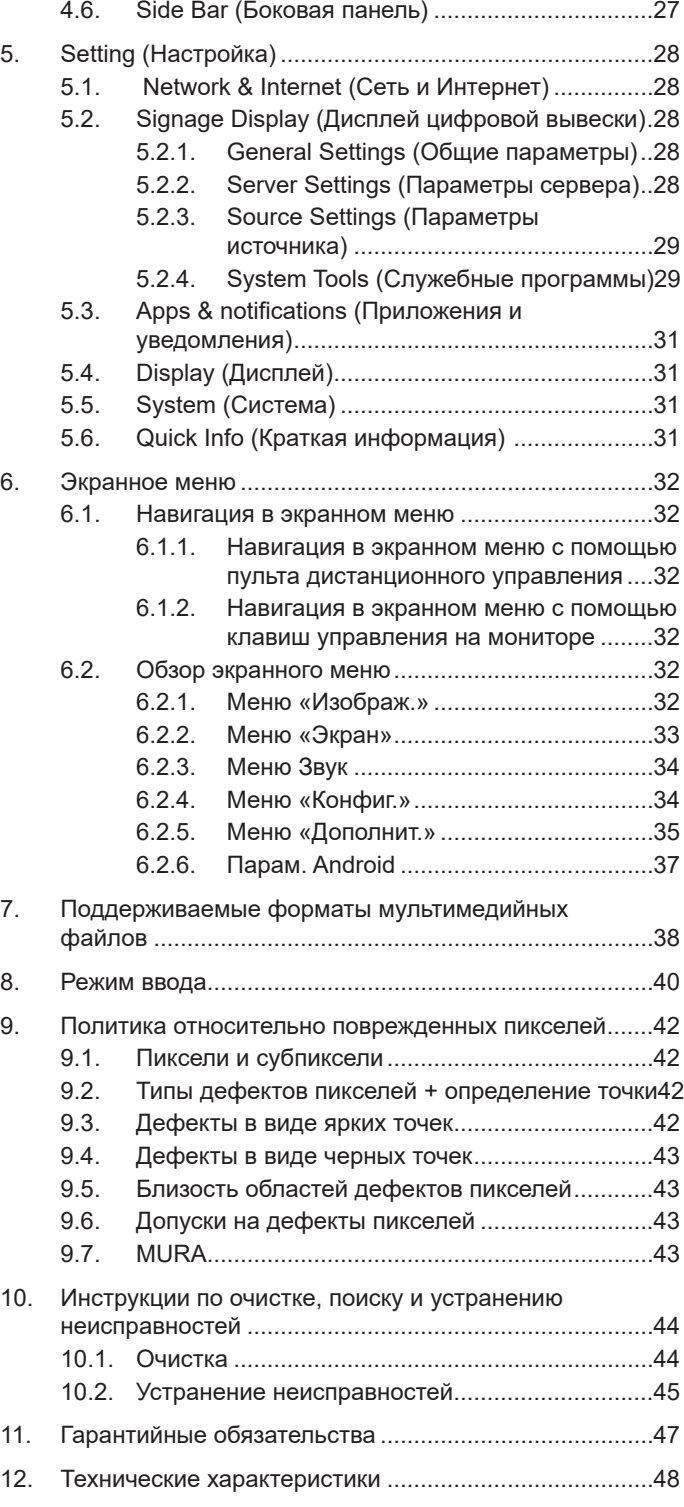

# <span id="page-12-0"></span>**1. Распаковка и установка**

### **1.1. Транспортировка и извлечение из упаковки**

Сведения о транспортировке

• При транспортировке коробка должна находиться в вертикальном положении. НЕ устанавливайте коробку в каком-либо ином положении.

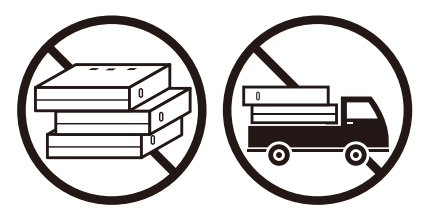

• Запрещается ставить тяжелые предметы сверху • на прибор.

• НЕ допускайте сотрясения прибора и воздействия на него вибрации.

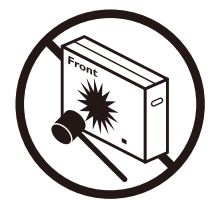

• Не допускайте падений прибора. Сильные удары могут привести к повреждению внутренних компонентов.

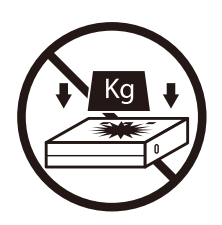

• Для перемещения коробки используйте укладчик.

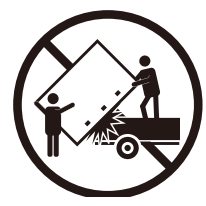

• Для перемещения одной коробки на небольшой паллете используйте укладчик.

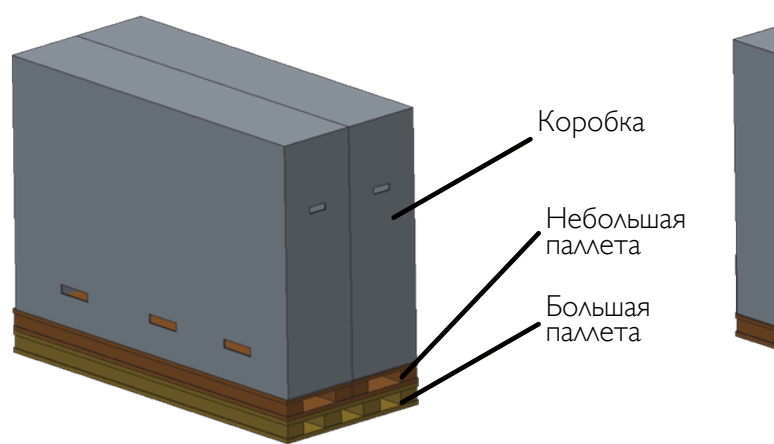

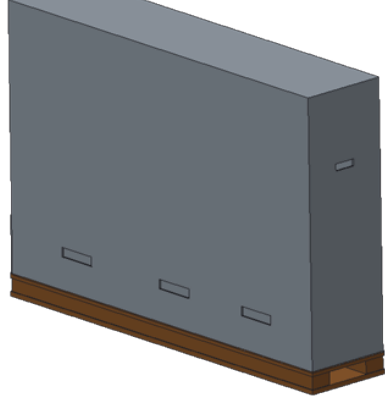

### Сведения о транспортировке

- 1. Снимите ремни, которыми закреплена коробка.
- 2. Разрежьте верхнюю ленту ножом и откройте коробку.
- 3. Осторожно извлеките амортизирующие прокладки.
- 4. Извлеките пластиковые фиксаторы коробки и снимите верхнюю часть коробки.

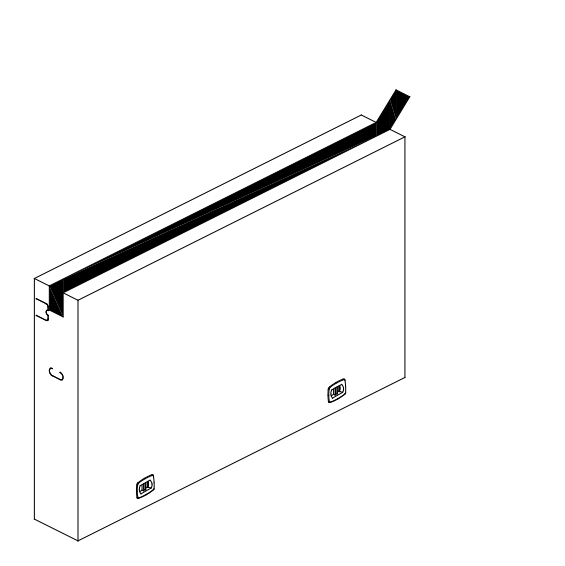

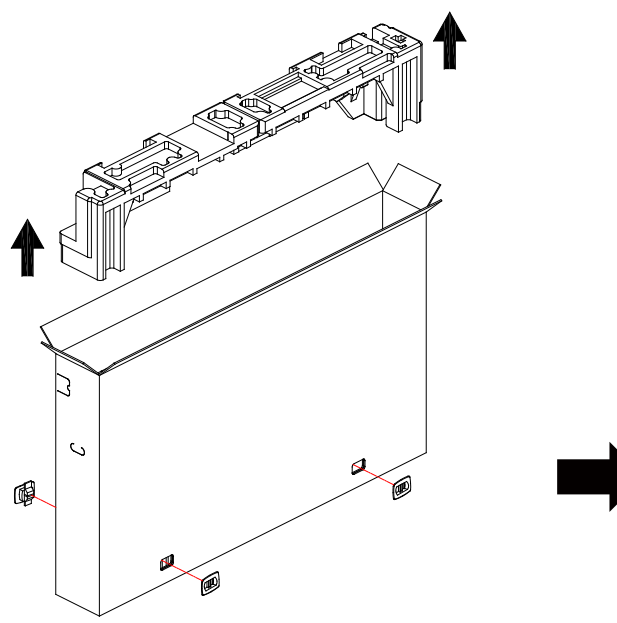

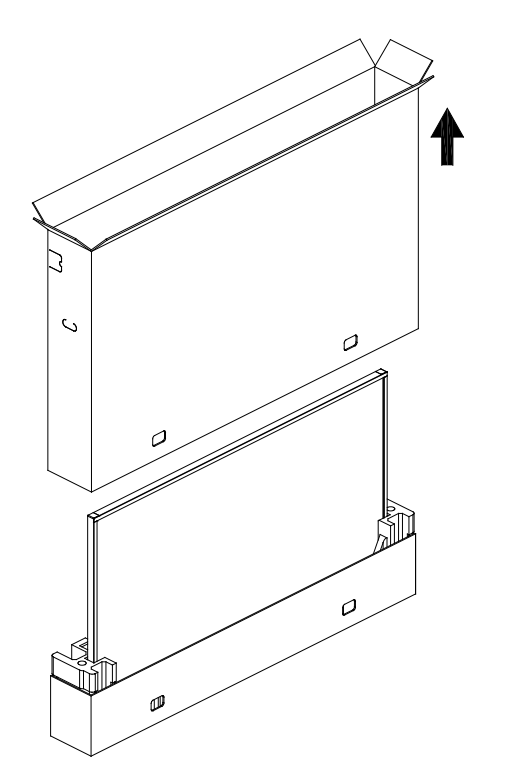

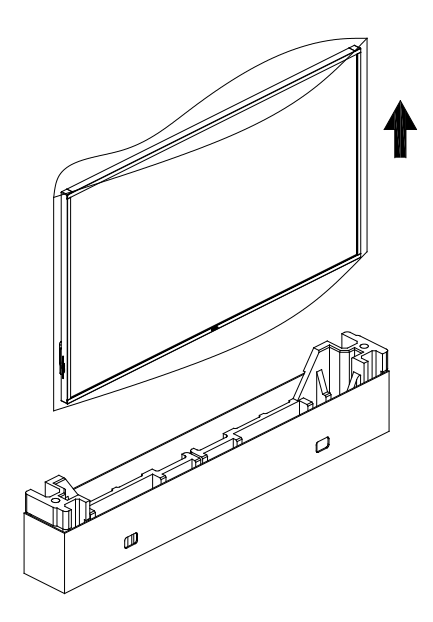

5. Извлечение монитора из коробки должно выполняться двумя взрослыми людьми; монитор следует держать двумя руками.

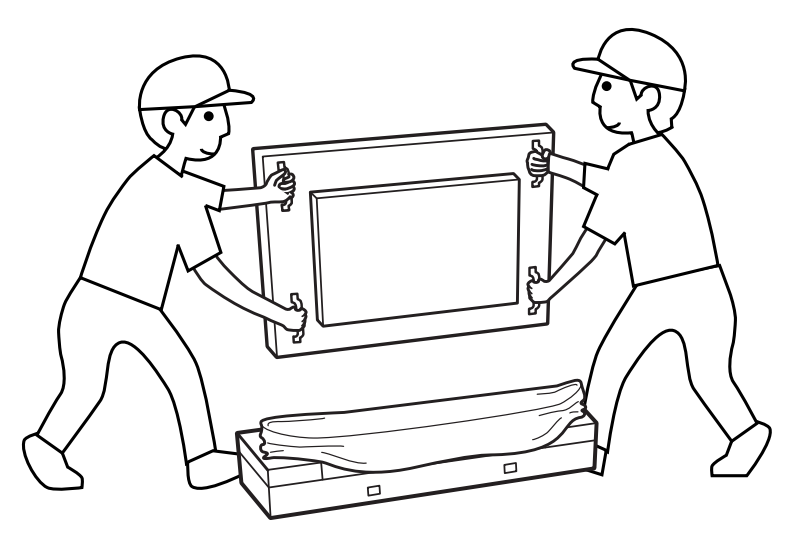

• Не прикасайтесь к экрану монитора во избежание появления царапин. Перемещайте монитор, держась за рукоятки.

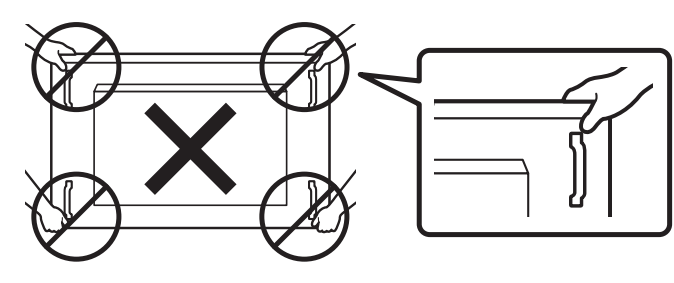

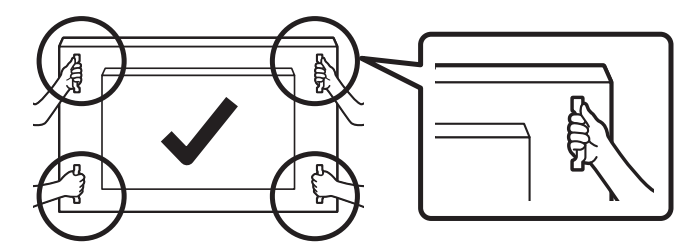

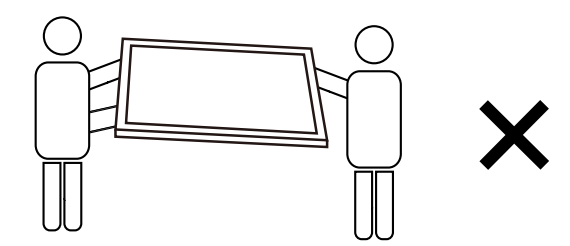

• Перемещая монитор, держите его вертикально.

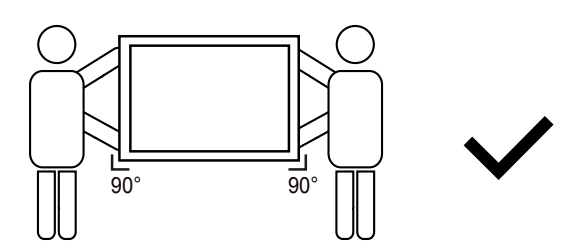

• Установите монитор в вертикальном положении, чтобы его вес равномерно распределялся по поверхности.

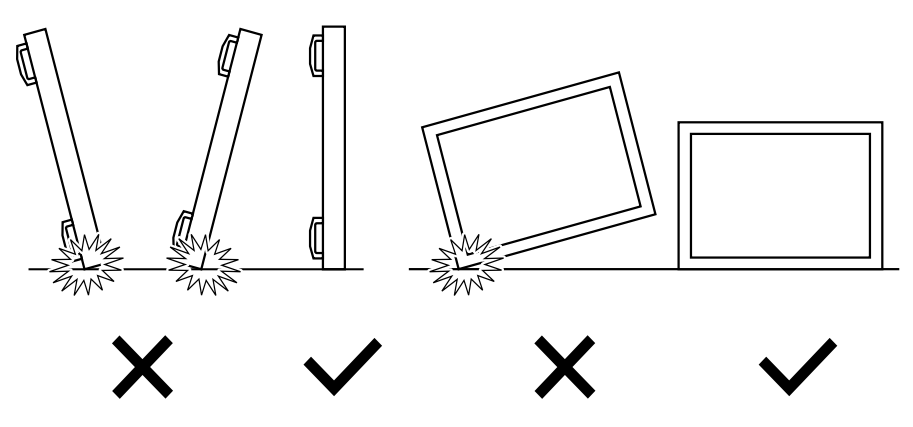

3

<span id="page-15-0"></span>Подготовка к установке монитора

- Данное устройство упаковано в картонную коробку, вместе со стандартными комплектующими.
- Дополнительные комплектующие упакованы отдельно.
- Перемещайте монитор силами как минимум двух (2) взрослых людей.
- После вскрытия картонной коробки проверьте комплектность и состояние ее содержимого.

### **1.2. Комплект поставки**

Проверьте наличие следующих изделий в полученном комплекте поставки:

- ЖК-монитор
- Краткое руководство пользователя
- Пульт дистанционного управления с батарейками ААА
- Кабель питания
- Кабель RS232
- Кабель последовательного подключения цепочкой RS232
- Кабель ИК-датчика
- Кабель HDMI
- Кабель DVI
- Кабель USB сенсорного интерфейса
- Сенсорная ручка
- Табличка с логотипом Philips
- Чистящая ткань
- Крышка USB

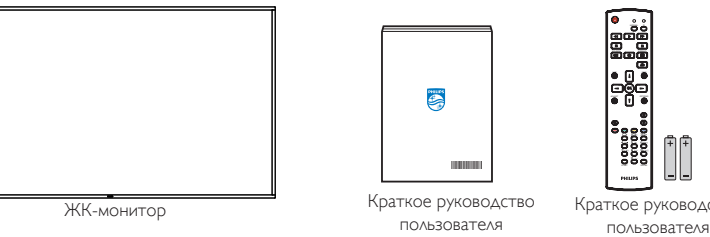

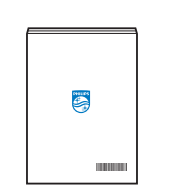

пользователя

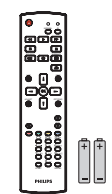

Краткое руководство

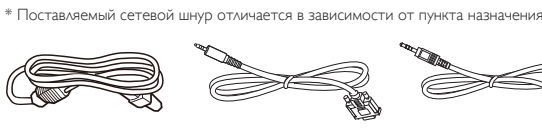

Кабель питания Кабель RS232 Кабель последовательного Кабель ИК-датчика Кабель RS232

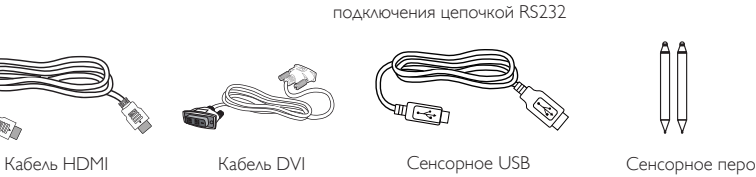

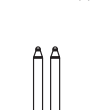

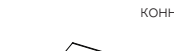

коннектор

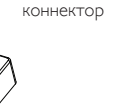

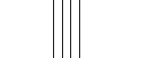

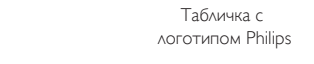

**AR** 

\* Комплектность различается в зависимости от региона

чистый ткань Крышка USB

\* Внешний вид монитора и принадлежности могут отличаться от показанных выше.

### **ПРИМЕЧАНИЯ.**

- Убедитесь в том, что для всех других регионов применяется сетевой кабель, который соответствует напряжению переменного тока в электрической розетке, предусмотрен нормами по технике безопасности, принятыми в определенной стране, и утвержден ими. (Следует использовать тип H05W-F, 2G или 3G, 0,75 или 1 мм<sup>2</sup>.)
- После извлечения устройства из упаковки сохраняйте упаковочные материалы согласно инструкциям.

### **1.3. Сведения по установке**

- Разрешается использовать только тот шнур питания, который поставляется в комплекте с устройством. При необходимости удлинения шнура обратитесь в сервисный центр компании.
- Устройство должно быть установлено на ровной поверхности, чтобы исключить его переворачивание. Для достаточной вентиляции оставляйте пространство между устройством и стеной. Запрещается устанавливать устройство на кухне, в ванной или в местах с повышенной влажностью. Невыполнение данного требования влечет за собой сокращение срока службы внутренних компонентов.
- Запрещается устанавливаться устройство на высоте более 3000 м. Невыполнение данного требования приведет к его поломке.

### <span id="page-16-0"></span>**1.4. Настенный монтаж**

Для установки монитора на стене требуется стандартный комплект для настенного монтажа (приобретается отдельно). Рекомендуется использовать интерфейс крепления, соответствующий требованиям стандарта TUV-GS и (или) UL1678 в Северной Америке.

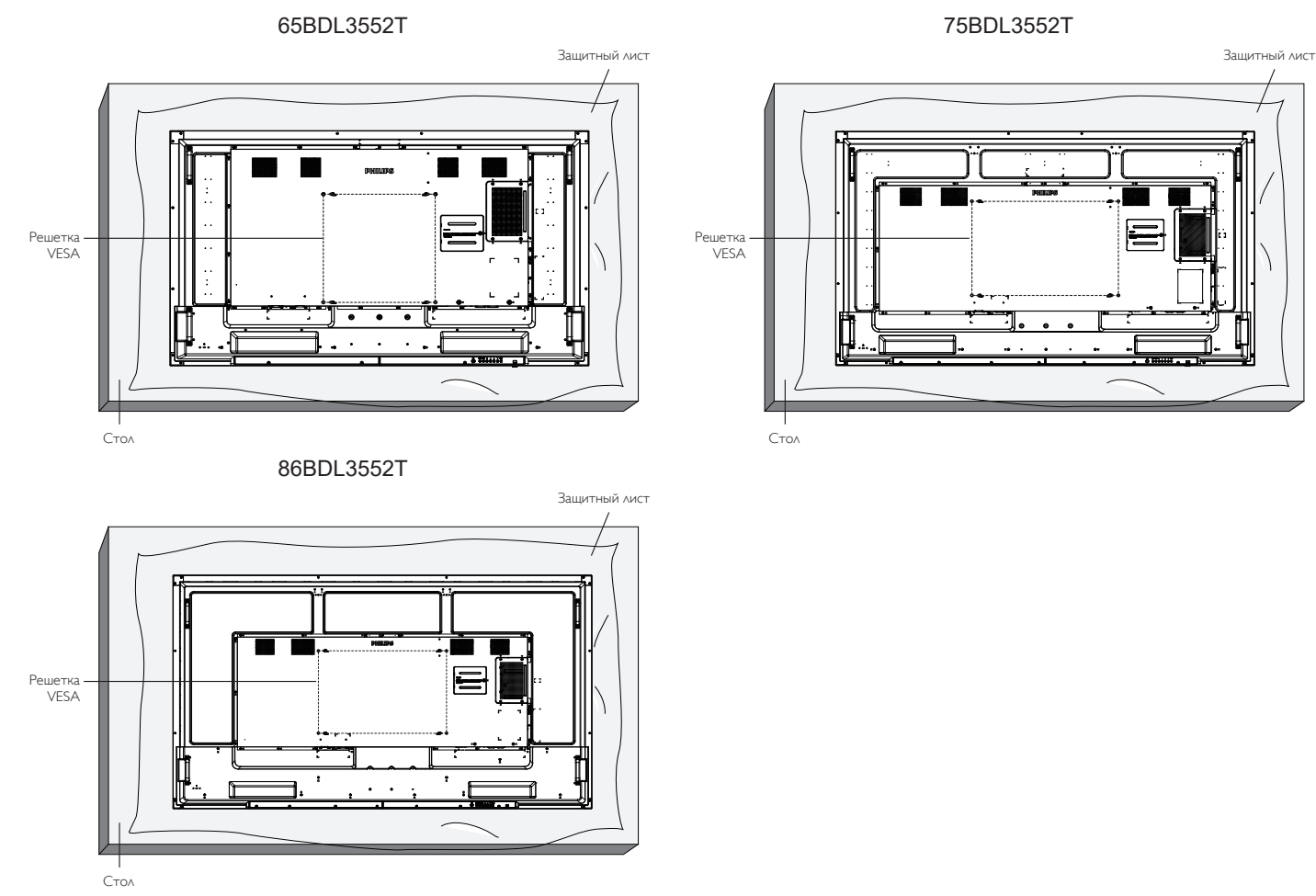

- 1. Подготовьте ровную горизонтальную поверхность размером больше монитора и застелите ее защитной пленкой, чтобы защитить поверхность экрана от царапин в процессе установки.
- 2. Проверьте наличие всех принадлежностей для всех типов монтажа (настенный кронштейн, потолочный кронштейн, настольная подставка и т. д.).
- 3. Выполните инструкции, представленные для базового монтажного комплекта. Несоблюдение инструкций по монтажу может привести к повреждению оборудования, либо травме пользователя или установщика. Гарантия на устройство не распространяется на повреждения, связанные с неправильной установкой.
- 4. Для комплекта с креплением на стену используйте крепежные винты М8 (длина которых больше толщины монтажного кронштейна на 15 мм) и плотно их затяните.

### **1.4.1. Решетка VESA**

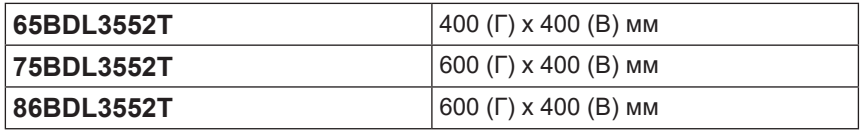

### **Внимание!**

Для защиты монитора от падения:

- Для настенного или потолочного монтажа монитора рекомендуется использовать металлические кронштейны, приобретаемые отдельно. Подробные инструкции по установке представлены в руководстве к кронштейну.
- Для защиты монитора от падения в случае землетрясения и других стихийных бедствий обратитесь к изготовителю кронштейна за рекомендациями по выбору места установки.
- Так как данный прибор имеет большие размеры и тяжелый, выполнять его установку рекомендуется силами четырех человек.

#### **Обязательное пространство для вентиляции**

Оставьте пространство 100 мм для вентиляции сверху, сзади, справа и слева от монитора.

### **ПРИМЕЧАНИЕ.** При монтаже монитора на стену рекомендуется

обратиться за консультацией к квалифицированному специалисту. Наша компания не будет нести какуюлибо ответственность в отношении прибора, если его установка не была выполнена квалифицированным специалистом.

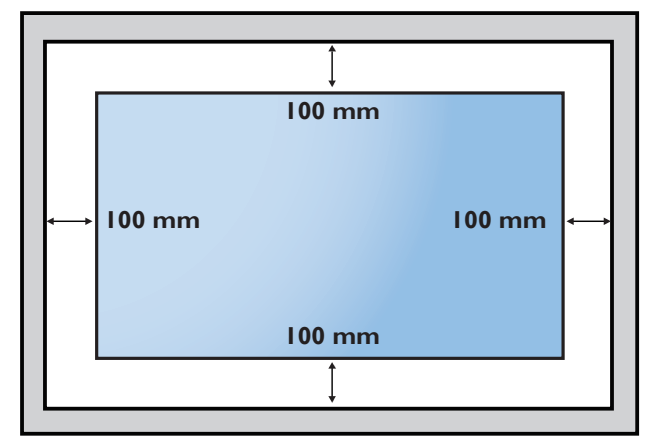

# <span id="page-18-0"></span>**2. Описание деталей и функций**

### **2.1. Панель управления**

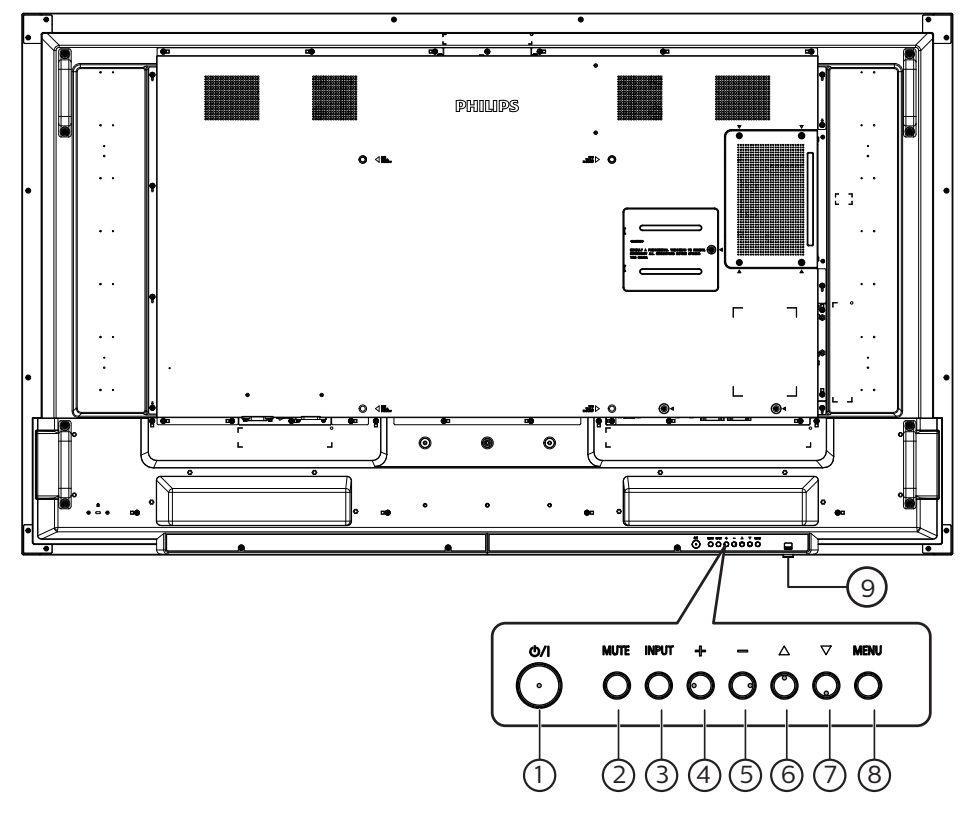

### <sup>1</sup> **Кнопка [ ]**

Кнопка служит для включения или перевода монитора в режим ожидания.

### <sup>2</sup> **Кнопка [MUTE]**

Отключение и повторное включение звука.

#### <sup>3</sup> **Кнопка [INPUT]** Выбор источника входного сигнала.

### <sup>4</sup> **Кнопка [ ]**

Увеличение подстройки в режиме активации экранного меню или увеличение громкости при выключенном экранном меню.

### <sup>5</sup> **Кнопка [ ]**

Уменьшение подстройки в режиме активации экранного меню или уменьшение громкости при выключенном экранном меню.

### <sup>6</sup> **Кнопка [ ]**

Перемещение выбранного элемента на один уровень вверх при активном экранном меню.

### <sup>7</sup> **Кнопка [ ]**

Перемещение выбранного элемента на один уровень вниз при активном экранном меню.

### <sup>8</sup> **Кнопка [MENU]**

Возврат в предыдущее меню при активном экранном меню. Эту кнопку можно использовать для вызова экранного меню, если оно отключено.

### <sup>9</sup> **ИК-приемник пульта дистанционного управления и индикатор питания**

- Получение команд от пульта дистанционного управления.
- Показывает рабочее состояние монитора:
	- При включении монитора загорается зеленый индикатор
	- При переходе монитора в режим ожидания загорается красный индикатор
	- при включенной функции {РАСПИСАНИЕ РАБОТЫ} индикатор мигает красным и зеленым цветом
	- Мигающий красный индикатор указывает на то, что обнаружена неполадка
	- При отключении монитора от источника питания индикатор не горит
- **\* Используйте кабель ИК-датчика для надежной работы пульта ДУ. (См. указания в п. [3.5\)](#page-30-1).**

### <span id="page-19-0"></span>**2.2. Контакты входа/выхода 65BDL3552T**

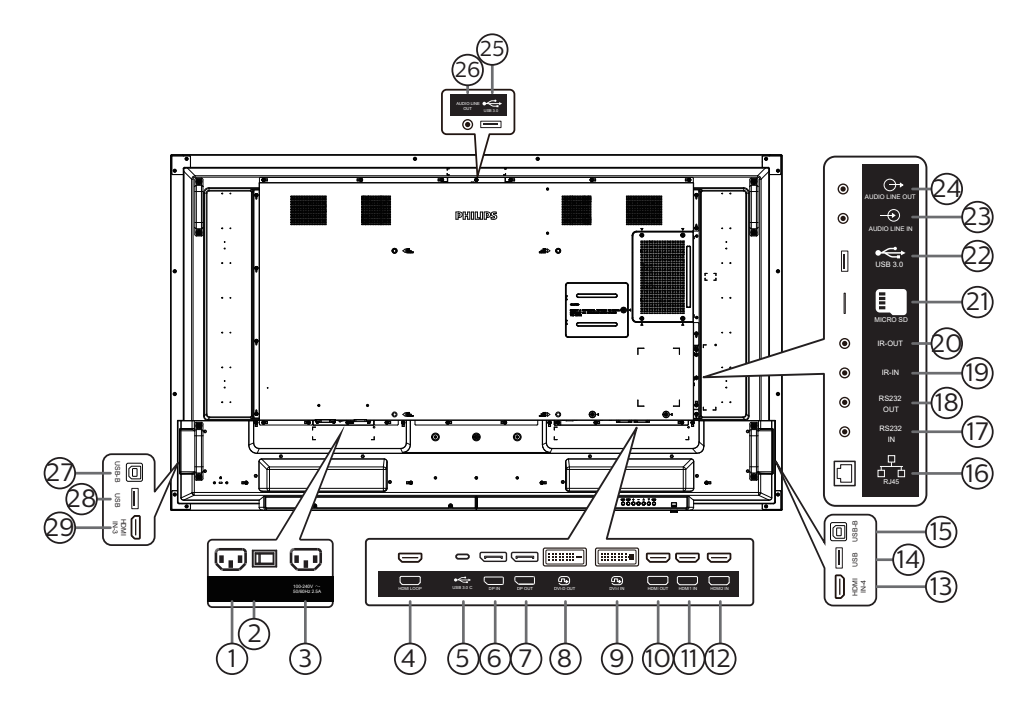

### 1 **ВХОД ПЕРЕМЕННОГО ТОКА**

Питание переменного тока от электрической розетки.

#### 2 **ГЛАВНЫЙ ПЕРЕКЛЮЧАТЕЛЬ ПИТАНИЯ** Включение и выключение питания монитора от сети.

#### 3 **ВЫХОД ПЕРЕМЕННОГО ТОКА**

Источник переменного тока подключается к разъему AC IN (ВХОД ПЕРЕМЕННОГО ТОКА) медиаплеера.

### 4 **HDMI КОНТУР**

Вывод изображения экрана на следующий монитор по HDMI.

5 **USB 3.0 C**

Поддержка монитора и сенсорной функции.

#### 6 **ВХОД DisplayPort /** 7 **ВЫХОД DisplayPort** Вход/выход видеосигнала DisplayPort

#### 8 **DVI-D OUT /** 9 **DVI-I IN** Вход/выход видеосигнала DVI

### 10 **ВЫХОД HDMI**

Подключитесь к устройству-потребителю через кабель HDMI.

### 11 **HDMI1 IN /** 12 **HDMI2 IN /** 13 **HDMI4 IN**

Подключитесь к устройству-источнику через кабель HDMI.

### 14 **USB**

Подключитесь к внешнему ПК для поддержки сенсорной функции.

15 **USB-B**

Разъем к ПК.

#### 16 **RJ-45**

Функция управления по ЛВС предназначена для передачи сигнала пульта ДУ от центра управления для установки дополнительного модуля OPS.

### 17 **ВХОД RS232 /** 18 **ВЫХОД RS232**

Сетевой вход/выход RS232 на устройствах Android зарезервирован для использования протокола, настроенного системным интегратором.

### 19 **IR IN /** 20 **IR OUT**

Вход и выход ИК-сигнала для использования функции сквозного канала.

#### **ПРИМЕЧАНИЯ.**

- При подключении разъема [**ИК-ВХОД**] датчик пульта ДУ монитора не работает.
- Описание дистанционного управления источником аудио- и видеосигнала через монитор см. на стр. [19](#page-30-2) в разделе «**Подключение ИК-канала управления**».

#### 21 **MICRO SD**

Установка карты памяти Micro SD.

### 22 **Android USB 3.0 In**

Вход USB3.0 Android.

### 23 **АУДИОВХОД**

Аудио вход для источника сигнала VGA (3,5-мм стереофонический разъем).

### 24 **АУДИОВЫХОД**

Аудиовыход на внешнее аудио- и видеоустройство.

### 25 **USB 3.0**

Подключение к накопителю USB 3.0

### 26 **АУДИОВЫХОД**

Аудиовыход на внешнее аудио- и видеоустройство.

#### 27 **USB-B**

Подключитесь к внешнему ПК для поддержки сенсорной функции.

#### 28 **USB**

Подключение к накопителю USB

#### 29 **HDMI3 IN**

Подключитесь к устройству-источнику через кабель HDMI.

### **75BDL3552T/86BDL3552T**

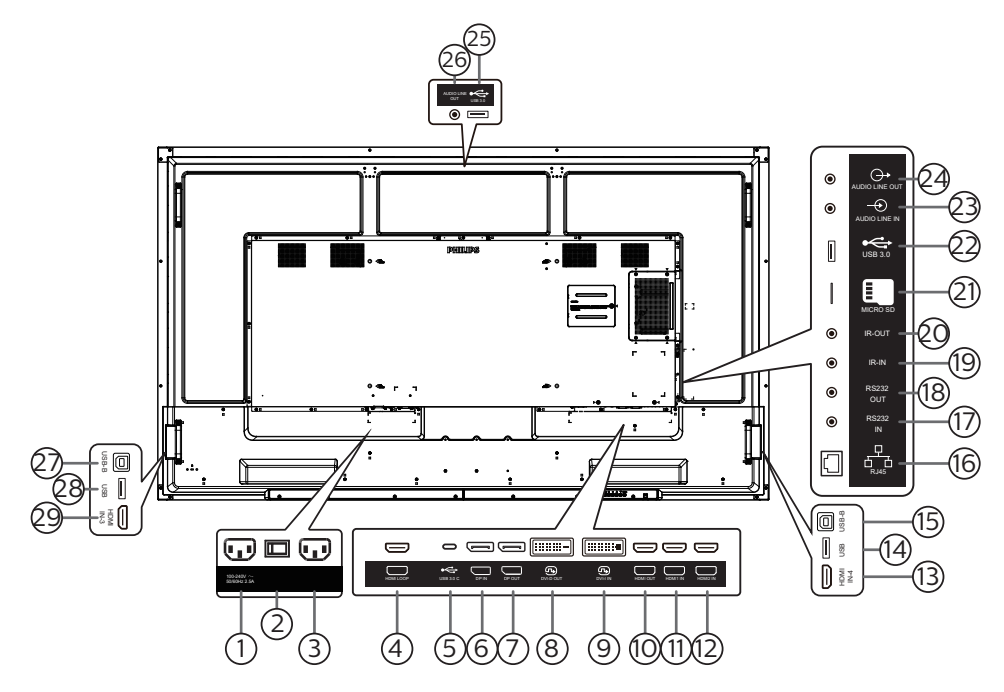

### 1 **ВЫХОД ПЕРЕМЕННОГО ТОКА**

Источник переменного тока подключается к разъему AC IN (ВХОД ПЕРЕМЕННОГО ТОКА) медиаплеера.

2 **ГЛАВНЫЙ ПЕРЕКЛЮЧАТЕЛЬ ПИТАНИЯ** Включение и выключение питания монитора от сети.

### 3 **ВХОД ПЕРЕМЕННОГО ТОКА**

Питание переменного тока от электрической розетки.

#### 4 **HDMI КОНТУР**

Вывод изображения экрана на следующий монитор по HDMI.

### 5 **USB 3.0 C**

Поддержка монитора и сенсорной функции.

6 **ВХОД DisplayPort /** 7 **ВЫХОД DisplayPort** Вход/выход видеосигнала DisplayPort

### 8 **DVI-D OUT /** 9 **DVI-I IN**

Вход/выход видеосигнала DVI

### 10 **ВЫХОД HDMI**

Подключитесь к устройству-потребителю через кабель HDMI.

### 11 **HDMI1 IN /** 12 **HDMI2 IN /** 13 **HDMI4 IN**

Подключитесь к устройству-источнику через кабель HDMI. 14 **USB**

Подключитесь к внешнему ПК для поддержки сенсорной функции.

### 15 **USB-B**

Разъем к ПК.

#### 16 **RJ-45**

Функция управления по ЛВС предназначена для передачи сигнала пульта ДУ от центра управления для установки дополнительного модуля OPS.

### 17 **ВХОД RS232 /** 18 **ВЫХОД RS232**

Сетевой вход/выход RS232 на устройствах Android зарезервирован для использования протокола, настроенного системным интегратором.

### 19 **IR IN /** 20 **IR OUT**

Вход и выход ИК-сигнала для использования функции сквозного канала.

#### **ПРИМЕЧАНИЯ.**

- При подключении разъема [**ИК-ВХОД**] датчик пульта ДУ монитора не работает.
- Описание дистанционного управления источником аудио- и видеосигнала через монитор см. на стр. [19](#page-30-2) в разделе «**Подключение ИК-канала управления**».

### 21 **MICRO SD**

Установка карты памяти Micro SD.

#### 22 **Android USB 3.0 In**

Вход USB3.0 Android.

#### 23 **АУДИОВХОД**

Аудио вход для источника сигнала VGA (3,5-мм стереофонический разъем).

### 24 **АУДИОВЫХОД**

Аудиовыход на внешнее аудио- и видеоустройство.

#### 25 **USB 3.0**

Подключение к накопителю USB 3.0

### 26 **АУДИОВЫХОД**

Аудиовыход на внешнее аудио- и видеоустройство.

#### 27 **USB-B**

Подключитесь к внешнему ПК для поддержки сенсорной функции.

### 28 **USB**

Подключение к накопителю USB

#### 29 **HDMI3 IN**

Подключитесь к устройству-источнику через кабель HDMI.

### <span id="page-21-0"></span>**2.2.1. Установка батареек в пульт дистанционного управления**

Пульт дистанционного управления работает от двух батареек ААА 1,5 В.

Для установки или замены батареек выполните следующие действия.

- 1. Нажмите и сдвиньте крышку для открытия отсека.
- 2. Установите батарейки, соблюдая полярность (+) и (–).
- 3. Установите крышку батарейного отсека на место.

### **Внимание!**

При неправильном использовании батареек может произойти протечка или взрыв. Рекомендуется неукоснительно соблюдать следующие инструкции:

- Вставьте батарейки «ААА», соблюдая полярность (+) и (-).
- Не используйте одновременно батарейки различных типов.
- Запрещается использовать новые батарейки вместе со старыми. Невыполнение этого требования может привести к протечке или сокращению срока службы батареек.
- Извлекайте разряженные батарейки сразу во избежание протечки электролита в батарейный отсек. Не прикасайтесь к кислоте из поврежденной батарейки, так как это может вызвать повреждение кожных покровов.
- Запрещается сжигать батарейки в огне или разогретой печи, механически уничтожать или разрезать их, так как это может привести к взрыву; оставлять батарейки в условиях высокой температуры, так как это может привести к взрыву или утечке горючей жидкости или газа; а также подвергать батарейки воздействию очень низкого давления, так как это может привести к взрыву или утечке горючей жидкости или газа.

**ПРИМЕЧАНИЕ.** Извлекайте батарейки из батарейного отсека, если устройство долго не используется.

### **2.2.2. Обращение с пультом дистанционного управления**

- Не роняйте и не трясите пульт ДУ.
- Не допускайте попадания жидкости внутрь пульта ДУ. При попадании воды в пульт ДУ сразу протрите его сухой салфеткой.
- Не оставляйте пульт ДУ возле источников тепла и пара.
- Не пытайтесь разбирать пульт ДУ, кроме случаев замены его батареек.

### **2.2.3. Зона действия пульта дистанционного управления**

Нажимая на кнопки, направляйте верхнюю переднюю часть пульта ДУ на соответствующий датчик на мониторе.

Пульт ДУ действует на расстоянии не более 5 м (16 футов) от ИК-приемника монитора, под горизонтальным и вертикальным углом не более 30°.

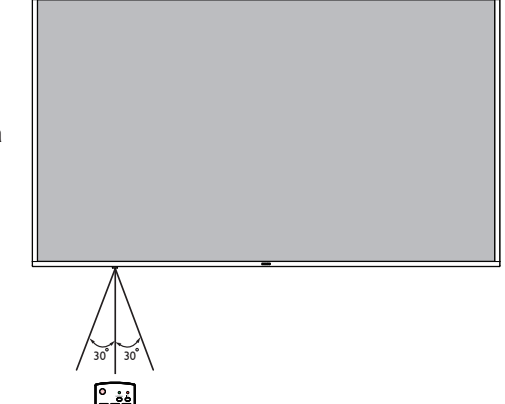

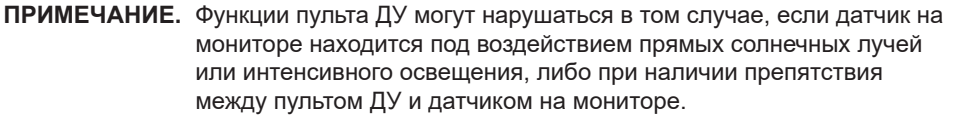

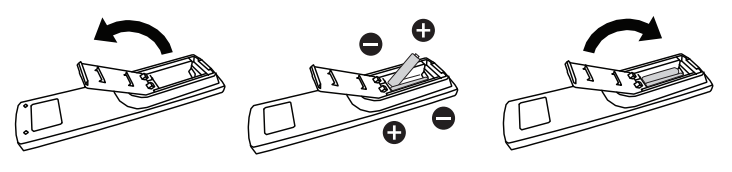

### <span id="page-22-0"></span>**2.3. Пульт дистанционного управления**

### **2.3.1. Общие функции**

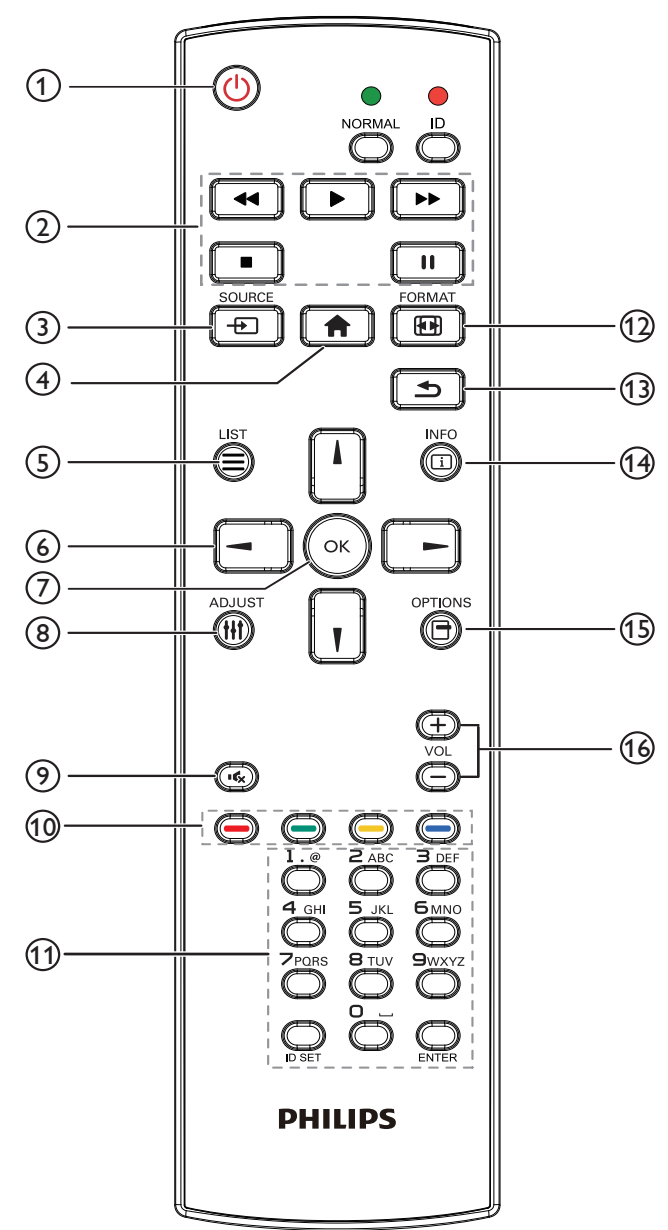

### 1 **[ ] Кнопка ПИТАНИЯ**

Включение и выключение питания.

### 2 **Кнопки [ВОСПРОИЗВЕДЕНИЕ]**

Управление воспроизведением мультимедийных файлов. (только для Входа мультимедиа)

Функция фиксации изображения на экране

Пауза: горячая клавиша фиксации для всего входного контента. Воспроизведение: горячая клавиша освобождения для всего входного контента.

#### 3 **[ ] Кнопка ИСТОЧНИК**

Основное меню: переход к экранному меню источника видеосигнала.

### 4 **[ ] Кнопка ГЛАВНАЯ СТРАНИЦА**

Основное меню: переход в главное экранное меню. Прочее: выход из экранного меню.

5 **Кнопка [ ] LIST (Список)**

Зарезервировано.

### 6 **Кнопки навигации**

# $\mathbf{I}$

Основное меню: переход в экранное меню «Уст. изобр.». Главное меню: перемещение вверх выбранного элемента для выполнения настройки.

Меню последовательного подключения ИК-управления цепочкой: увеличение номера ID управляемой группы.

# $\blacksquare$

Основное меню: переход к экранному меню источника видеосигнала.

Главное меню: перемещение вниз выбранной панели элементов для выполнения настройки.

Меню последовательного подключения ИК-управления цепочкой: уменьшение идентификационного номера управляемой группы.

### $\left[ -1 \right]$

Главное меню: возврат на предыдущий уровень меню.

Меню «Источник»: выход из подменю «Источник».

Меню «Громкость»: уменьшение громкости.  $\Gamma$ 

Главное меню: возврат на предыдущий уровень меню или установка выбранного параметра.

Меню «Источник»: переход к выбранному источнику.

Меню «Громкость»: увеличение громкости

### (7) Кнопка **[** OK ]

Основное меню: переход к экранному меню последовательного подключения ИК-управления цепочкой в режиме «Первичный/ Вторичный».

Главное меню: подтверждение ввода или выбора.

### 8 **[ ] Кнопка НАСТРОЙКА**

переход в экранное меню «Автонастройка» (только для VGA).

#### 9 **[ ] Кнопка БЕЗ ЗВУКА**

Выключение или включение звука.

#### 10 **[ ] [ ] [ ] [ ] Цветные кнопки**

Выбор функции или параметра (Только для мультимедийного входа)

[ ] Горячая клавиша функции выбора окна.

### 11 **Кнопка [Цифры / ID SET / ВВОД]**

Ввод текста для настройки сети.

Нажмите, чтобы задать идентификатор монитора. Подробная информация представлена в разделе [2.3.2. Идентификатор](#page-23-1)  [пульта ДУ](#page-23-1).

### 12 **[ ] Кнопка ФОРМАТ**

Смена режима увеличения изображения: Полный, 4:3, 1:1, 16:9, 21:9, Особый.

### 13 **[ ] Кнопка НАЗАД**

Возврат на предыдущую страницу или выход из предыдущей функции.

14 **[ ] Кнопка ИНФОРМАЦИЯ**

Меню просмотра сведений.

- 15 **[ ] Кнопка ПАРАМЕТРЫ** Зарезервировано.
- 16 **[ ] [ ] Кнопки регулировки громкости** Выполните настройку громкости.

### <span id="page-23-0"></span>**2.3.2. Идентификатор пульта ДУ**

Настройка кода пульта ДУ при использовании нескольких мониторов.

<span id="page-23-1"></span>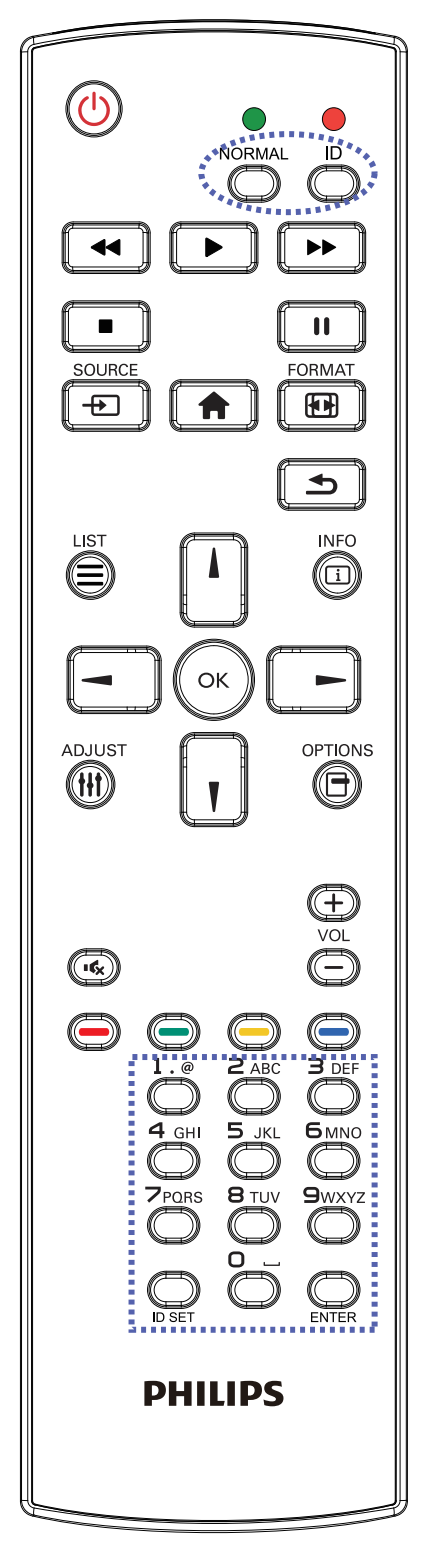

Нажмите кнопку [ID]. Красный индикатор мигнет два раза.

1. Нажмите кнопку [ID SET] не менее 1 секунды для входа в режим идентификации. Загорится красный индикатор. Повторно нажмите кнопку [ID SET] для выхода из режима идентификации. Красный индикатор гаснет.

С помощью цифровых кнопок от [0] до [9] выберите монитор для управления.

Например, нажмите кнопки [0] и [1] для монитора №1, нажмите кнопки [1] и [1] для монитора №11.

Диапазон номеров: от [01] до [255].

- 2. Если ни одна из кнопок не нажата в течение 10 секунд, монитор выходит из режима идентификации.
- 3. При ошибочном нажатии на кнопку подождите 1 секунду, пока потухнет и снова загорится красный индикатор, и нажмите на нужные цифры.
- 4. Нажмите кнопку [ВВОД] для подтверждения выбора. Красный индикатор дважды мигает и гаснет.

### **ПРИМЕЧАНИЕ.**

- Нажмите кнопку [NORMAL] (НОРМАЛЬНЫЙ). Дважды мигает зеленый индикатор, указывая на обычный режим работы монитора.
- Перед выбором номера монитора, идентификационные номера следует установить для каждого монитора.

### <span id="page-24-0"></span>**2.3.3. Кнопки пульта дистанционного управления на источнике Android**

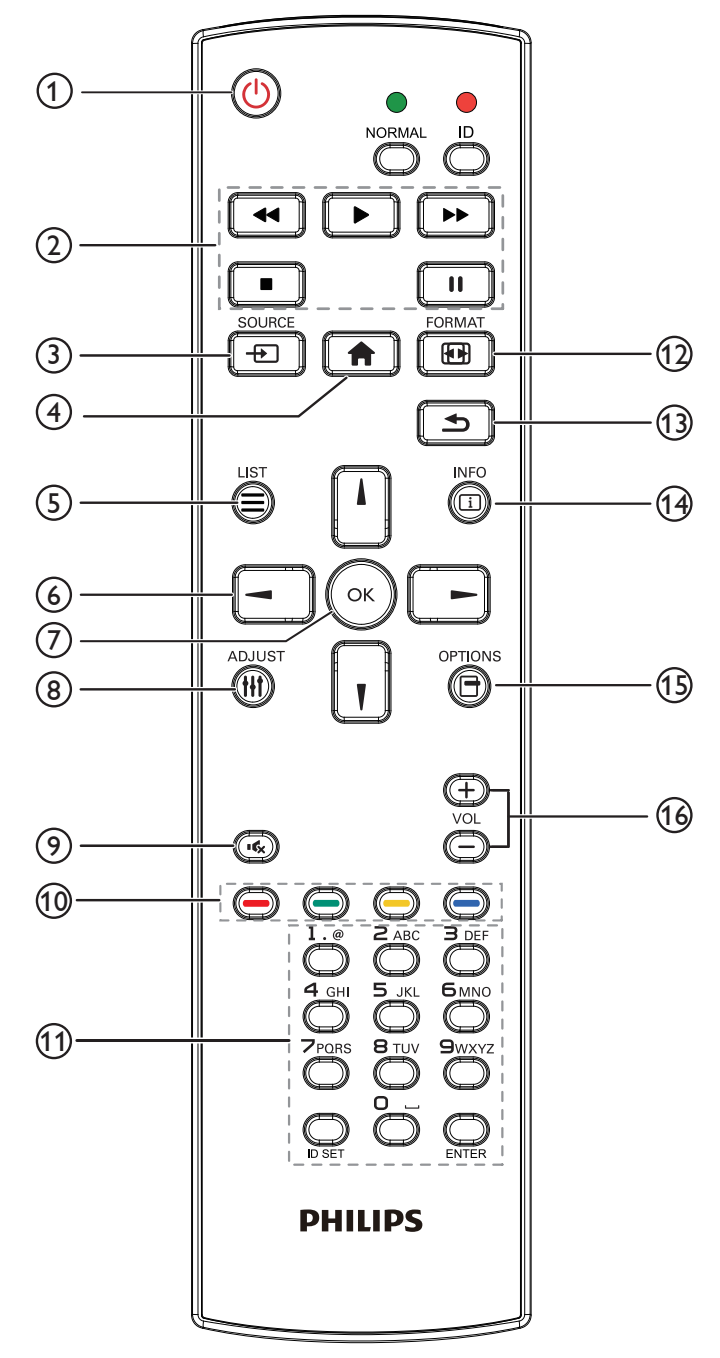

### 1 **[ ] Кнопка ПИТАНИЯ**

Кнопка служит для включения монитора или перевода его в режим ожидания.

Кнопка управляется только скаляром.

### 2 **Кнопки [ВОСПРОИЗВЕДЕНИЕ]**

1. Управление воспроизведением мультимедийных файлов (видеофайлов, аудиофайлов, фотографий).

Предусмотрено 4 способа воспроизведения мультимедийных файлов.

1) Диспетчер файлов

Найдите мультимедийный файл через Диспетчер файлов и выберите его для воспроизведения.

2) Медиаплеер -> Составить -> изменить или добавить новый плейлист -> выберите любые мультимедийные файлы -> нажмите кнопку  $\Box$  для прямого воспроизведения мультимедийного файла.

3) Медиаплеер -> Воспроизведение -> выберите плейлист,

в котором имеются файлы -> нажмите кнопку ( •) для

воспроизведения всех мультимедийных файлов из плейлиста.

- 4) Задайте плейлист мультимедийных файлов в разделе
- «Загруз. источн.» или «Расписание» экранного меню. 2. Чтобы прервать воспроизведение видео или музыки,

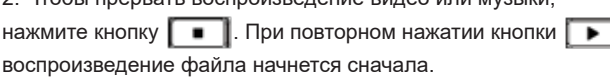

3. Чтобы приостановить воспроизведение видео или музыки, нажмите кнопку  $\llbracket \cdots \rrbracket$ 

4. Все мультимедийные файлы должны находиться в папке «philips», расположенной в корневом каталоге указанного запоминающего устройства (внутренняя память, USBнакопитель или карта памяти SD). Все вложенные папки (видео/ фото/музыка) именуются по типу мультимедиа и не изменяются.

Видеофайлы: {root dir of storage}/philips/video/

Фотографии: {root dir of storage}/philips/photo/

Музыка: {root dir of storage}/philips/music/

Обратите внимание, что к корневым каталогам трех хранилищ относятся

Внутренняя память: /sdcard

USB-накопитель: /mnt/usb\_storage

Карта памяти SD: /mnt/external\_sd

### 3 **[ ] Кнопка ИСТОЧНИК**

Выбор источника входного сигнала. Кнопка управляется только скаляром.

### 4 **[ ] Кнопка ГЛАВНАЯ СТРАНИЦА**

Доступ к экранному меню.

Кнопка управляется только скаляром.

### 5 **[ ] Кнопка СПИСОК**

1. В тексте веб-страницы переместите фокус вверх, на следующие выбранные элементы.

2. Переместите фокус вверх, на следующий элемент управления или виджет, например, кнопки.

#### 6 **Кнопки навигации**

1. Навигация в меню и выбор элементов.

2. В тексте веб-страницы эти кнопки служат для управления

полосой прокрутки экрана. Нажмите кнопку  $\llbracket \cdot \rrbracket$  или  $\llbracket \cdot \rrbracket$  для

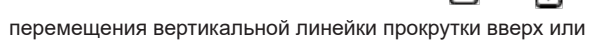

вниз. Нажмите кнопку  $\boxed{-}$  или  $\boxed{-}$  для перемещения

горизонтальной линейки прокрутки влево или вправо.

### $(7)$  Кнопка [ $OK$ ]

подтверждение ввода или выбора.

### 8 **[ ] Кнопка НАСТРОЙКА**

1. В тексте веб-страницы переместите фокус вниз, на следующие доступные для щелчка элементы.

2. Переместите фокус вниз, на следующий элемент управления или виджет, например, кнопки.

### 9 **[ ] Кнопка БЕЗ ЗВУКА**

Выключение или включение звука. Кнопка управляется только скаляром.

### <sup>10</sup> **[ ] [ ] [ ] [ ] Цветные кнопки**

Зарезервировано.

### <sup>11</sup> **Кнопка [Цифры / ID SET / ВВОД]**

Функции ID SET  $\bigcirc$  и ВВОД  $\bigcirc$  зарезервированы

на источнике Android. Эти кнопки управляются только скаляром.

### <sup>12</sup> **[ ] Кнопка Формат**

Изменение формата изображения. Кнопка управляется только скаляром.

### <sup>13</sup> **[ ] Кнопка НАЗАД**

Возврат на предыдущую страницу или выход из предыдущей функции.

### <sup>14</sup> **[ ] Кнопка ИНФОРМАЦИЯ**

1. Просмотр информации о текущем входном сигнале. Информация показана скаляром.

2. Медиаплеер -> Составить -> Изменить или добавить новый плейлист -> выберите любые мультимедийные

файлы -> нажмите кнопку • для отображения

сведений о выбранном мультимедийном файле.

### <sup>15</sup> **[ ] Кнопка ПАРАМЕТРЫ**

Откройте панель инструментов из меню «Медиаплеер». Медиаплеер -> Составить -> Изменить или добавить

новый плейлист -> нажмите кнопку для открытия

панели инструментов. Панель инструментов открывается с левой стороны экрана.

### <sup>16</sup> **[ ] [ ] Кнопки регулировки громкости**

Регулировка уровня громкости. Кнопки управляются только скаляром.

### <span id="page-26-0"></span>**2.4. Крышка USB**

- ■ Подключите флеш-накопитель USB и карту памяти Micro SD.
- Закрепите крышку USB специальным винтом.

Максимальный подходящий размер флеш-накопителя USB: 20 (Ш) x 10 (В) x 80 (Д) мм

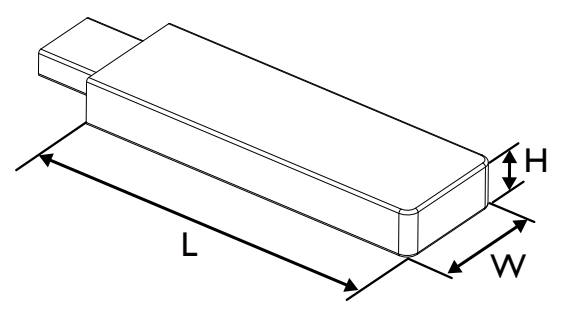

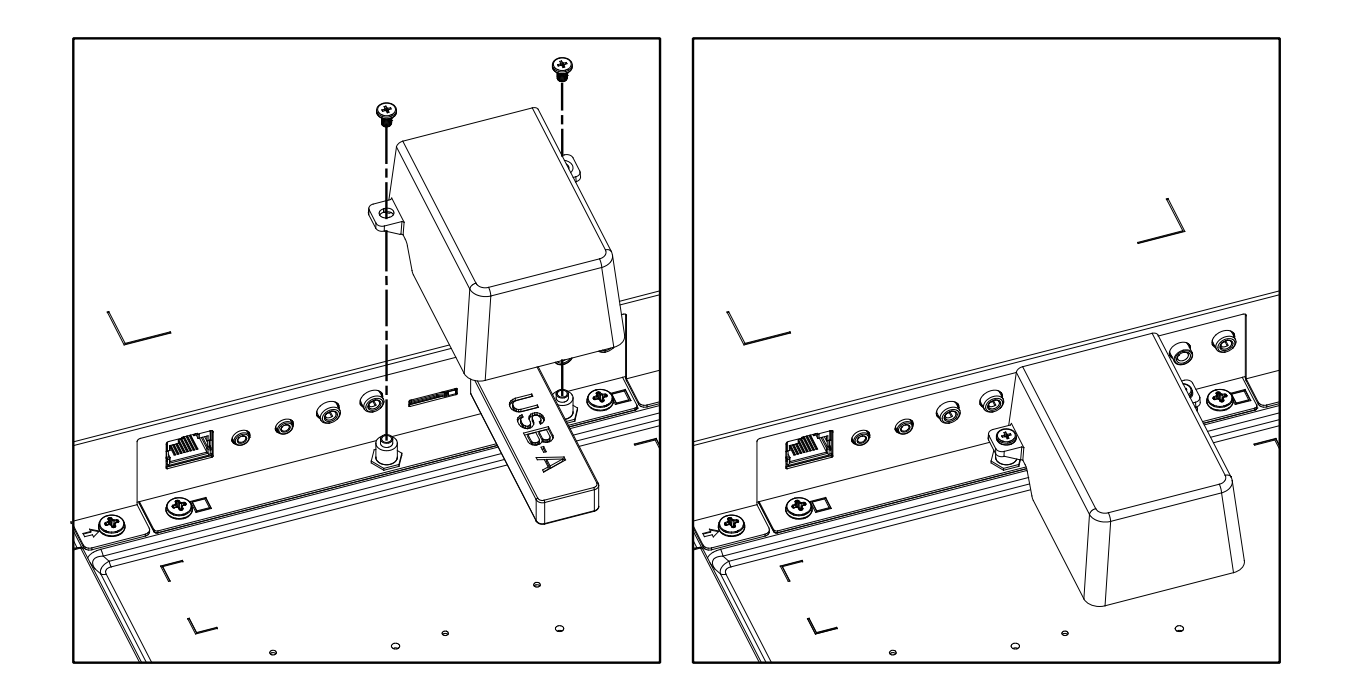

### <span id="page-27-0"></span>**2.5. Модуль 4G**

- 1. Проконсультируйтесь с квалифицированным специалистом по установке модуля 4G.
- 2. Отключите питание монитора.
- 3. Установите модуль 4G, закрепите его винтами M2 из комплекта, если необходимо.
- 4. Подключите антенну к модулю 4G.
- 5. Прикрепите технологическую крышку к монитору.

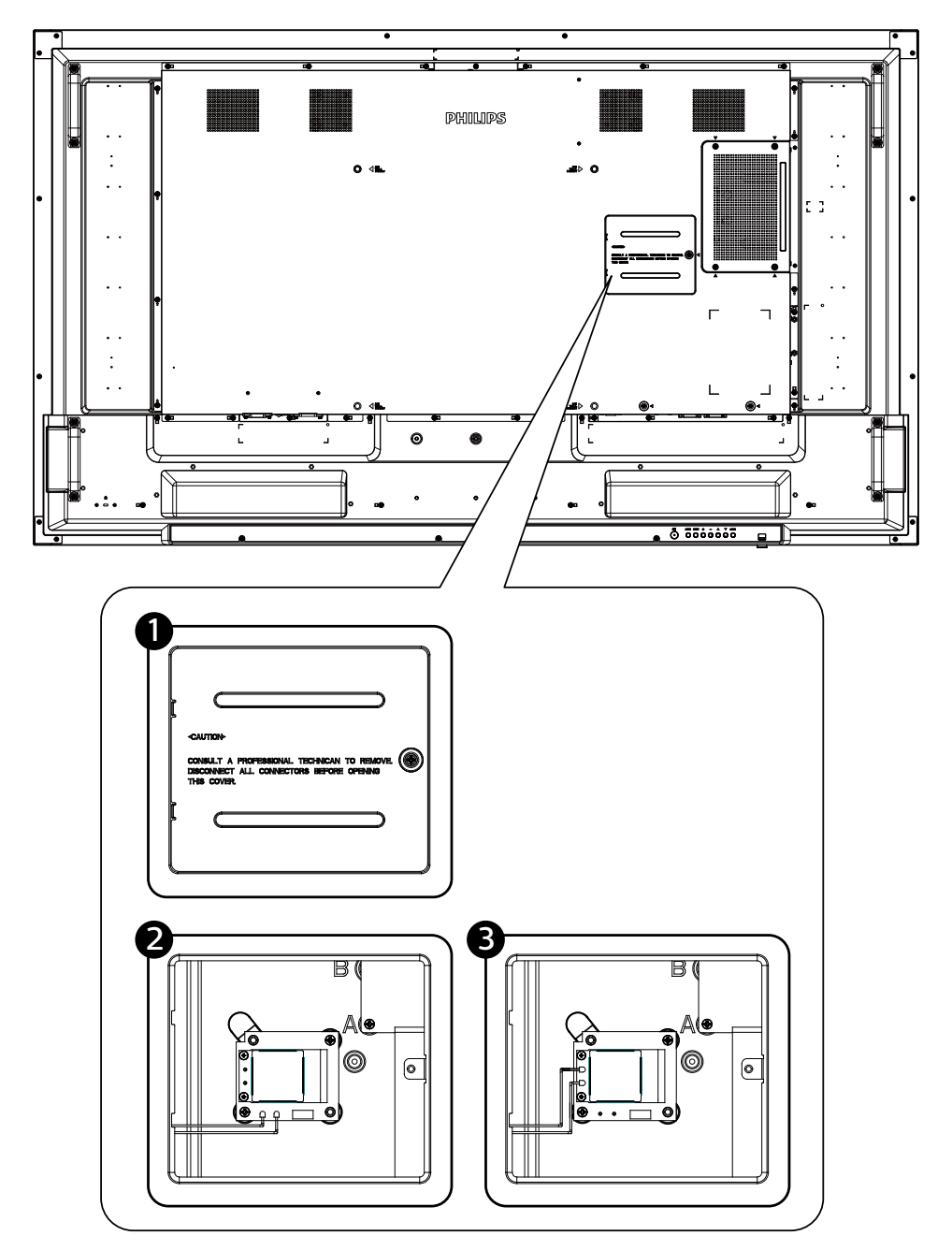

## <span id="page-28-0"></span>**3. Подключение внешнего оборудования**

### **3.1. Подключение внешнего оборудования (DVD/VCR/VCD)**

### **3.1.1. Использование входа видеосигнала HDMI**

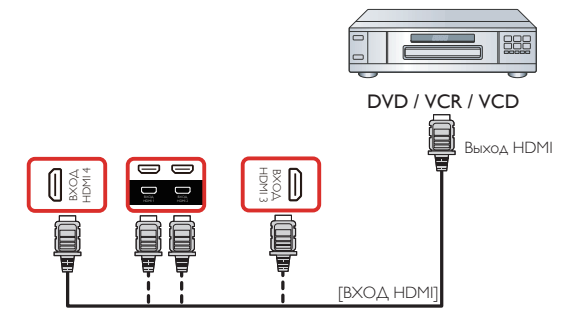

### **3.2. Подключение ПК**

### **3.2.1. Использование входа DVI**

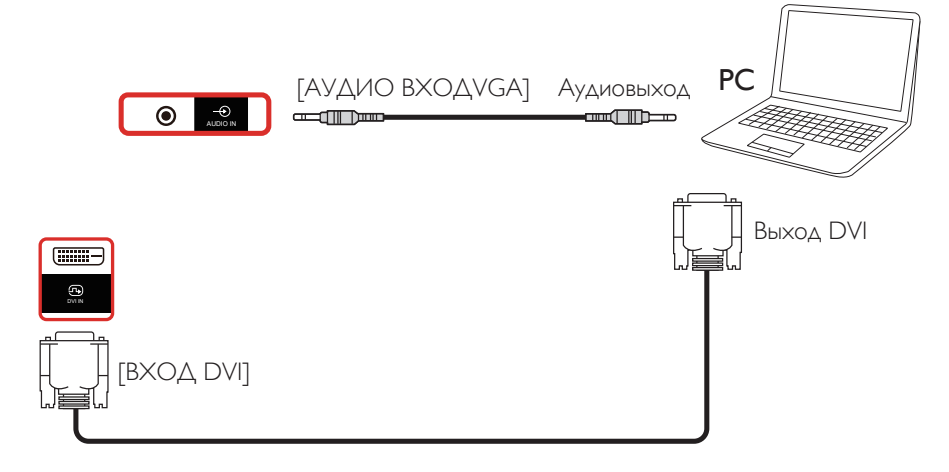

**3.2.2. Использование входа HDMI**

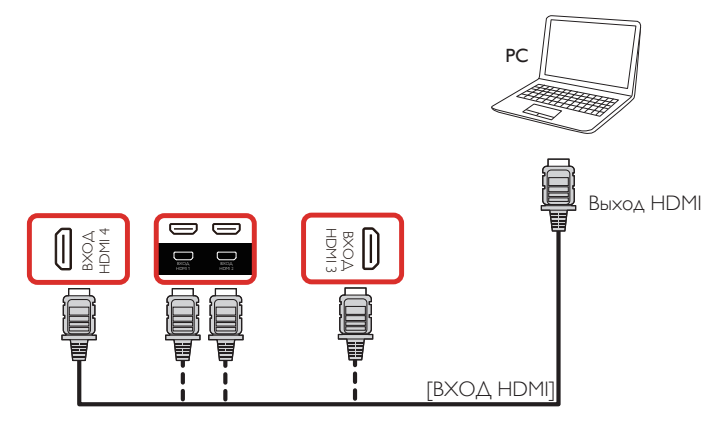

### **3.2.3. Использование входного разъема DisplayPort**

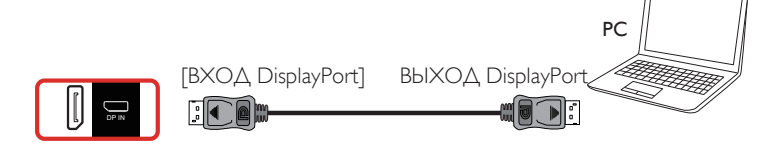

# <span id="page-29-0"></span>**3.3. Подключение аудио оборудования**

### **3.3.1. Подключение внешнего источника звукового сигнала**

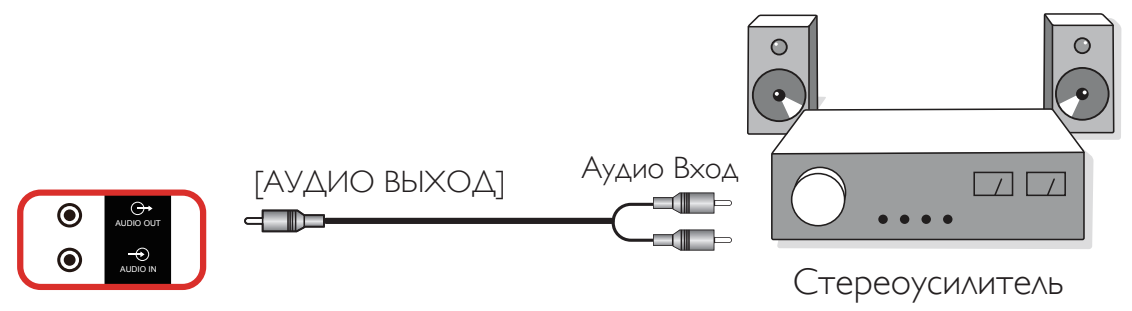

### **3.4. Подключение нескольких мониторов «цепочкой»**

Для таких приложений, как панель меню, можно последовательно соединить между собой несколько мониторов.

### **3.4.1. Подключение монитора**

Подключите разъем [ВЫХОД RS232] МОНИТОР 1 к разъему [ВХОД RS232] МОНИТОР 2.

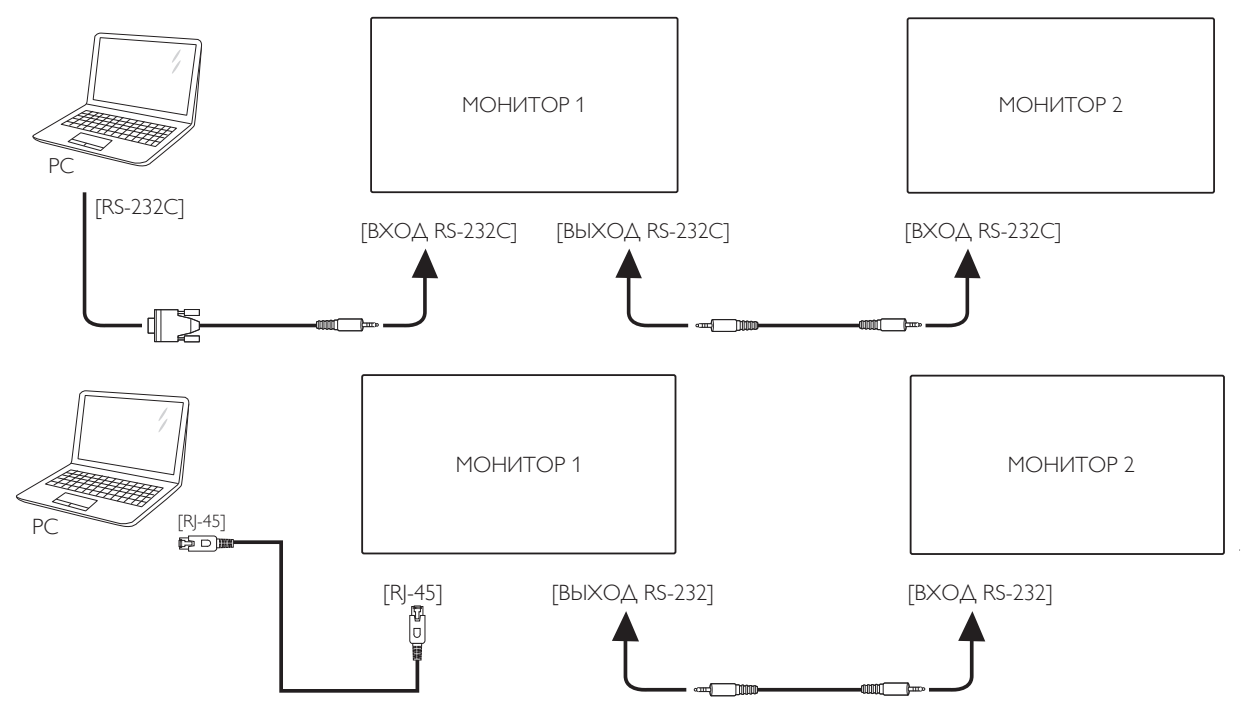

### **3.4.2. Подключение источника цифрового видеосигнала**

Подключите разъем [ВЫХОД DP] МОНИТОРА 1 к разъему [ВХОД DP] МОНИТОРА 2.

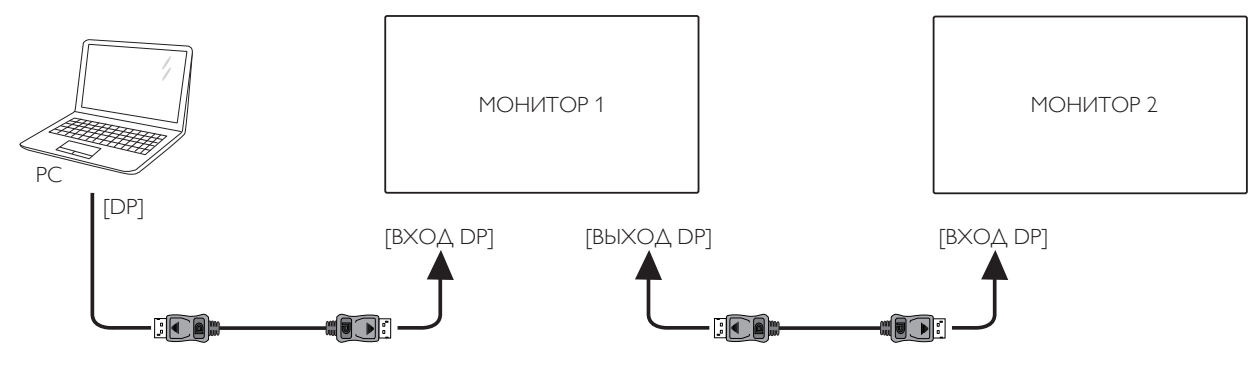

# <span id="page-30-0"></span>**3.5. Подключение через ИК-порт**

<span id="page-30-1"></span>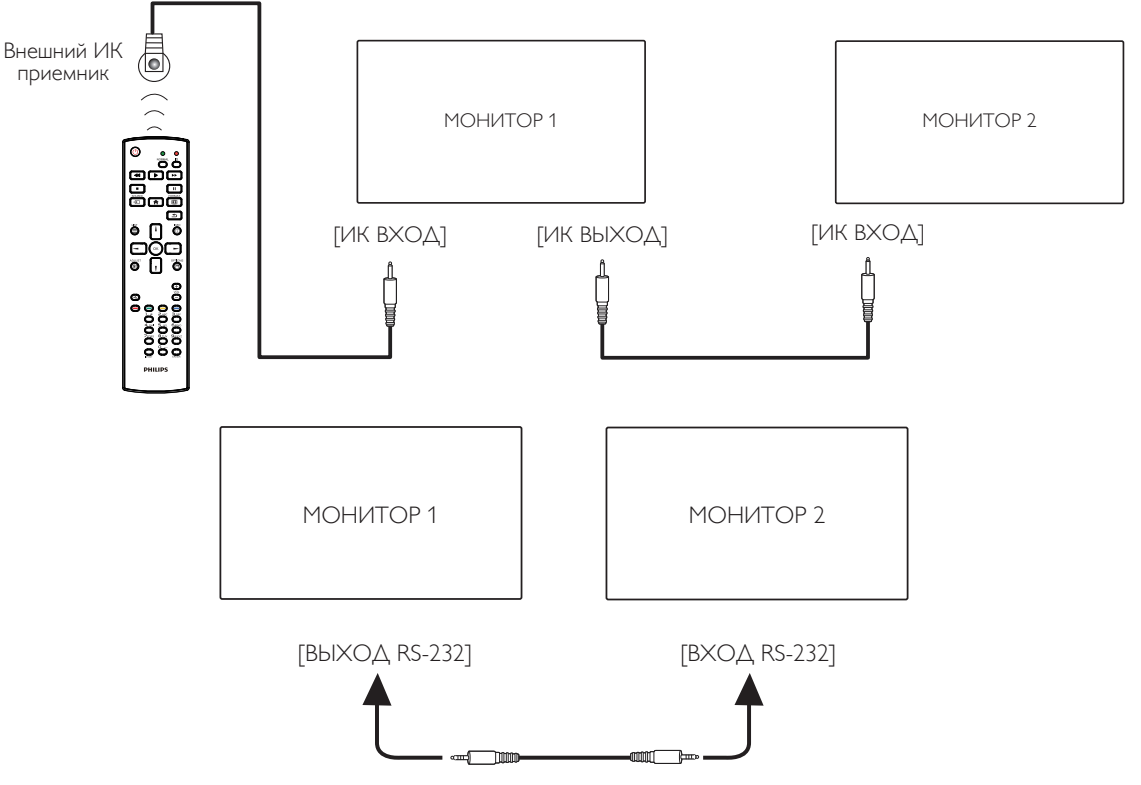

### **ПРИМЕЧАНИЕ.**

- 1. При подключении разъема [ИК-ВХОД] датчик пульта ДУ монитора не работает.
- 2. Сквозной ИК-канал допускает подключение не более 9 мониторов.
- 3. ИК-канал при последовательном соединении цепочкой с использованием порта RS232 допускает подключение не более 9 мониторов.

### **3.6. Подключение ИК-канала управления**

<span id="page-30-2"></span>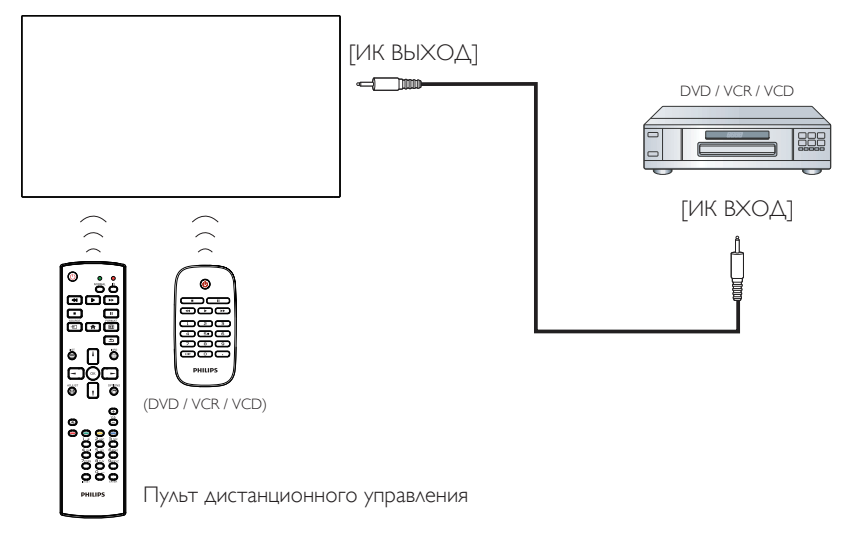

### <span id="page-31-0"></span>**3.7. Сенсорное управление**

Данный монитор оснащен сенсорным экраном и поддерживает функции Windows Touch: традиционный и мультисенсорный ввод. Компьютер отвечает на легкие касания фотографий или текста на мониторе.

В этом разделе рассказывается о сенсорном управлении дисплеем. Дополнительная информация о сенсорном управлении представлена в руководстве по эксплуатации Windows.

### Одно касание

Быстро коснитесь цели на экране одним пальцем и отпустите.

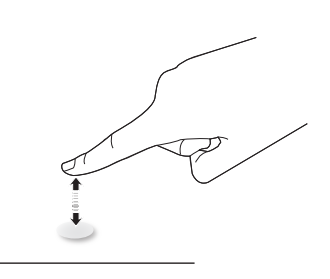

Следует учитывать, что сенсорный экран реагирует на легкое касание пальцами на расстоянии 2,5 мм от экрана.

### Двойное касание

Быстро коснитесь цели на экране одним пальцем два раза и отпустите.

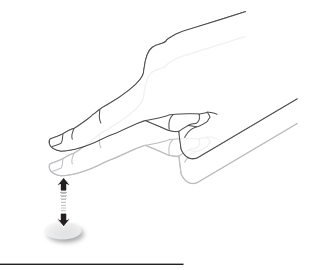

### Плавное смещение

Коснитесь цели на экране одним пальцем и передвиньте палец по цели, не отпуская его. Затем отпустите.

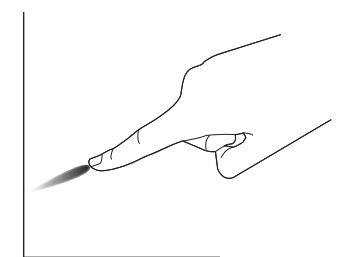

### Щелчок

Коснитесь цели на экране одним пальцем и быстро проведите по поверхности.

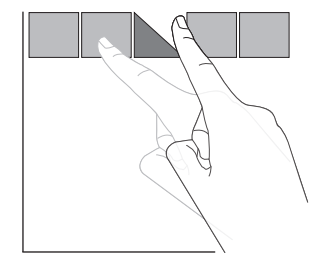

### Увеличение

Коснитесь цели на экране двумя сведенными вместе пальцами и раздвиньте их в стороны для увеличения изображения на экране.

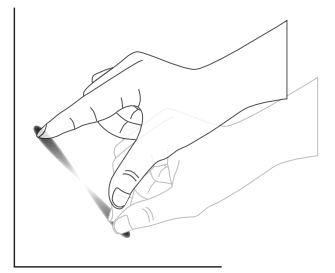

### Уменьшение

Коснитесь цели на экране двумя разведенными в стороны пальцами и соедините их вместе для уменьшения изображения на экране.

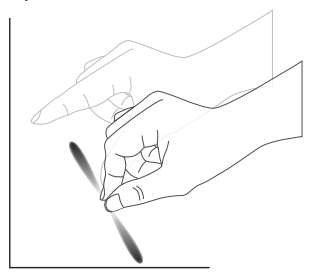

Прикоснуться и удерживать

Коснитесь и удерживайте цель на экране одним пальцем для вызова контекстного меню или экрана функций.

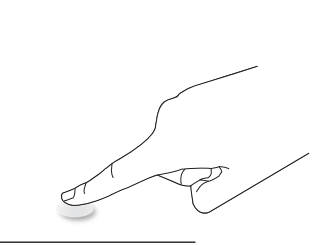

### Не рекомендуется

- Не рекомендуется царапать экран твердыми предметами. Для выполнения сенсорных операций используйте только кончики пальцев.
- Не подвергайте экран воздействию интенсивного света, прожекторов или света широкого распространения.
- Не устанавливайте устройство вблизи окон или стеклянных дверей, т. к. прямые солнечные лучи нарушают работу сенсорного управления.
- Во избежание наложения одного экрана на другой не приближайте 2 сенсорных экрана друг к другу, как показано ниже.

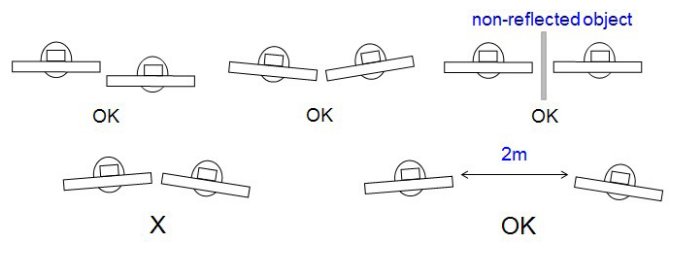

Рис. Наложение сенсорных экранов

Сенсорный экран не требует установки драйвера устройства на управляющем компьютере с Windows. При работе под управлением ОС Windows 7 и Windows 8 рекомендуется использовать функцию стандартной калибровки на панели управления Microsoft Windows.

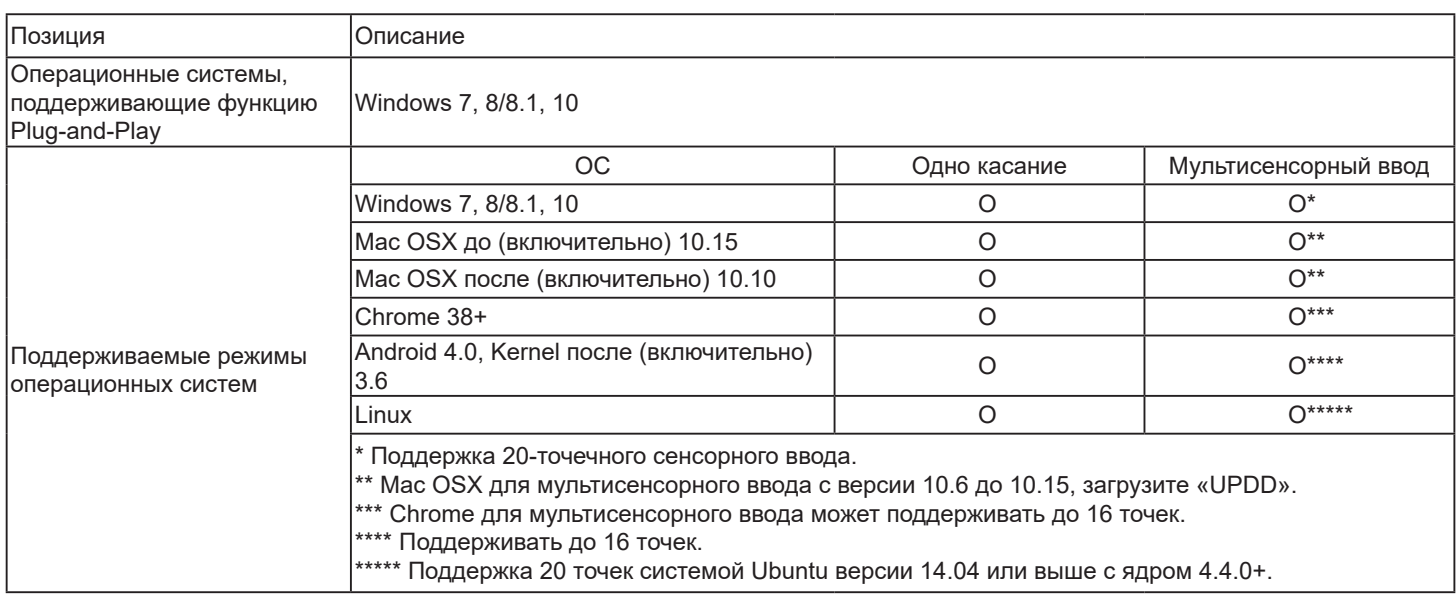

1. Мы настоятельно рекомендуем использовать последнюю версию пакета обновления (Service Pack) со всеми ОС Windows 7.

2. Дигитайзер (аналого-цифровой преобразователь в устройстве ввода) в ОС Windows подразумевает сенсорный дигитайзер в отличие от сенсорного пера в планшетных ПК.

3. По умолчанию в Microsoft.

4. Посетите сайт www.philips.com/signagesolutions-support для получения последней информации о поддержке режима Mac OSX.

# <span id="page-33-0"></span>**4. Эксплуатация**

ПРИМЕЧАНИЕ. Описанные в данном разделе кнопки управления относятся к пульту ДУ, если не указано иное.

### **4.1. Просмотр подключенного источника видеосигнала**

- 1. Нажмите кнопку [**<del>D</del>]] ИСТОЧНИК**.
- 2. Нажмите **[ ]** или **[ ]**, выберите устройство, а затем нажмите кнопку **[ ]**.

### **4.2. Изменение формата изображения**

Можно изменить формат изображения в соответствии с параметрами источника видеосигнала. Каждый источник видеосигнала поддерживает определенные форматы изображения.

Доступные форматы изображения зависят от источника видеосигнала.

- 1. Нажмите кнопку **[ ] ФОРМАТ** для выбора формата изображения.
	- Режима ПК: {Полный} / {4:3} / {Реальный} / {21:9}/ {Особый}.
	- Режим видео: {Полный} / {4:3} / {Реальный} / {21:9}/ {Особый}.

### **4.3. Средство запуска**

Средство запуска содержит следующие приложения:

«Conference» (Конференция), «Whiteboard» (Интерактивная панель), «Present» (Общие документы) и «Apps» (Приложения).

Applications (Приложения): отображение всех приложений. Whiteboard (Интерактивная панель): перейти на страницу интерактивной панели.

Present (Общие документы): перейти к странице совместного доступа.

Apps (Приложения): отображение всех приложений.

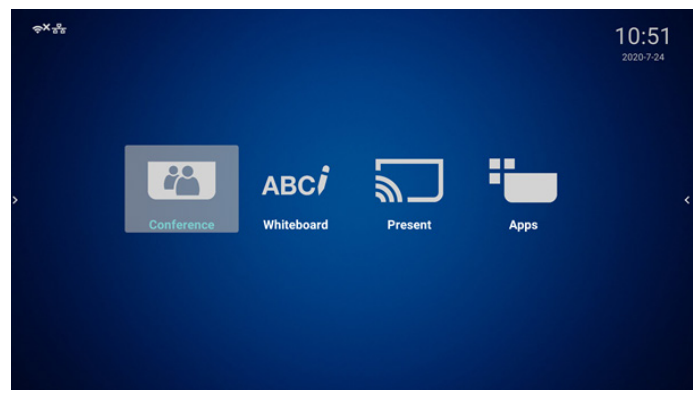

Страница конференции:

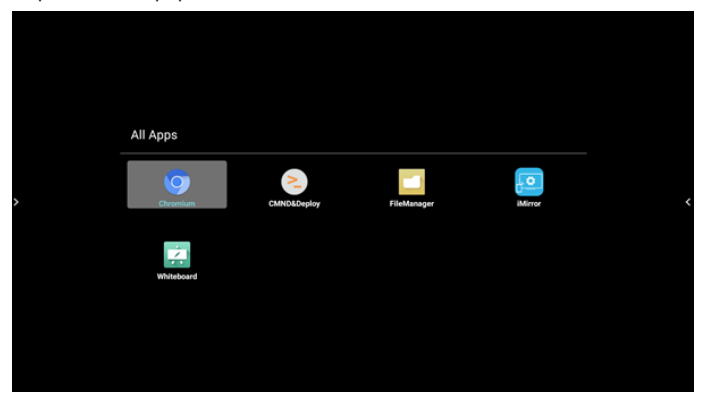

2) Страница интерактивной панели:

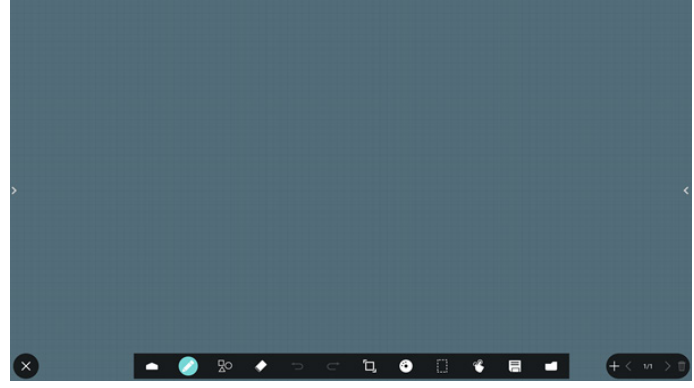

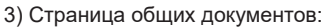

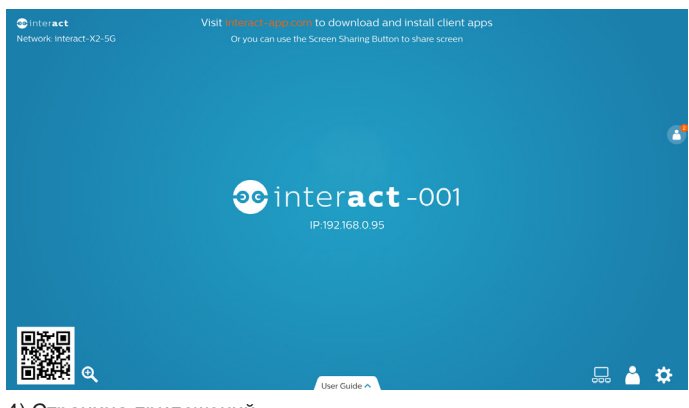

4) Страница приложений:

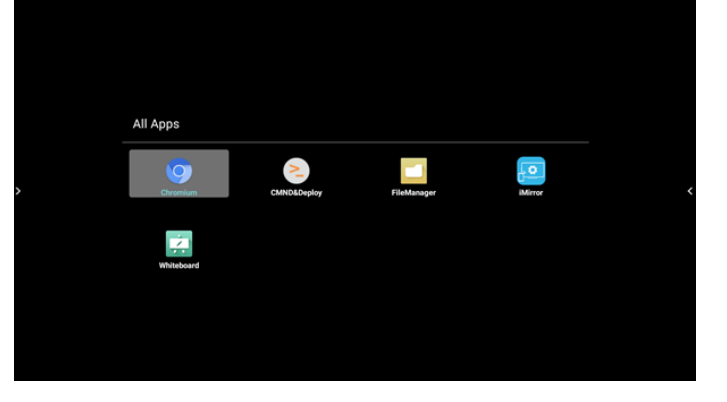

### <span id="page-34-1"></span><span id="page-34-0"></span>**4.4. Медиаплеер**

### **4.4.1. Взаимодействие экранного меню с медиаплеером:**

- 1. Загруз. источн.:
	- Вход:
		- При выборе источника «Медиаплеер» система автоматически переходит к медиаплееру после завершения загрузки.
	- Плейлист:
		- 0: возврат на главную страницу медиаплеера.
		- $1 7$ : переход к медиаплееру и автоматическое воспроизведение «Файл 1 – Файл 7» из плейлиста.
- 2. Расписание работы:
	- Сегодня:
		- Отображение даты и времени.
	- $1 7$ 
		- настройка до 7 расписаний.
	- Вкл./Выкл.:
		- установка времени начала и времени завершения.
	- Вход:
		- при выборе источника «Медиаплеер» PD автоматически запускает медиаплеер при наступлении времени завершения.
	- ПН, ВТ, СР, ЧТ, ПТ, СБ, ВС, Еженедельно:
		- срок службы.
	- Список воспроизведения:
		- 0: возврат на главную страницу медиаплеера.
		- переход к медиаплееру и автоматическое воспроизведение Файла 1 – Файла 7 из плейлиста.
	- Очистить все

### **4.4.2. Знакомство с Медиаплеером:**

1. Главная страница приложения Медиаплеера содержит три элемента приложения: «Play» (Воспроизведение), «Compose» (Составить) и «Settings» (Настройки). Play (Воспроизведение): выбор плейлиста. Compose (Составить): изменение плейлиста. Settings (Настройки): установка параметров воспроизведения.

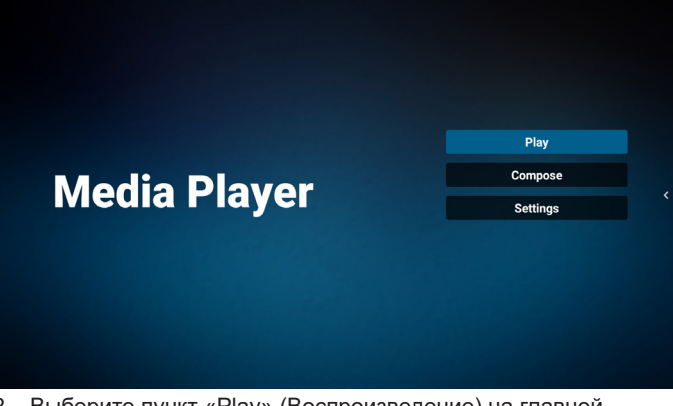

2. Выберите пункт «Play» (Воспроизведение) на главной странице. Сначала следует выбрать один плейлист для воспроизведения с ФАЙЛА 1 до ФАЙЛА 7. Значок карандаша указывает на то, что в списке воспроизведения находятся файлы.

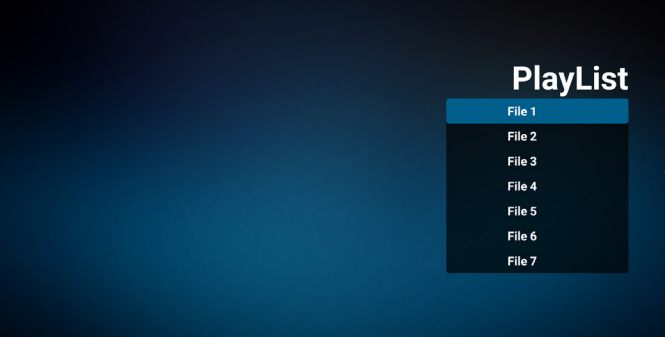

3. Выберите пункт "Compose" (Составить) на главной странице. Сначала следует выбрать один плейлист для изменения с ФАЙЛА 1 до ФАЙЛА 7. Значок карандаша указывает на то, что в списке воспроизведения находятся файлы.

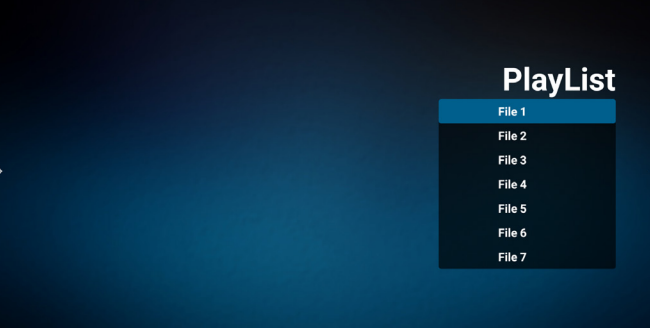

4. При выборе пустого плейлиста приложение запрашивает выбор носителя информации.

Все мультимедийные файлы должны находиться в папке / philips/ корневого каталога.

Пример.

- видеозаписи в /philips/video/
- фотографии в /philips/photo/
- музыка в /philips/music/

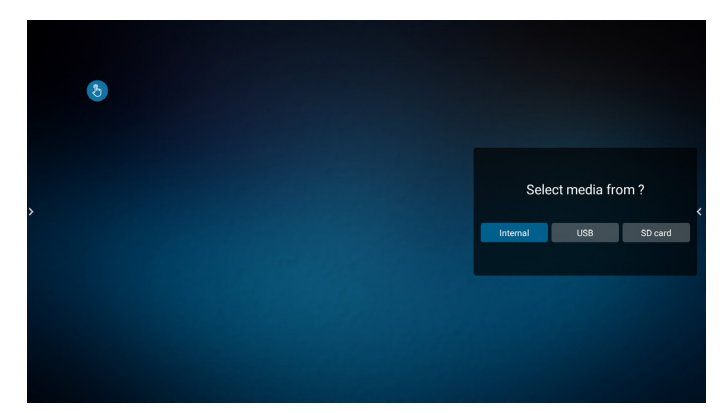

5. При выборе накопителя «USB» приложением выводятся инструкции по выбору устройства USB.

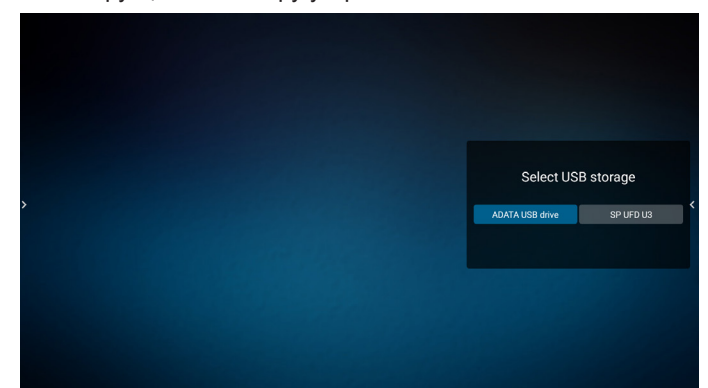

6. Чтобы отредактировать или удалить плейлист с содержимым, выберите необходимый плейлист, отмеченный значком карандаша с правой стороны файла.

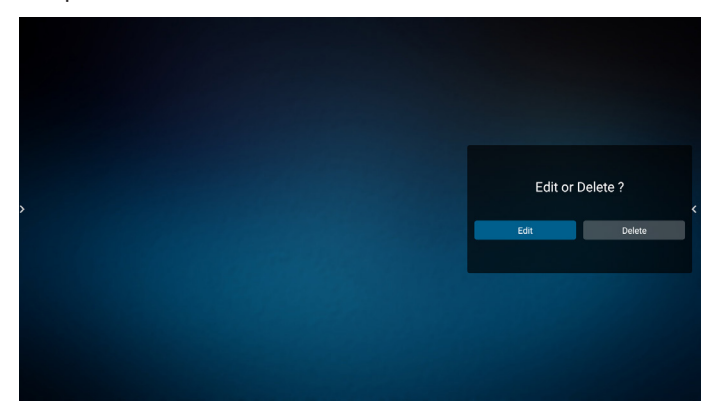

7. После запуска изменения плейлиста отображается показанное ниже меню:

Source (Источник) - файлы в памяти. Playlist (Плейлист) - файлы в плейлисте. Option (Параметр) — запуск ползунка Play (Воспроизведение) — воспроизведение мультимедийного файла. Info (Сведения) — просмотр сведений о носителе информации. Touch file (Выбор файла) — выбор/отмена выбора файла.

**ПРИМЕЧАНИЕ.** При долгом нажатии на один из каталогов в меню Source (Источник) отображается полный путь.

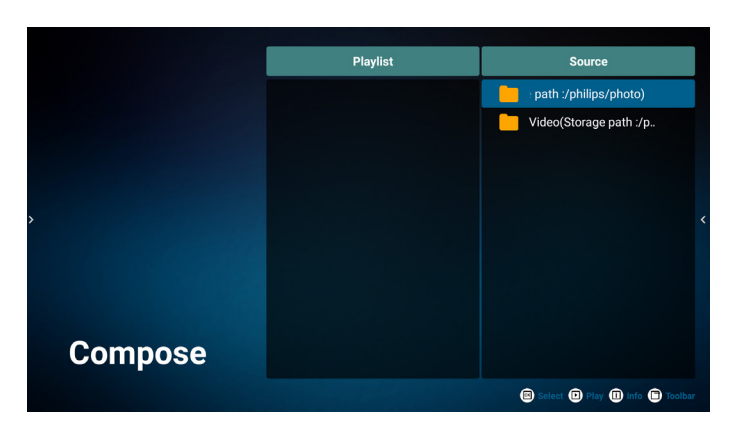

- 7.1 Ниже перечислены функции, доступные в ползунке.
	- Select all (Выбрать все): выбор всех файлов на ЗУ.
	- Delete all (Удалить все): удаление всех файлов в плейлисте.
	- Add/remove (Добавить/удалить): обновление плейлиста от источника.
	- Sort (сортировка): сортировка плейлиста.
	- Save/abort (Сохранить/отменить): сохранение или отмена плейлиста.
	- Back (Назад): возврат.

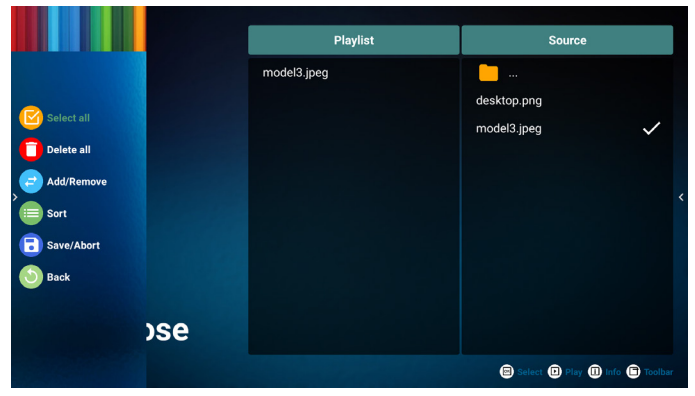

8. При выборе пункта «Sort» (Сортировка) можно настраивать порядок файлов по отдельности. **ПРИМЕЧАНИЕ.** При уходе с этой страницы все данные будут сохранены автоматически.

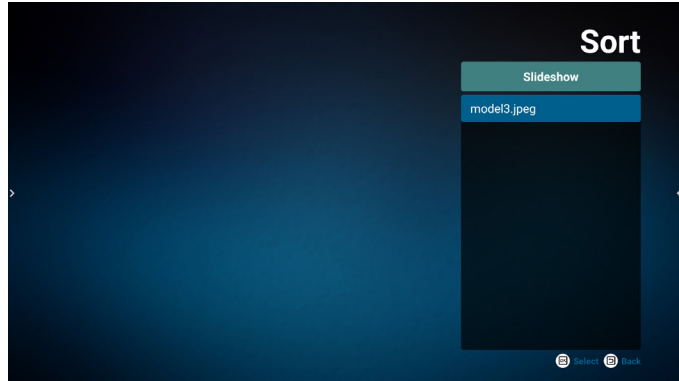

9. Выбрав нужный файл, нажмите кнопку «Info» (Сведения) для просмотра подробной информации.

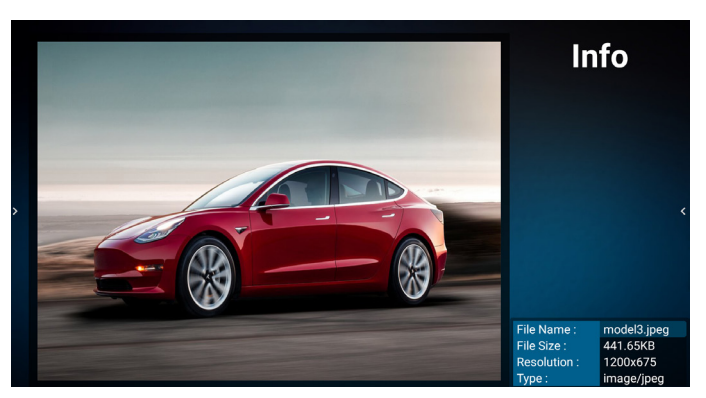

10. Выбрав нужный файл, нажмите кнопку «Play» (Воспроизведение), чтобы незамедлительно начать воспроизведение файла.

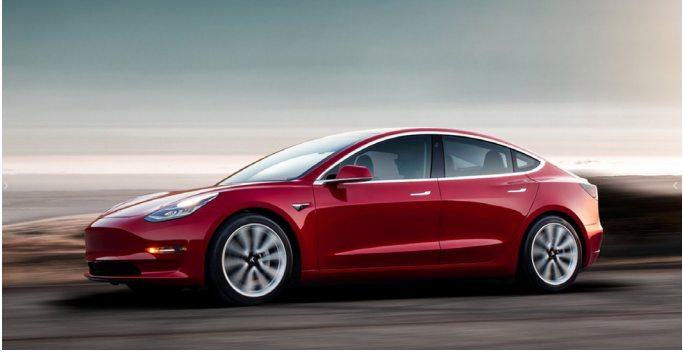

11. Если плейлист состоит только из файлов изображений, перед сохранением отображается запрос о добавлении фоновой музыки при просмотре в режиме слайд-шоу.

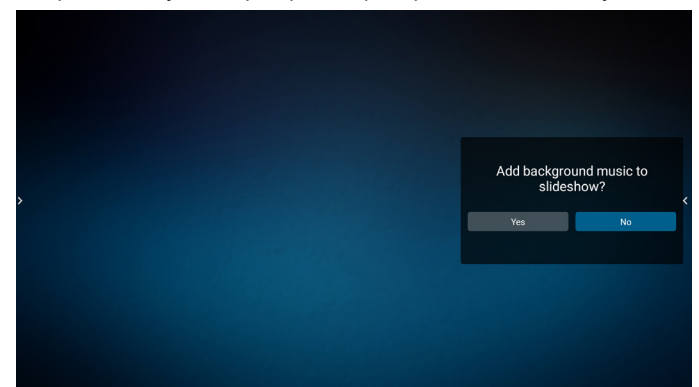

12. Выберите на главной странице пункт «Settings» (Настройки). Доступно пять параметров: «Repeat Mode» (Режим повтора), «Slideshow Effect» (Эффект показа слайдов) и «Effect Duration» (Длительность эффекта), «Software Decode» (Программный декодер) и «Autoplay» (Автовоспроизведение).

**Repeat Mode (Режим повтора):** выберите, чтобы повторить один раз или повторить все.

**Slideshow Effect (Эффект показа слайдов):** эффект показа фотографий (справа налево, с углом сгиба или нет). **Effect Duration (Длительность эффекта):** 

продолжительность эффекта показа фотографий (5 секунд, 10 секунд, 15 секунд или 20 секунд).

**Software Decode (Программный декодер):** между воспроизведением видеозаписей не отображается пустой экран.

**Autoplay (Автовоспроизведение):** При подключении USBнакопителя воспроизведение файлов из корневого каталога USB начинается автоматически. (включить и отключить автовоспроизведение, только отображение фотографий, только видео, фотографии и видео, справки).

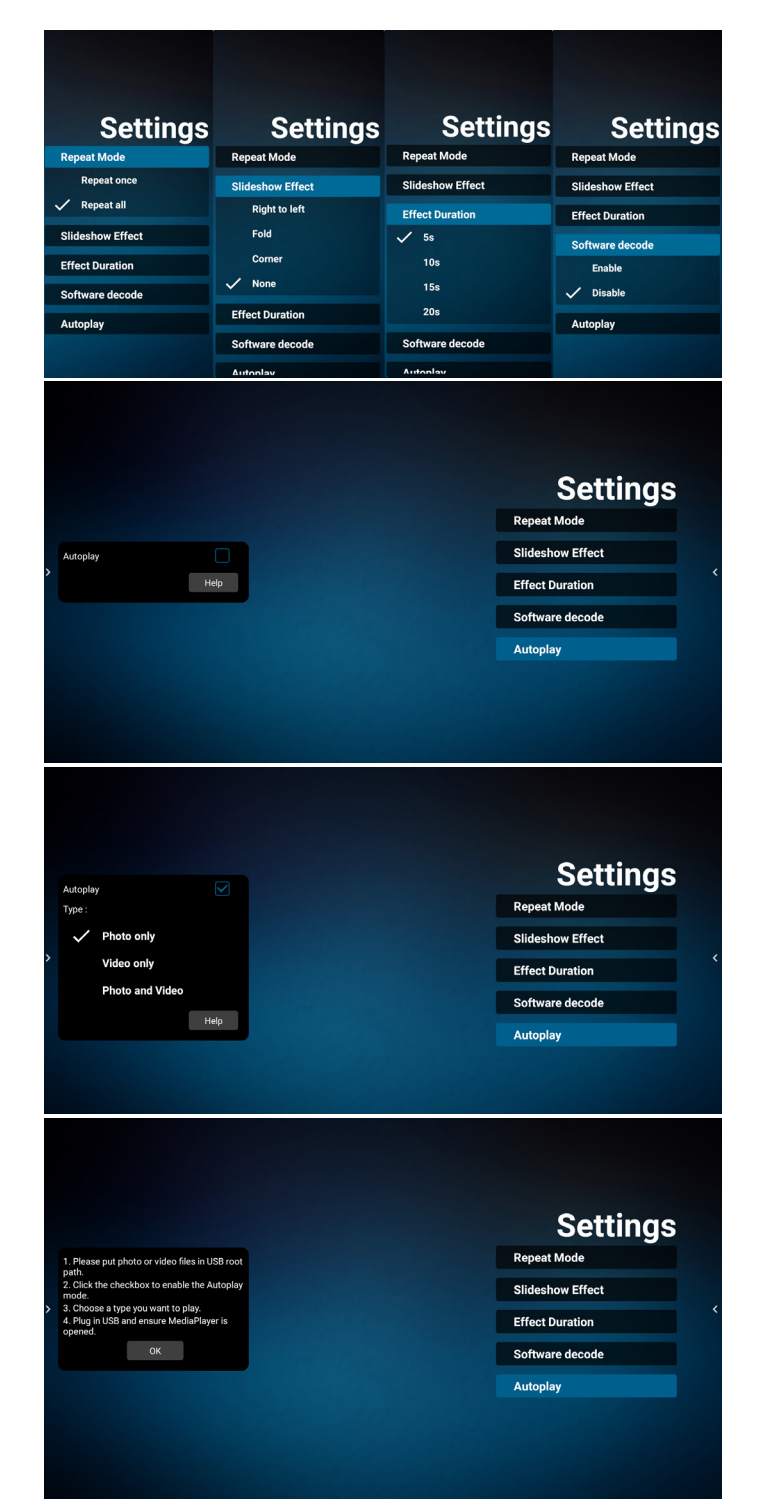

### 13. Текстовый файл импорта медиаплеера

- Шаг 1. Создайте текстовый файл медиаплеера.
- Имя файла: mpplaylistX.txt, «X» означает номер плейлиста (1, 2, 3, 4, 5, 6, 7).
- Например: mpplaylist1.txt, mpplaylist2.txt
- Содержимое:

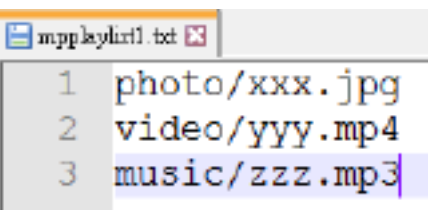

- **ПРИМЕЧАНИЕ.** Если в списке воспроизведения содержится видео и музыкальные файлы, при воспроизведении музыкального файла экран становится черным.
- Шаг 2. Скопируйте файл "mpplaylistX.txt " в папку "philips" на встроенном ЗУ. Для этого можно использовать FTP-сервер.
- Путь к файлу: /storage/emulated/legacy/philips (для DL, PL)

Например, /storage/emulated/legacy/philips/ mpplaylist1.txt

- Шаг 3. Приготовьте мультимедийные файлы в папках «фото», «видео» и «музыка», вложенных в папку «philips», только на встроенном ЗУ.
- Например, /storage/emulated/legacy/philips/photo/ xxx.jpg

/storage/emulated/legacy/philips/video/ yyy.mp4

/storage/emulated/legacy/philips/photo/ zzz.mp3

- Шаг 4. После запуска приложения медиаплеера импорт текстового файла медиаплеера выполняется автоматически.
- **ПРИМЕЧАНИЕ.** После завершения импорта (текстового) файла плейлиста, если в него вносятся изменения с помощью пульта ДУ, эти изменения не будут в него записаны.

# <span id="page-38-0"></span>**4.5. CMND & Play**

### <span id="page-38-1"></span>1) Server (Сервер)

Установка адреса сервера CMND & Play

2) Account (Учетная запись)

Установка учетной записи CMND & Play

3) PIN Code (PIN-код)

Установка PIN-кода CMND & Play

(4) Version (Версия)

Доступно два варианта: версия 2 и версия 3.

Версия 2

Использовать соглашение 2.0/2.2

Версия 3

Использовать соглашение 3.0/3.1

(5) Content (Содержимое)

Перечень всех доступных ЗУ (внутренняя память, карта памяти SD и USB-накопитель)

При выборе версии 2 пункт «Сервер/Учетная запись/PINкод» будет неактивен и настройка невозможна.

| <b>OCLACI</b>    |                              |
|------------------|------------------------------|
| Account          |                              |
| PIN Code         |                              |
| Version<br>2.0   |                              |
| Content          |                              |
| Internal storage | $_{\scriptscriptstyle\odot}$ |
| SD card          | ⊙                            |
| USB storage      | ⊙                            |
|                  |                              |

6 i

**4.6. Side Bar (Боковая панель)**

### <sup>1</sup> **Скрыть**

Скрытие боковой панели.

- <sup>2</sup> **Главный экран IMD** Открыть главный экран IMD.
- <sup>3</sup> **Меню «Источник»** Открыть меню «Источник».
- <sup>4</sup> **IWB**

Открыть IWB, этот элемент не отображается в разделе «Главный экран IMD».

<sup>5</sup> **Экранное меню** Открыть экранное меню.

### <sup>6</sup> **Избранное**

Открыть Избранное, добавить или удалить часто используемые пакеты APK.

- <sup>7</sup> **Краткая информация** Отображается информацию о времени, сети и мониторе.
- <sup>8</sup> **История**

Открыть приложение истории.

### <sup>9</sup> **Назад**

Возврат на предыдущую страницу или выход из предыдущей функции.

# <span id="page-39-1"></span><span id="page-39-0"></span>**5. Setting (Настройка)**

Основные элементы:

- (1) Network & Internet (Сеть и Интернет)
- (2) Signage Display (Дисплей цифровой вывески)
- (3) Apps & notifications (Приложения и уведомления)
- (4) Display (Отображение)
- (5) System (Система)

## **5.1. Network & Internet (Сеть и Интернет)**

 $+$  Wi-Fi  $Q = \frac{Data \text{ usage}}{OB \text{ used on } \text{Wh-Fi}}$  $\phi_0$  - Hotspot & tethering  $\Leftrightarrow$  Ethernet

### (1) Wi-Fi

В этом устройстве есть два модуля Wi-Fi, один модуль используется для функции AP, а другой — для функции STA.

Перейдите к настройкам беспроводных сетей. В списке доступных сетей выберите AP (точку доступа) в существующей беспроводной сети.

Примечания.

- 1. При надлежащем подключении к сети Wi-Fi сеть Ethernet автоматически отключается.
- 2. Требуется определенная модель модуля Wi-Fi. Обратитесь за помощью к продавцу или специалисту сервисного центра.
- (2) Data usage (Использование данных)

Использование проводной и беспроводной сети.

(3) Hotspot & tethering (Точка доступа с функцией тетеринга)

После включения мобильные телефоны, планшеты и ПК могут совместно использовать сеть Wi-Fi-платформы, подключившись к точке доступа.

Вы также можете использовать функцию точки доступа для загрузки экранов мобильных устройств, планшетов и ПК на платформу с помощью программного обеспечения interact. (4) Ethernet

Перейдите к настройкам сети Ethernet и выполните необходимые настройки.

После включения сети Ethernet отображаются указанные ниже параметры.

(1) Connection Type (Тип подключения) (доступные типы подключения: DHCP или статический IP-адрес)

A. DHCP

DHCP автоматически предоставляет IP-адрес, маску сети, адрес DNS и шлюз для доступа к Интернету, поэтому не требуется вводить эти данные вручную. Если связь установлена, отобразится конфигурация текущей сети.

B. Static IP (Статический IP-адрес)

Введите IP-адрес, маску сети, адрес DNS и шлюз. Примечание.

Ограничения по вводу IP-адреса, маски сети, адреса DNS и адреса шлюза

(1) Формат: числа от 0 до 9, десятичная точка «.»

(2) Mac Address (MAC-адрес)

Примечание.

При надлежащем подключении к сети Wi-Fi сеть Ethernet автоматически отключается.

### **5.2. Signage Display (Дисплей цифровой вывески)**

(1) General Settings (Общие параметры)

А. Signage display name (Имя дисплея цифровой вывески)

(2) Server Settings (Параметры сервера)

A. Remote control (Пульт дистанционного управления)

- (3) Source Settings (Параметры источника)
	- А. Media player (Медиаплеер)
	- B. CMND & Play
- (4) System tools (Служебные программы)
	- А. Clear Storage (Очистка ЗУ)
	- B. Import & Export (Импорт и экспорт)
	- C. Clone (Клонирование)
	- D. Admin Password (Пароль администратора)
	- E. Swipe up (Смахни вверх)

### **5.2.1. General Settings (Общие параметры)**

1. Signage Display Name (Имя дисплея цифровой вывески) Установка имени PD «PD\_» + Ethernet Mac адрес.

Примечание.

Ограничение по вводу:

(1) длина — не более 36 символов

(2) формат — без ограничений

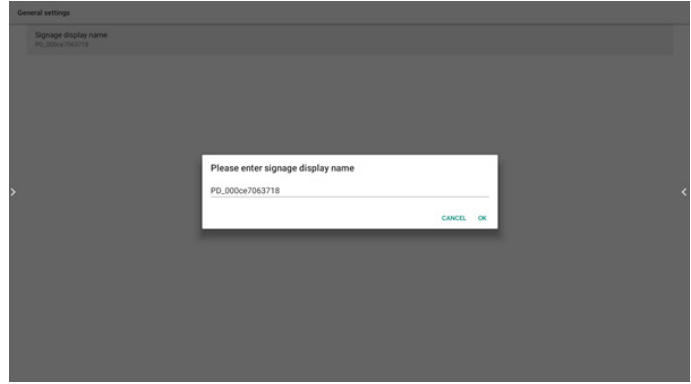

### **5.2.2. Server Settings (Параметры сервера)**

1. Remote Control (Пульт дистанционного управления) Включение и выключение функции дистанционного управления. Введите IP-адрес сервера. Если сервер не зарегистрирован, отобразится запрос ввода PIN-кода. Состояние привязки:

<span id="page-40-0"></span>(1) Если подключение устройства к соответствующей сети отсутствует, отобразится сообщение «Сеть отключена».

(2) Если устройство подключено к сети, но не подключено к серверу ДУ, отображается сообщение «Соединение с сервером разорвано».

(3) Если сервер дистанционного управления сообщает об отсутствии привязки, отображается сообщение «Сервер не привязан».

(4) Если привязка сервера выполнена, отображается сообщение «Сервер привязан».

(5) Если PIN-код введен неверно, отображается сообщение «Ошибка PIN-кода».

### **5.2.3. Source Settings (Параметры источника)**

- 1. Медиаплеер (см. инструкции: [4.4. Медиаплеер\)](#page-34-1)
- 2. CMND & Play (См. инструкции: [4.5. CMND & Play](#page-38-1))

### **5.2.4. System Tools (Служебные программы)**

Служебные программы имеют 5 основных функций:

- (1) Clear Storage (Очистка ЗУ)
- (2) Import & Export (Импорт и экспорт)
- (3) Clone (Клонирование)
- (4) Admin Password (Пароль администратора)
- (5) Swipe up (Смахни вверх)

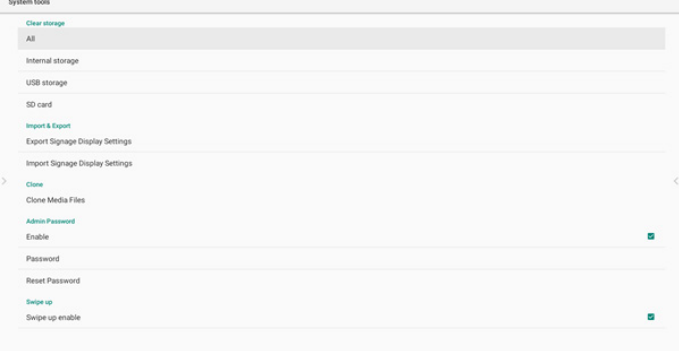

### **5.2.4.1 Clear Storage (Очистка ЗУ)**

Целью является удаление всех данных из папки «Philips». Подразделяется на 4 режима, указанных ниже.

- (1) Очистка всех папок «Philips»
- (2) Очистка папки «Philips» только на внутреннм ЗУ.
- (3) Очистка папки «Philips» только на USB-накопителе.

(4) Очистка папки «Philips» толко на карте памяти SD.

В диалоговом окне отображается перечень всех папок, которые будут очищены системой.

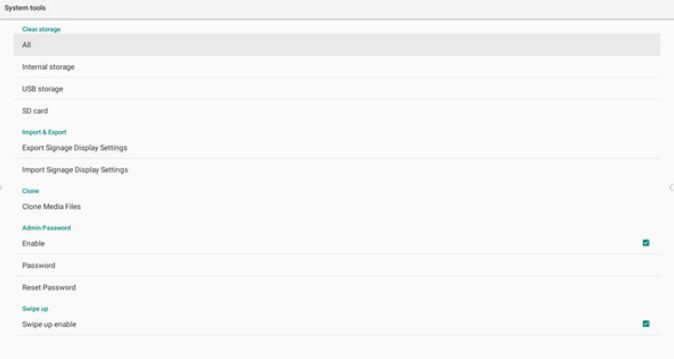

### **5.2.4.2 Import & Export (Импорт и экспорт)**

Эта функция позволяет импортировать (экспортировать) настройки и сторонний файл APK с другого устройства (на другое устройство).

Примечания.

- (1) Имя сохраненного файла:
	- A. Settings\_global.xml
	- B. Settings\_secure.xml
	- C. Settings\_system.xml
	- D. Signage\_settings.db
	- E. AndroidPDMediaPlayerData.db
	- F. AndroidPDUrlListData.db
	- G. Smartcms.db

(2) Файлы будут экспортированы в папку philips/sys\_ backup на выбранном устройстве.

### **Экспорт параметров дисплея цифровой вывески**

База данных будет экспортирована в папку «Philips» на USB-накопителе или карте памяти SD.

- (1) Экспорт базы данных
- (2) Экспорт стороннего файла APK в папку Philips/app/

#### Примечание.

Если на выбранном ЗУ (USB-накопителе или карте памяти SD) папка «Philips» отсутствует, система автоматически создаст ее.

Перечень всех доступных ЗУ (внутренняя память, карта памяти SD и USB-накопитель).

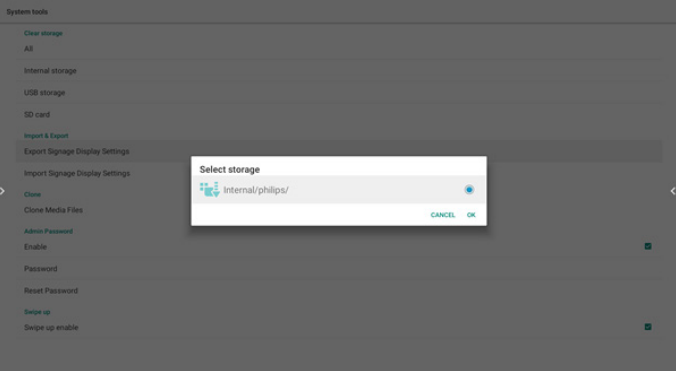

### **Импорт параметров дисплея цифровой вывески**

Данные можно экспортировать из папки «Philips» на выбранном ЗУ (USB-накопителе или карте памяти SD).

(1) Импорт настроек и приложений

(2) Автоматическая установка стороннего файла APK из папки Philips/app/

Перечень всех доступных ЗУ (внутренняя память, карта памяти SD и USB-накопитель)

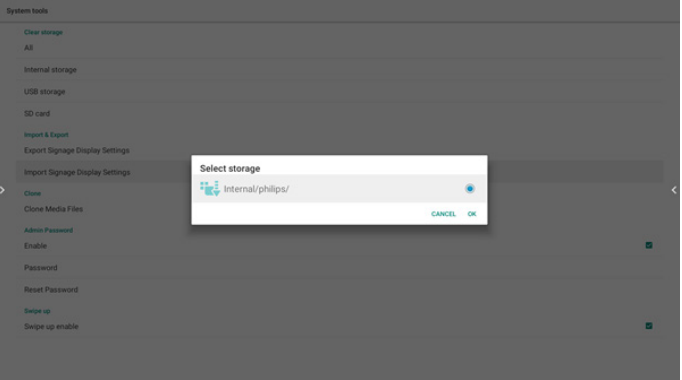

Перед операцией импорта настроек и приложений отображается диалоговое окно подтверждения.

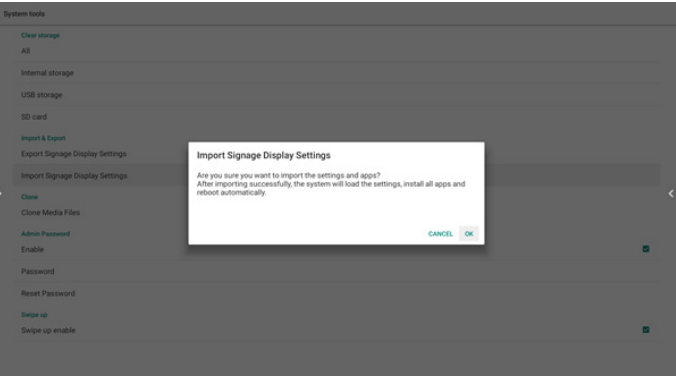

### **5.2.4.3 Clone (Клонирование)**

Эта функция позволяет копировать мультимедийные файлы из папки «Philips» на исходном ЗУ (внутренняя память, карте памяти SD или USB-накопителе).

1. Будут скопированы указанные ниже папки (в папке «Philips»)

- (1) philips/photo (фото)
- (2) philips/music (музыка)
- (3) philips/video (видео)
- (4) philips/cms
- (5) philips/browser (браузер)
- 2. Расширение имени клонированного файла: «.cms» Исходное ЗУ
	- (1) Внутренняя память
		- (a) проверить FTP
		- (b) проверить папку /Philips/
	- (2) карта памяти SD / USB-накопитель Файлы в корневом каталоге

Конечное расположение

- (1) Внутренняя память
- Сохранить в /Philips/
- (2) карта памяти SD / USB-накопитель

Сохранить в корневом каталоге

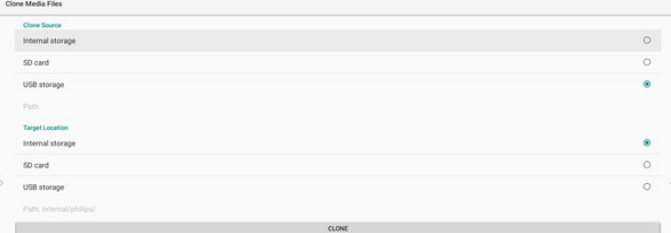

### <span id="page-42-0"></span>**5.2.3.4 Admin Password (Пароль администратора)**

Изменение или включение/отключение пароля администратора.

### **5.2.3.5 Swipe up (Смахни вверх)**

Включение/выключение функции up slide (смахни вверх), чтобы включить меню «Источник».

### **5.3. Apps & notifications (Приложения и уведомления)**

Отображение сведений о приложениях.

#### Примечание.

(1) Клавиша параметров пользователя на пульте ДУ служит для отображения параметра настройки.

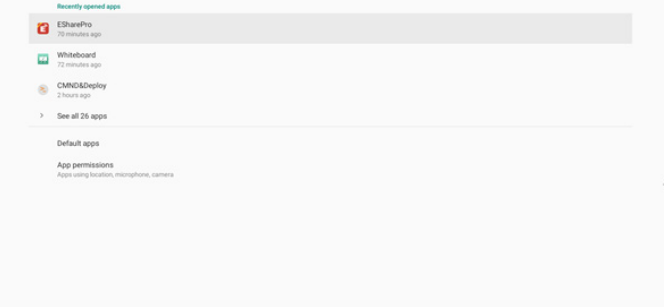

## **5.4. Display (Дисплей)**

Установка на мониторе размера шрифта: Маленький / Стандартный / Большой / Самый большой.

Font size

# $Q$  About  $\oplus$  Keyboard & inputs  $0$  Date & time  $\odot$  Reset options (1) Presidents

## **5.6. Quick Info (Краткая информация)**

Для запуска краткой информации нажмите кнопку «Info + 77».

В разделе краткой информации отображаются пункты «Сеть» и «Данные о мониторе».

Примечание.

Время работы (ч.): сведения обновляются каждую секунду. Нагрев: сведения обновляются каждые 5 секунд.

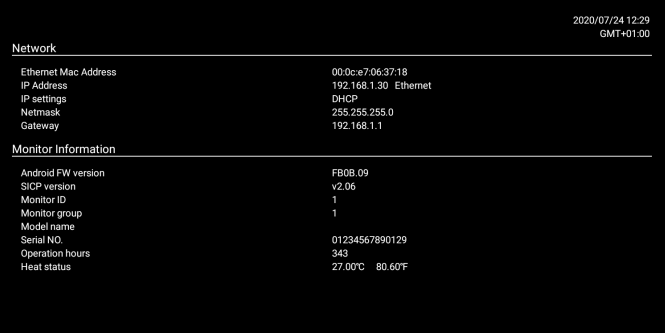

### **5.5. System (Система)**

просмотр сведений о системе:

(1) About (Сведения)

(2) Keyboard & inputs (Клавиатура и ввод)

- (3) Date & time (Дата и время)
- (4) Reset options (Параметры сброса)
- (5) Developer options (Средства разработчика)
- (6) System updates (Обновления системы)

# <span id="page-43-0"></span>**6. Экранное меню**

Ниже приведен общий вид структуры экранных меню. Можно использовать его для справки при выполнении дальнейших настроек монитора.

### **6.1. Навигация в экранном меню**

### **6.1.1. Навигация в экранном меню с помощью пульта дистанционного управления**

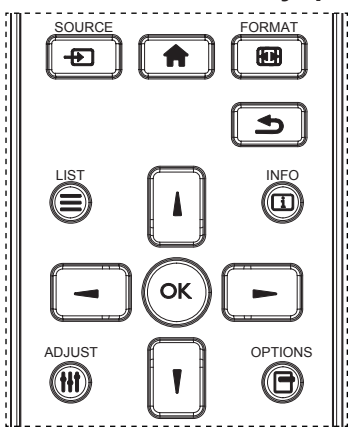

- 1. Нажмите кнопку [ ] на пульте дистанционного управления для вызова экранного меню.
- 2. Выбор элементов для коррекции выполняется кнопкой [1] или  $[V]$ .
- 3. Нажмите кнопку **[OK]** или [-] для входа в подменю.
- 4. В подменю нажмите кнопку [1] или [7] для просмотра элементов, для настройки параметров нажмите на кнопку[- ] или [- ]. При наличии подменю нажмите на кнопку [ОК] или [-] для входа в подменю.
- 5. Нажмите кнопку [1] для возврата в предыдущее меню или кнопку [ ] для выхода из экранного меню.

#### **ПРИМЕЧАНИЯ.**

- Если экранное меню закрыто, нажмите на кнопку [] для вызова меню **{Smart picture} (Уст. изобр.)**.
- **Если экранное меню закрыто, нажмите на кнопку [1] для** вызова меню **{Источник звука}**.

### **6.1.2. Навигация в экранном меню с помощью клавиш управления на мониторе**

- 1. Нажмите кнопку [**МЕНЮ**] для вызова экранного меню.
- 2. Выбор элементов для коррекции выполняется кнопкой  $[+]$  или  $[-]$ .
- 3. Для входа в подменю нажмите кнопку  $[+]$ .
- 4. В подменю нажмите на кнопку [△] или [▼] для просмотра элементов, для настройки параметров нажмите на кнопку  $[+]$  или  $[-]$ . При наличии подменю нажмите кнопку [+] для входа в подменю.
- 5. Нажмите на кнопку [**МЕНЮ**] для возврата в предыдущее меню или удерживайте кнопку [**МЕНЮ**] для выхода из экранного меню.

### **6.2. Обзор экранного меню**

### **6.2.1. Меню «Изображ.»**

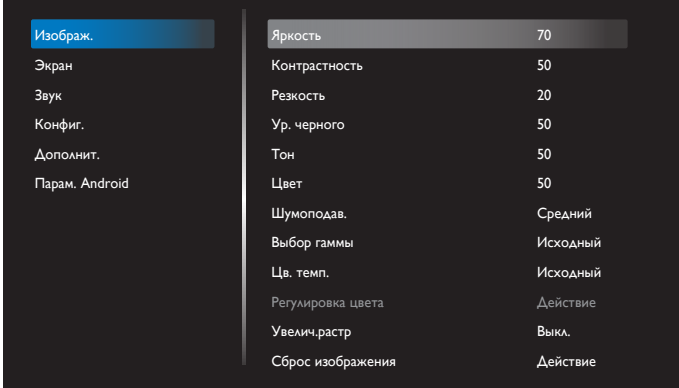

#### **Яркость**

Регулировка яркости подсветки монитора.

#### **Контрастность**

Настройка коэффициента контрастности для входного сигнала.

#### **Резкость**

Повышение резкости элементов изображения.

#### **Ур. черного**

Уровень черного в видеозаписи определяется как яркость в самой темной (черной) части видимого изображения. Отрегулируйте уровень черного на этом дисплее.

### **Тон**

Настройка оттенка изображения.

При нажатии на кнопку [- ] телесный тон приобретает оттенок зеленого. При нажатии на кнопку [- ] телесный тон приобретает оттенок малинового.

**ПРИМЕЧАНИЕ.** Этот элемент работает только в режиме Video (Видео) (цветовая схема YUV).

### **Цвет**

Корректировка интенсивности цветов изображения.

**ПРИМЕЧАНИЕ.** Этот элемент работает только в режиме Video (Видео) (цветовая схема YUV).

### **Шумоподав.**

Снижение уровня шумов изображения. Можно выбрать необходимый уровень уменьшения шума.

### Варианты: **{Выкл.}** / **{Низкий}** / **{Средний}** / **{Высокий}**.

**ПРИМЕЧАНИЕ.** Этот элемент работает только в режиме Video (Видео) (цветовая схема YUV).

#### **Выбор гаммы**

Гамма - функция управления общей яркостью изображения. Изображения, не прошедшие соответствующую коррекцию, бывают чрезмерно белыми или темными, поэтому правильное применение функции «гамма» оказывает огромное влияние на качество изображения на мониторе.

### Варианты: **{Исходный}** / **{2.2}** / **{2.4}** / **{S gamma}** / **{D-image}**.

### **Цв. темп.**

Выбор температуры цвета для изображения. При понижении температуры цвета изображение приобретает красноватый оттенок, а при повышении температуры — голубоватый.

#### <span id="page-44-0"></span>Варианты: **{3000K}** / **{4000K}** / **{5000K}** / **{6500K}** / **{7500K}** / **{9300K}**  / **{10000K}** / **{Исходный}** / **{Пользователь 1}** / **{Пользователь 2}**.

#### **Регулировка цвета**

Можно точно настраивать цветовые тона изображения, изменяя параметры User-R (Красный), User-G (Зеленый) и User-B (Синий) независимо друг от друга.

{Изображ.**} — {**Цв. Темп.} **— {**Пользователь**}** значения [Пользователь 1]

Либо можно отрегулировать оттенки цвета на 100 K в диапазоне от 2000 до 10 000 К.

{Изображ.**} — {**Цв. Темп.} **— {**Пользователь**}** значения [Пользователь 2]

#### **Увелич.растр**

Изменение области изображения на мониторе.

- **• {Вкл.}** Воспроизводится около 95 % исходного размера изображения. Оставшаяся область вокруг изображения обрезается.
- {**Выкл.**} Воспроизведение изображения в исходном размере.

#### **Сброс Изображения**

Сброс всех параметров настройки в меню «Изображ.».

### **6.2.2. Меню «Экран»**

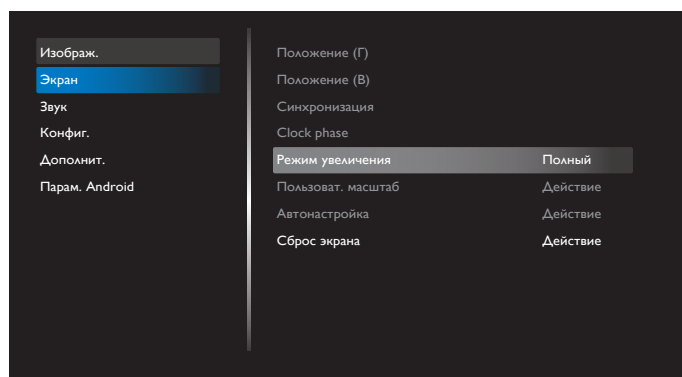

#### **Положение (Г)**

Нажмите на кнопку **[ ]** для перемещения изображения вправо, либо на **[ ]** для перемещения изображения влево.

ПРИМЕЧАНИЯ.

- Коррекция положения (Г) доступна только для входного сигнала **VGA**.
- При активации {**Сдвиг пикселей**} коррекция положения (Г) недоступна.

#### **Положение (В)**

Нажмите на кнопку **[ ]** для перемещения изображения вверх, либо на **[ ]** для перемещения изображения вниз.

ПРИМЕЧАНИЯ.

- Коррекция положения (В) доступна только для входного сигнала **VGA**.
- При активации {**Сдвиг пикселей**} коррекция положения (В) недоступна.

#### **Синхронизация**

Регулирует ширину изображения.

ПРИМЕЧАНИЕ. Этот элемент используется только для входящего сигнала **VGA**.

#### **Clock phase (Фаза синхронизации)**

Коррекция фокусировки, четкости и устойчивости изображения.

ПРИМЕЧАНИЕ. Этот элемент используется только для входящего сигнала **VGA**.

#### **Режим увеличения**

Полученные вами изображения могут передаваться в формате 16:9 (широкоэкранный) или 4:3 (обычный). В изображениях формата

16:9 иногда присутствует черная полоса в верхней и нижней части экрана (формат «почтовый ящик»). Zoom Mode (Режим увеличения) отключается при активации или включении **{Сдвиг пикселей}** и включении функции **{Tiling} (Мозаика)**.

Выберите: **{Полный}** / **{Normal} (Нормальный)** / **{Реальный}** / **{21:9}** / **{Особый}**.

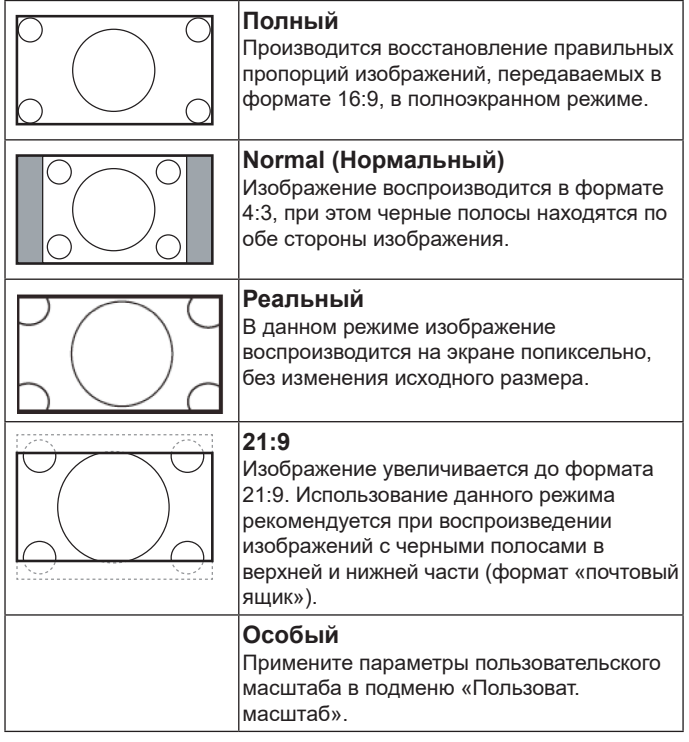

#### **Пользоват. масштаб**

Эта функция используется для дальнейшего изменения масштаба, с учетом особенностей конкретного изображения.

**ПРИМЕЧАНИЕ.** Этот элемент применяется только при установке для параметра {Режим увеличения} значения {Особый}.

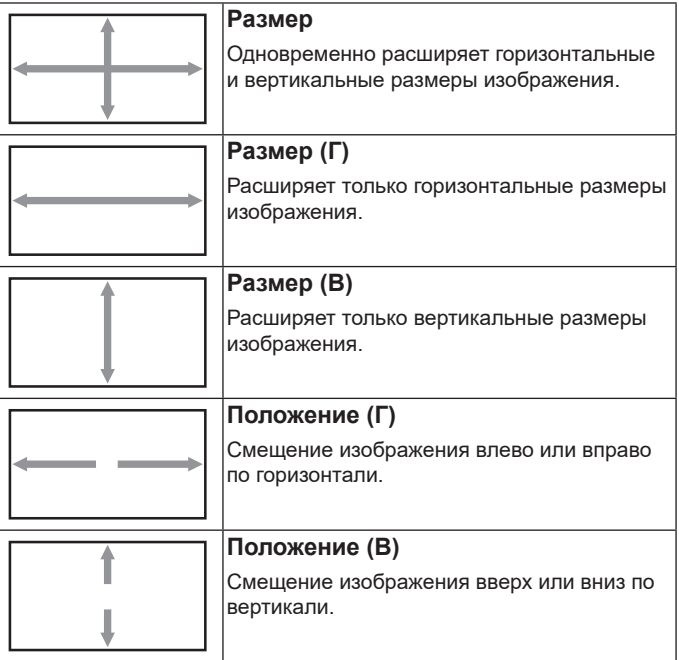

#### <span id="page-45-0"></span>**Автонастройка**

Нажмите кнопку «Установить», чтобы автоматически определить и настроить параметры «Положение (Г)», «Положение (В)», «Синхронизация» и «Фаза».

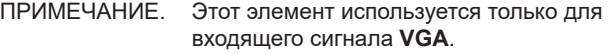

### **Сброс экрана**

Восстановление заводских настроек в меню экрана.

### **6.2.3. Меню Звук**

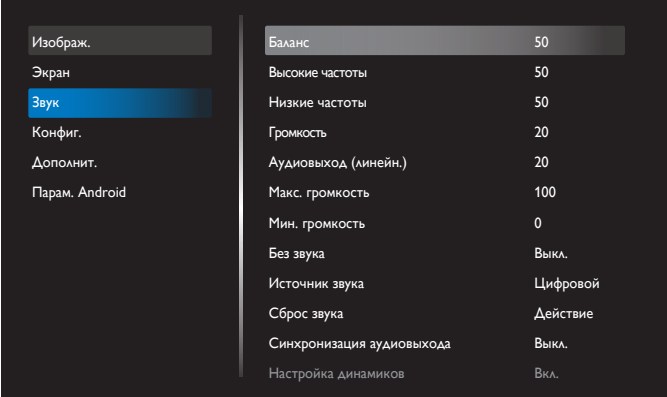

#### **Баланс**

Акцентирование баланса левого или правого звукового выхода. **Высокие Частоты**

Служит для увеличения или уменьшения высоких звуков.

#### **Низкие Частоты**

Служит для увеличения или уменьшения низких звуков.

#### **Громкость**

Выполните настройку громкости.

#### **Аудиовыход (линейн.)**

Служит для увеличения или уменьшения громкости линейного аудиосигнала.

#### **Макс. громкость**

Установите собственное значение для ограничения максимальной громкости. При этом громкость звука фиксируется на установленном вами уровне.

#### **Мин. громкость**

Установите собственное значение для ограничения минимальной громкости.

#### **Без звука**

Служит для выключения/включения звука.

#### **Источник звука**

Выбор источника входного звукового сигнала. Аудиовыход не поддерживается при отсутствии видеосигнала.

- **• {Аналоговый}** Звук от аудиовхода. (Звук от аудиовхода OPS, если OPS выбран в качестве источника сигнала)
- **• {Цифровой}** Звук от источника входного видеосигнала. (VGA и DVI не поддерживается)

#### **Сброс звука**

Сброс всех параметров настройки в меню «Звук» до заводских параметров для текущего источника сигнала.

#### **Синхронизация аудиовыхода**

Синхронизация громкости линейного аудиовыхода с функцией Громкость.

**• {Вкл.}** — Включение функции.

**• {Выкл.}** — Отключение функции и громкости аудиовыхода будет неактивно.

#### **Настройка динамиков**

Включение/выключение динамиков.

**ПРИМЕЧАНИЕ.** Эта функция доступна, только если «Синхронизация аудиовыхода» включена.

### **6.2.4. Меню «Конфиг.»**

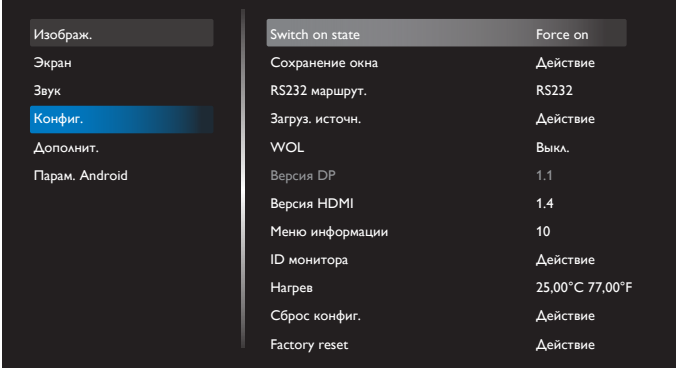

#### **Switch on state (Включено)**

Выбор состояния монитора, которое будет применяться при следующем подключении кабеля питания.

- **• {Power off} (Выкл. Питание)** при включении кабеля питания в розетку монитор не будет включаться.
- **• {Forced on} (Принудит. Вкл.)** монитор будет включаться при включении кабеля питания в розетку.
- **• {Last status} (Посл. Состояние)** Монитор возвратится к предыдущему статусу питания (Вкл./Режим «Выключено»/ Режим ожидания) при снятии и замене кабеля питания.

#### **Сохранение окна**

Служит для включения функций сохранения окна и снижения риска "инерционных" или "фантомных" изображений.

- **• {Яркость}** При выборе {Вкл.} яркость изображения будет уменьшаться до 30 %.
- {**Сдвиг пикселей**} Служит для установки временного интервала (**{Авто} / {10~900}** секунд), по истечении которого слегка расширяется размер изображения на мониторе, а пиксели смещаются в четырех направлениях (вверх, вниз, влево и вправо). При активации Сдвига пикселей в экранном меню отключается Положение Г, Положение В и Режим увеличения.

#### **ПРИМЕЧАНИЯ.**

- Авто 60 секунд.
- Поддерживается только внешний источник входного сигнала (HDMI, VGA, DP, OPS, DVI).

#### **RS232 маршрут.**

Выбор порта сетевого управления.

Выберите: **{RS232}** / **{LAN->RS232}** / **{CardOPSRS232 (только для модели OPS)}** / **{АВТОНОМНЫЙ РЕЖИМ}**.

#### **Загруз. источн.**

Активация этого параметра позволяет выбирать источник при загрузке.

Послед. ввод: сохранить последний ввод при загрузке.

Вход: выберите источник входного сигнала (Источник входного сигнала S12) при загрузке.

Плейлист: выбор указателя плейлиста для медиаплеера, приложения браузера.

> 0: Плейлист отсутствует. То же, что и переключение источника в экранном меню.

1~7: номер плейлиста.

8: Автовоспроизведение медиаплеера.

<span id="page-46-0"></span>Функция аварийного переключения отсутствует, система будет поддерживать источник даже при отсутствии его сигнала.

#### **WoL**

Включение или выключение функции wake on LAN (активации по ЛВС).

Выберите: **{Выкл.}** / **{ Вкл.}**.

#### **Версия DP**

Измените версию DP. 1.1 или 1.2.

### **Версия HDMI**

Измените версию HDMI. 1.4 или 2.0.

#### **System rotation (Поворот системы)**

Поверните экранное меню. Значения: 0/90/280/270 градусов.

**ПРИМЕЧАНИЕ.** Поддерживается только поворот пользовательского интерфейса Android. (Источник не-Android не поддерживается.)

#### **Меню информации**

Установка времени, в течение которого на мониторе отображается экранное меню информации. Варианты выбора: {Выкл., 1–60} секунд.

### **ID монитора**

Установка ID-номера монитора для управления монитором через соединение RS232C.

При одновременном подключении нескольких мониторов каждому монитору присваивается индивидуальный ID-номер. Диапазон ID номеров монитора: от 1 до 255.

### Опции: **{Группа монитора}**.

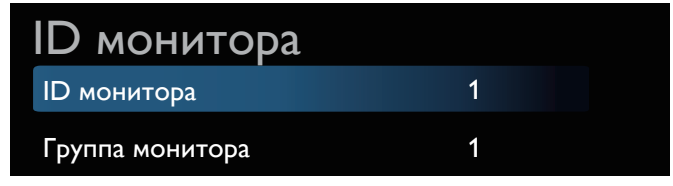

### **• {Группа монитора}**

Опции: **{**Выкл.**} / {**1–254**}**

- **• {Выкл.} {Группа монитора}** не поддерживается.
- **• {1–254} {Группа монитора}** поддерживается. Настройка по умолчанию 1.

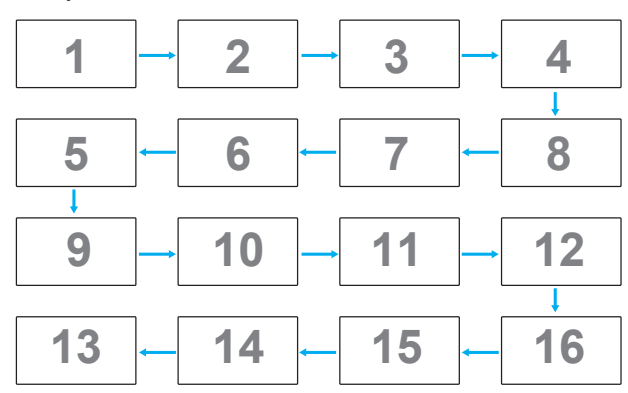

#### **Нагрев**

Данная функция позволяет контролировать температуру монитора и скорость вращения его вентилятора.

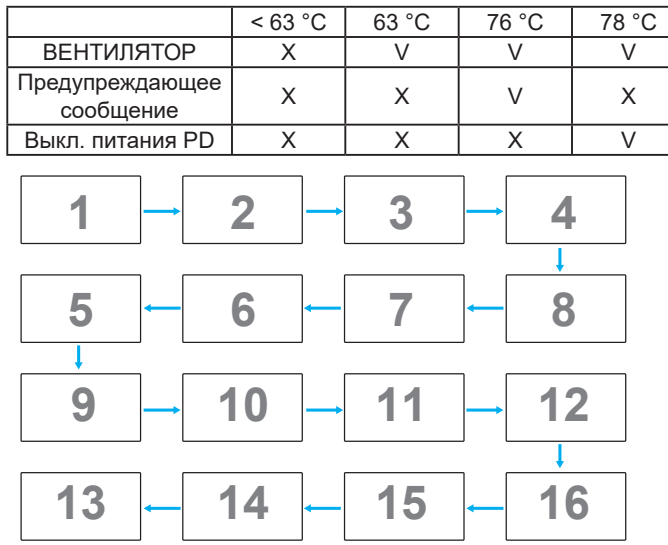

#### **Сброс конфиг.**

Сброс всех параметров настройки в меню «Конфиг.» до заводских значений по умолчанию.

#### **Factory reset (Заводские настройки)**

Сброс всех параметров настройки **{Изображ.}, {Экран}, {Звук}, {Configuration1} (Конфиг. 1), {Configuration2} (Конфиг. 2) и** {Advanced option} (Дополнит.) **в заводские значения по умолчанию.**

Нажмите кнопку **[ ]** или **[ ]** для выбора **[Сброс]**, и нажмите кнопку **[СБРОС]** для сброса.

После сброса в заводские настройки система будет работать в режиме медиаплеера.

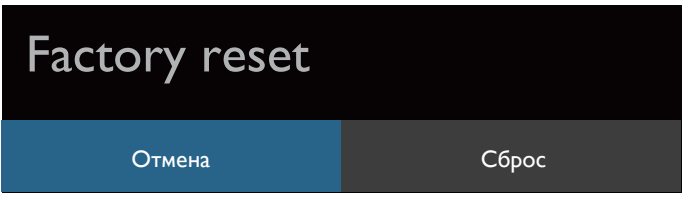

# 6.2.5. Меню «Дополнит.»

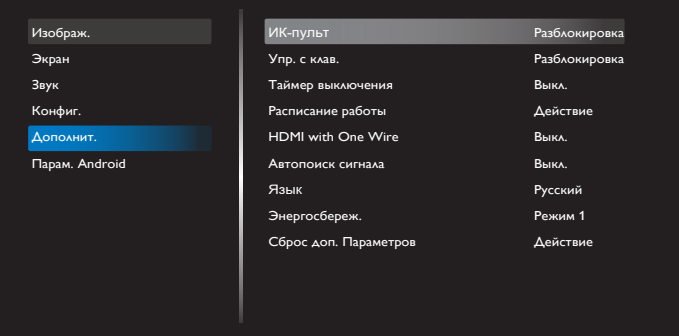

### **ИК-пульт**

Выбор режима работы пульта дистанционного управления при подключении нескольких мониторов через RS232С соединение.

- **• {Разблокировка}** управление всеми мониторами осуществляется с помощью пульта дистанционного управления.
- **• {Первичный}** выбор основного монитора, управляемого пультом дистанционного управления. С помощью пульта дистанционного управления можно управлять только назначенным монитором. (В основном режиме клавиша ИК всегда активна независимо от параметров ID / группы мониторов).
- **• {Вторичный}** выбор вторичного монитора. Этот монитор не отвечает на команды пульта дистанционного управления и получает сигнал только от основного монитора через RS232C соединение.
- {**Блокир. все**} / {**Блок. все, кр. громк.**} / {**Блок. все, кр. пит.**} / {**Заблок. все, кроме PWR/VOL**} — Блокировка функции пульта дистанционного управления этого монитора. Для снятия блокировки нажмите и удерживайте кнопку [ИНФОРАМЦИЯ] на пульте дистанционного управления более 6 секунд. Произойдет автоматический выход из экранного меню после блокировки ИК.

При заблокированном ИК-управлении предупреждающее сообщение отображаться не будет.

#### **Упр. с клав.**

Служит для активации или отключения функции управления от клавиатуры (клавиш управления).

- **• {Разблокировка}** Активация функций клавиатуры.
- {**Блокир. все**} / {**Блок. все, кр. громк.**} / {**Блок. все, кр. пит.**} / {**Заблок. все, кроме PWR/VOL**} — Отключение функции пульта дистанционного в зависимости от выбранного варианта.

**ПРИМЕЧАНИЕ.** «Режим блокировки управления от клавиатуры» Данная функция позволяет полностью отключить доступ ко всем функциям управления с клавиатуры. Для включения или выключения блокировки управления с клавиатуры одновременно нажмите на кнопки [ГРОМКОСТЬ+] и [ВВЕРХ], и удерживайте их не менее 3 (трех) секунд.

#### **Таймер выключения**

Установка времени автоматического выключения питания (в часах).

#### **Расписание работы**

1. Установка времени начала и времени окончания по умолчанию 00:00.

2. Время начала и время окончания должны быть с одной даты в расписании работы.

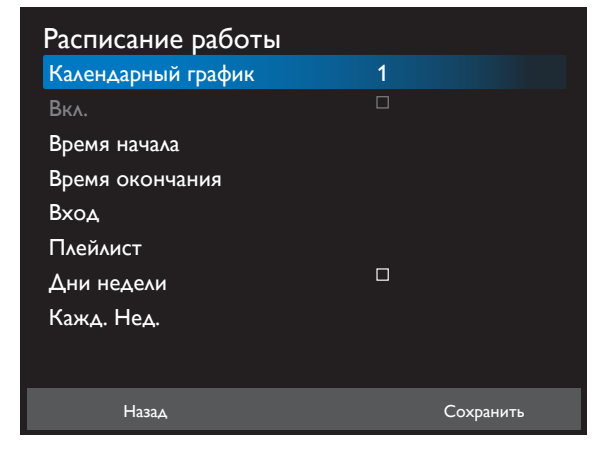

- Установите цикл действия.
- Назад:
	- Выход без сохранения изменений.
- Сохранить:
	- Сохраните параметры расписания работы.

#### **HDMI with One Wire**

Шина CEC.

- **• {Выкл.}** Отключить CEC. (По умолчанию)
- **• {Вкл.}** Включить CEC.

Поддерживаются следующие функции:

- Воспроизведение по одному касанию позволяет устройствам переключать монитор в режим активного источника при запуске воспроизведения.
- Режим ожидания системы позволяет пользователям переключать несколько устройств в режим ожидания нажатием одной кнопки (Функция HDMI One Wire Power Off).

#### **Автопоиск сигнала**

Эта функция служит для автоматического обнаружения и воспроизведения системой доступных источников сигнала.

Условия автопоиска сигналов:

- 1. Субрежим «Выкл.»
- 2. После показа логотипа

3. Состояние питания не «Выкл. питания» Варианты:

### **{Выкл.}**, **{Все}**, **{Отказоустойчивость}**

**{Выкл.}**: Отключение Автопоиска сигнала

**{Все}**: OPS -> HDMI1 -> HDMI2 -> HDMI3 -> HDMI4 -> DisplayPort -> DVI-D ->USB-TypeC -> VGA -> Медиаплеер -> SmartCMS -> Главная страница

{Отказоустойчивость}

- Отказоустойчивость 1: OPS (по умолчанию)
- Отказоустойчивость 2: OPS (по умолчанию)
- Отказоустойчивость 3: OPS (по умолчанию)
- Отказоустойчивость 4: OPS (по умолчанию)
- Отказоустойчивость 5: OPS (по умолчанию)
- Отказоустойчивость 6: OPS (по умолчанию)
- Отказоустойчивость 7: OPS (по умолчанию)
- Отказоустойчивость 8: OPS (по умолчанию)
- Отказоустойчивость 9: OPS (по умолчанию)
- Отказоустойчивость 10: OPS (по умолчанию)
- Отказоустойчивость 11: OPS (по умолчанию)
- Отказоустойчивость 12: OPS (по умолчанию)

Отказоустойчивый режим — это когда при потере сигнала монитор переходит к следующему доступному источнику по порядковому списку приоритетов.

Обратите внимание, следующие действия приостановят отказоустойчивый режим, который возобновится при повторной потере сигнала.

- Загрузка источника: При включении монитора он перейдет к источнику, указанному в этом пункте экранного меню.
- Расписание работы: При включении монитора по расписанию он перейдет к соответствующему источнику в соответствии с текущим временем.
- Работа пользователя: Независимо от текущего источника, если пользователь вручную меняет источник, отказоустойчивый режим приостанавливается.

Для включения отказоустойчивого режима от источника 1-го приоритета после включения питания, установите для этого источника 1-го приоритета загрузку по источнику.

### <span id="page-48-0"></span>**Язык**

Выбор языка при работе с экранным меню.

Варианты: English/Deutsch/ 简体中文 /Français/Italiano/Español/ Pyccкий/Polski/Türkçe/ 繁體中文 / 日本語 /Português/ /Danish/ Swedish/Finnish/Norwegian/Dutch.

### **Энергосбереж.**

Режим 1 [TCP выкл., WOL вкл., авто выкл.]

Режим 2 [TCP выкл., WOL вкл., авто вкл./выкл.]

Режим 3 [TCP вкл., WOL выкл., авто вкл./выкл.]

Режим 4 [TCP вкл., WOL выкл., нет авто вкл./выкл.]

Режимы энергосбережения

Режим 1: Пост. ток выкл. -> Выкл. питание. Индикатор: Красный.

Энергосбереж. > Выкл. питание, Индикатор: Красный

Режим 2: Пост. ток выкл. -> Выкл. питание, Индикатор: Красный.

Энергосбереж. > Энергосбереж. Индикатор: Оранжевый. Возможен выход из спящего режима.

Режим 3: Пост. ток выкл. -> Подсветка выкл., Индикатор: Красный

Энергосбереж. -> Подсветка выкл., Индикатор: Оранжевый. Возможен выход из спящего режима.

Режим 4: Пост. ток выкл. -> Подсветка выкл., Индикатор: Красный

Энергосбереж. -> Устройство не переходит в режим энергосбереж. отображается только "нет сигнала".

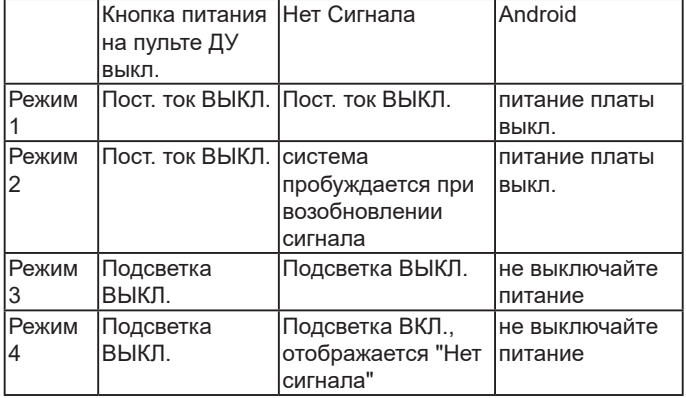

В следующей таблице представлены действия доски Android в различных режимах питания.

Пост. Ток — выкл./вкл.: нажмите кнопку питания на пульте ДУ

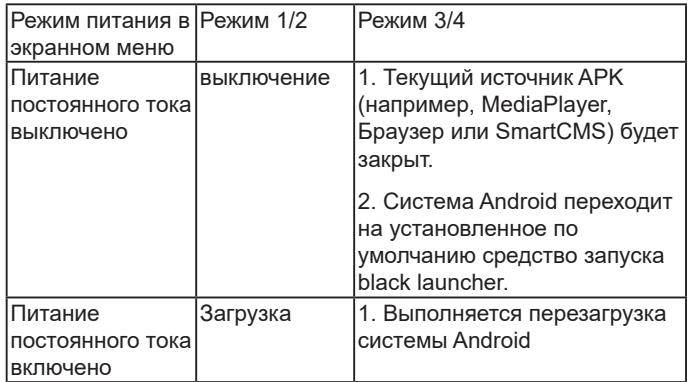

### **Настройки OPS**

Установите конфигурацию OPS для каждого режима питания.

- {Авто} При выборе {Card OPS} для источника видеосигнала функция OPS устанавливается в значение выкл., если отключается питание монитора, либо в значение вкл., если включается питание. При установке других источников входного видеосигнала функция OPS всегда включена.
- {Всегда выкл.} OPS всегда находится в состоянии выкл.
- {Всегда вкл.} OPS всегда находится в режиме вкл.

### **Сброс доп. Параметров**

Сброс всех параметров настройки в меню «Дополнит.» до заводских параметров по умолчанию.

- 1. Нажмите кнопку **[SET]** (Установить) или **[ ]** для входа в подменю.
- 2. Нажмите на кнопку **[ ]** или **[ ]** для выбора опции {Сброс}, а затем нажмите на кнопку [**SET**] (Установить) для сохранения заводских параметров по умолчанию.
- 3. Нажмите на кнопку [**EXIT**] (Выход) или {**Отмена**}, а затем на кнопку [**SET**] (Установить) для отмены настроек и возврата в предыдущее меню.

### **6.2.6. Парам. Android**

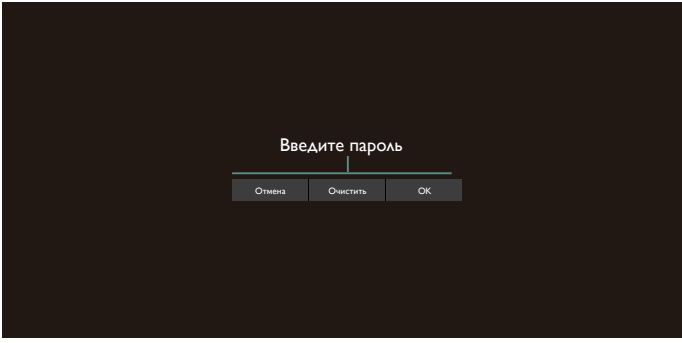

### **Pincode (Пин-код)**

Пароль по умолчанию: «1234».

Дополнительные сведения приведены в инструкциях [5. Setting](#page-39-1)  [\(Настройка\).](#page-39-1)

# <span id="page-49-0"></span>**7. Поддерживаемые форматы мультимедийных файлов**

Форматы кодеков USB мультимедиа

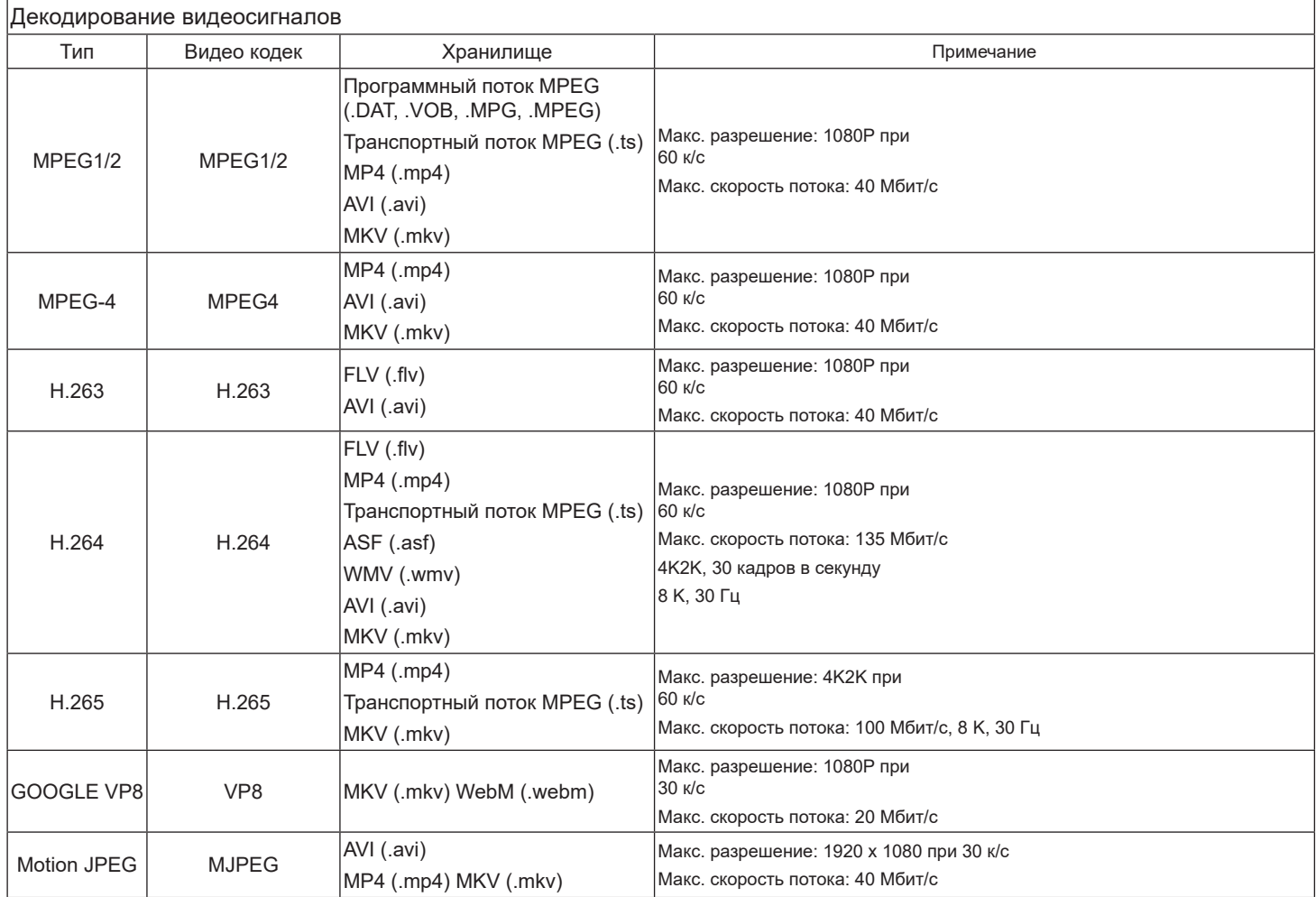

### Декодирование звука

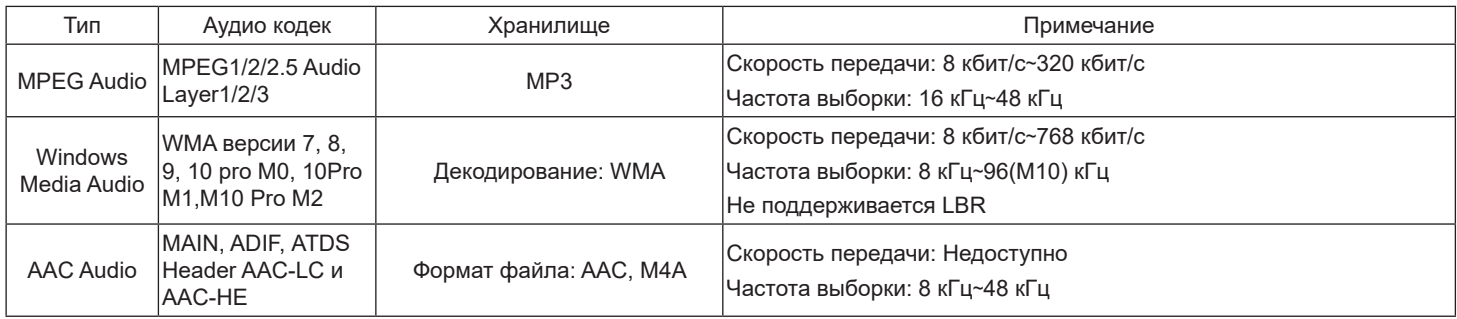

### Декодирование изображений

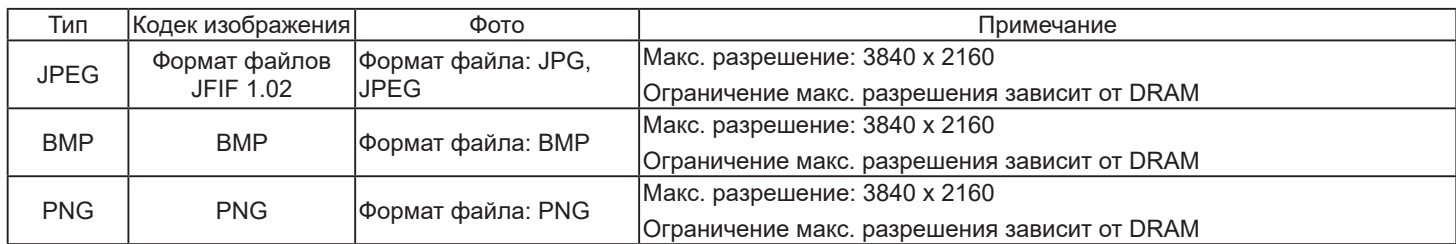

### ПРИМЕЧАНИЯ.

• Если стандартная скорость передачи / частота кадров содержимого превышает значение в кадрах/с, указанное в таблице выше, может отсутствовать изображение или звук.

• Если битрейт или частота кадров видеоконтента превышает значение, указанное в таблице выше, это приводит к прерыванию изображения при воспроизведении.

# <span id="page-51-0"></span>**8. Режим ввода**

Поддержка синхронизации VGA/DVI:

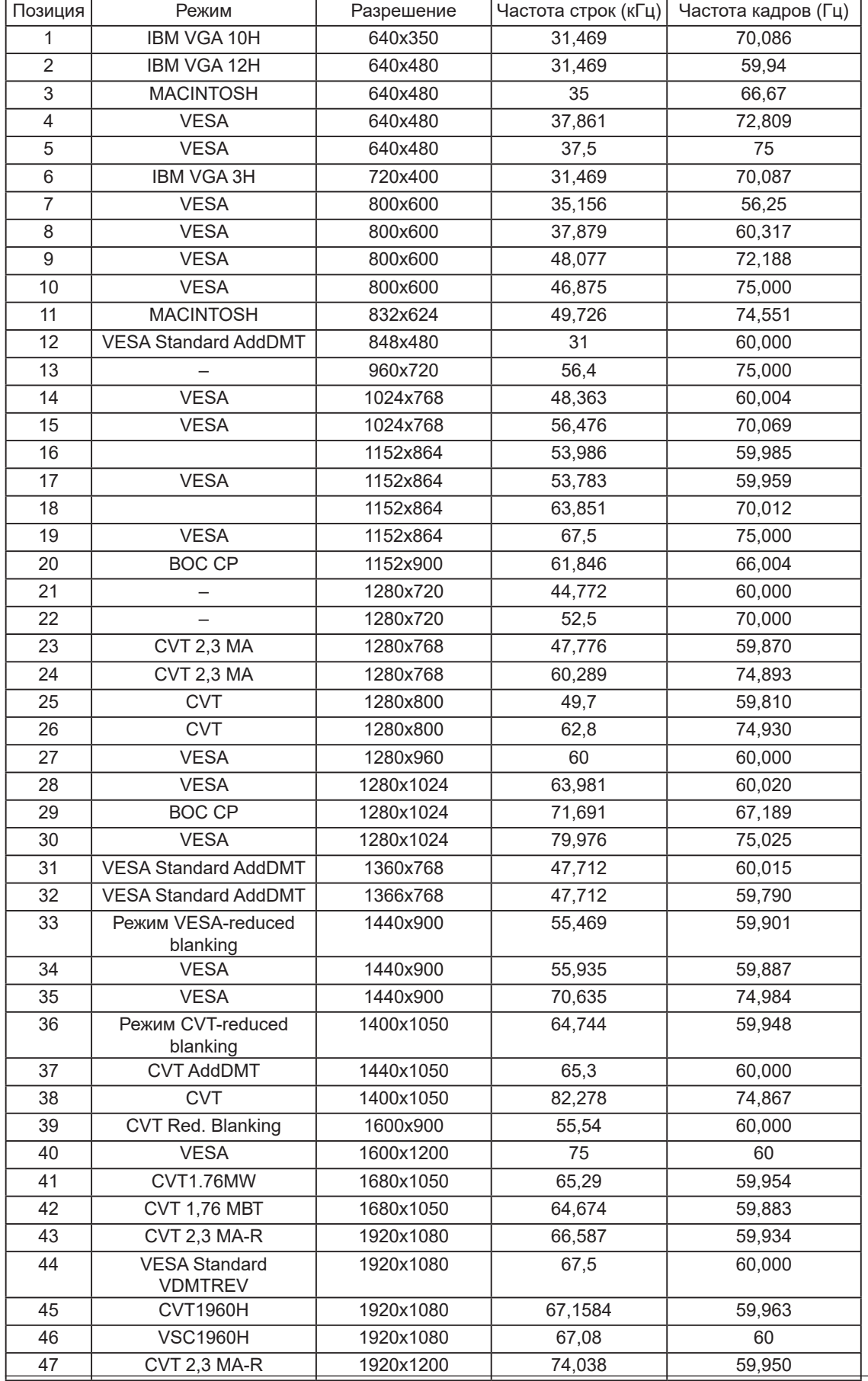

### 4K2K

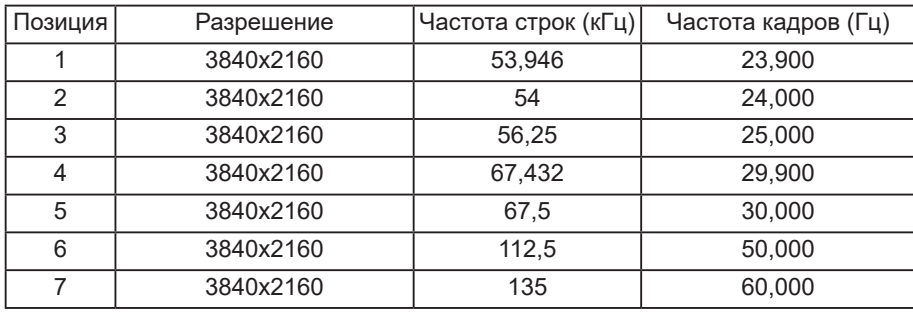

Поддержка синхронизации видео (HDMI/DVD HD/DVI)

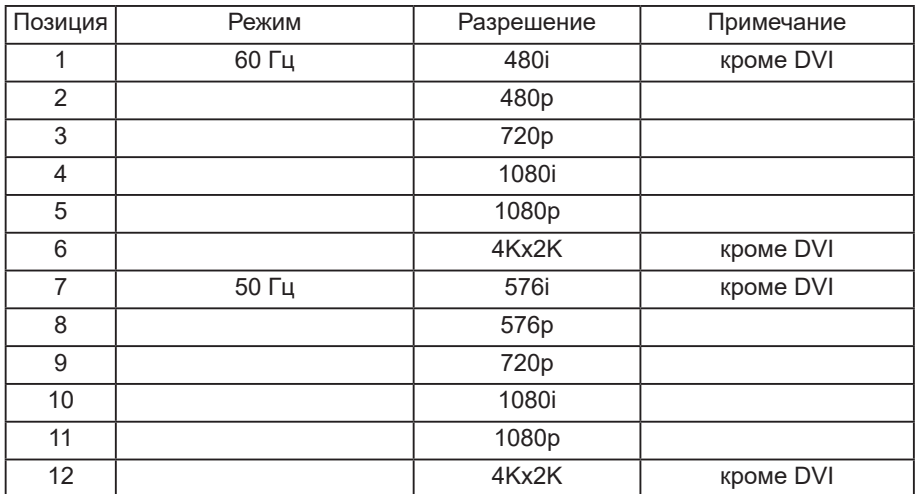

**ПРИМЕЧАНИЕ.** OPS поддерживает разрешение 3840x2160, 30 Гц.

- Качество воспроизведения текста с ПК оптимально в режиме UHD 1080 (3840x2160, 60 Гц).
- Внешний вид монитора ПК может отличаться, в зависимости от производителя (и используемой версии Windows).
- Информация о подключении монитора к ПК представлена в справочном руководстве к ПК.
- При наличии режима выбора частоты вертикальной и горизонтальной развертки выберите 60 Гц (для вертикальной) и 31,5 кГц (для горизонтальной). В некоторых случаях при отключении питания ПК (или отключении ПК от монитора) на экране появляются непредусмотренные сигналы (например, полосы). В этом случае нажмите на кнопку [Вход] и укажите видеорежим. Также проверьте подключение ПК.
- Если горизонтальные синхронные сигналы в режиме RGB имеют нерегулярный характер, проверьте режим энергосбережения ПК или кабельные соединения.
- Таблица параметров монитора соответствует стандартам IBM/VESA и составлена на базе аналогового ввода.
- Режим поддержки DVI считается аналогичным режиму поддержки ПК.
- Оптимальное значение синхронизированной частоты вертикальной развертки для каждого режима 60 Гц.
- Для работы с разрешением 3840x2160 50/60 Гц требуется кабель, сертифицированный по стандарту HDMI (высокоскоростные кабели HDMI премиум класса).

# <span id="page-53-0"></span>**9. Политика относительно поврежденных пикселей**

Мы стараемся поставлять продукцию высочайшего качества и применяем самые передовые технологии производства и строжайший контроль качества продукции. Однако иногда невозможно избежать появления дефектов в пикселях и субпикселях PDP/TFT-панелей, используемых при производстве плазменных и ЖК-мониторов. Ни один изготовитель не может гарантировать, что все выпускаемые панели будут содержать только бездефектные пиксели. Однако компания Philips гарантирует выполнение ремонта или замены любого плазменного и ЖК монитора с недопустимым числом дефектов в течение гарантийного срока и в соответствии с условиями предоставляемой на него гарантии.

В данном разделе описаны разные типы дефектов пикселей и определено допустимое число дефектов для ЖК-монитора. Для того чтобы принять решение о ремонте монитора в рамках предоставленной на него гарантии, число дефектов пикселей должно превысить допустимые уровни, указанные в справочной таблице. Если параметры ЖК-монитора соответствуют техническим условиям, требования о замене по условиям гарантии будут отклонены. Кроме того, поскольку некоторые виды или сочетания дефектов пикселей более заметны, чем другие, компания Philips устанавливает для них более жесткие стандарты качества.

## **9.1. Пиксели и субпиксели**

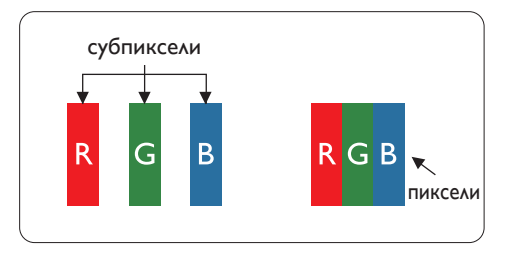

Пиксель, или элемент изображения, состоит из трех субпикселей основных цветов - красного, зеленого и синего. Из множества пикселей формируется изображение. Когда все субпиксели, образующие пиксель, светятся, три цветных субпикселя формируют один белый пиксель. Три субпикселя темного множества образуют черный пиксель. Другие сочетания светящихся и не светящихся субпикселей выглядят как единые пиксели других цветов.

### **9.2. Типы дефектов пикселей + определение точки**

Дефекты пикселей и субпикселей проявляются на экране по-разному. Определены три категории дефектов пикселей и несколько типов дефектов субпикселей в каждой из этих категорий.

Определение точки= Что такое дефекты «точек»?

Один или несколько дефектных смежных субпикселей рассматриваются как одна «точка». Для определения дефектной точки число дефектных субпикселей не имеет значения. Это означает, что дефектная точка может состоять из одного, двух или трех дефектных субпикселей из темного или светящегося множества.

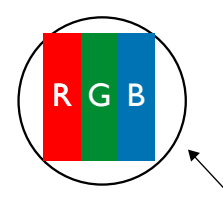

Одна точка = один пиксель; состоит из трех субпикселей красного, зеленого и синего цвета.

### **9.3. Дефекты в виде ярких точек**

Дефекты в виде ярких точек проявляются в виде пикселей или субпикселей, которые всегда светятся или «включены». Вот несколько примеров дефектов в виде ярких точек:

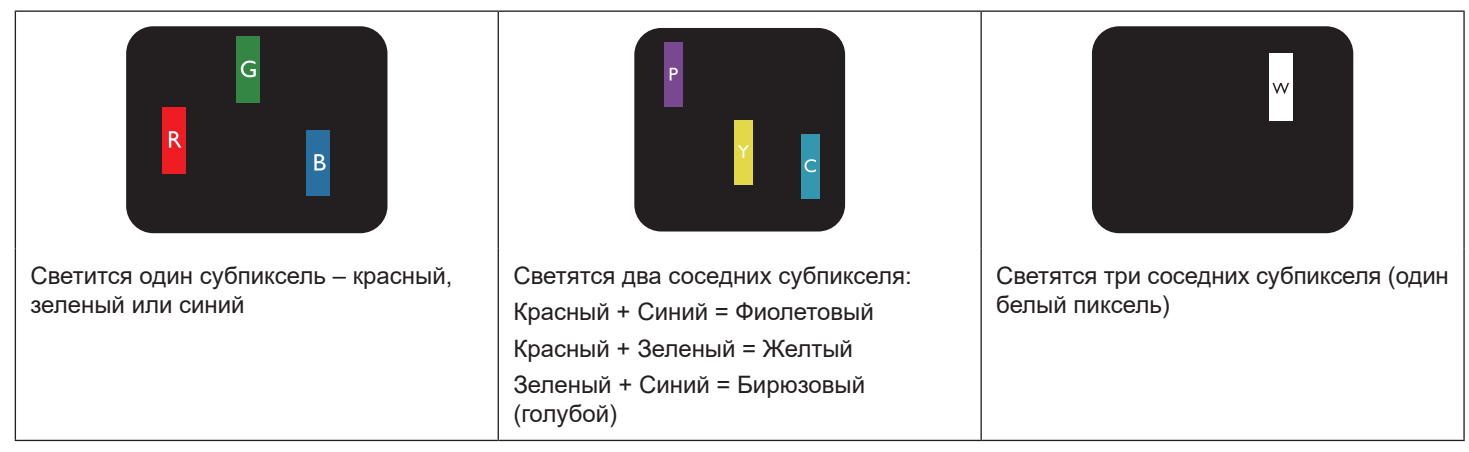

### <span id="page-54-0"></span>**9.4. Дефекты в виде черных точек**

Дефекты в виде черных точек проявляются в виде пикселей или субпикселей, которые всегда выглядят темными или «выключены». Вот несколько примеров дефектов в виде черных точек:

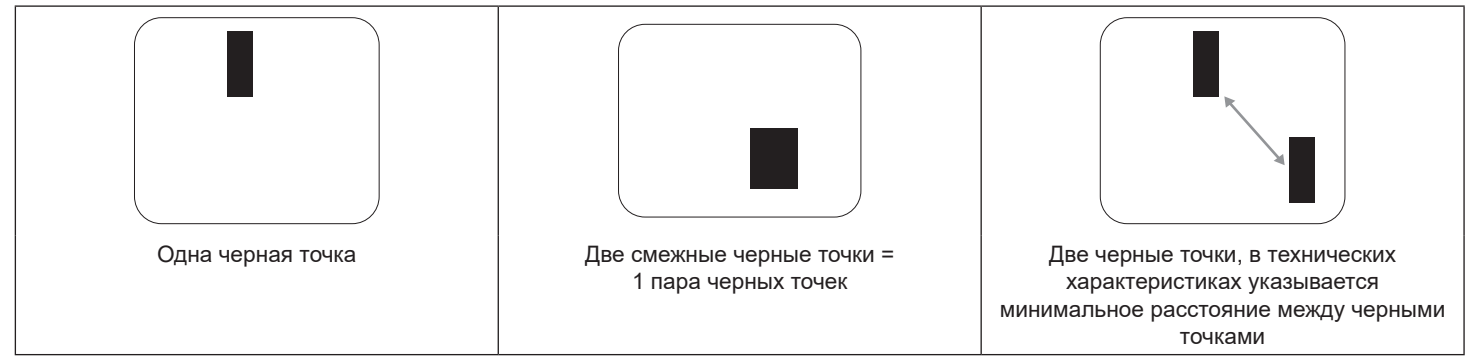

### **9.5. Близость областей дефектов пикселей**

Поскольку эффект от размещенных рядом областей дефектов пикселей и субпикселей одного типа может быть более существенным, компания Philips определяет также допуски на близость областей дефектов пикселей. В следующей таблице указаны технические характеристики:

- Допустимое количество смежных черных точек = (смежные черные точки = 1 пара черных точек)
- Минимальное расстояние между черными точками
- Общее число всех дефектных точек

### **9.6. Допуски на дефекты пикселей**

Ремонт или замена монитора производится в случае выявления в течение гарантийного периода дефектов пикселей в PDP / TFT панелях, используемых в плазменных/ЖК мониторах Philips. При этом число дефектов пикселей или субпикселей должно превысить допуски, указанные в следующей таблице.

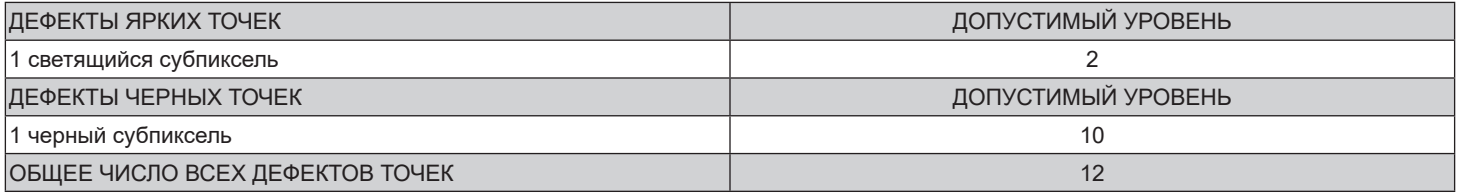

**ПРИМЕЧАНИЕ.** \*1 или 2 дефекта смежных субпикселей = 1 дефект точек

### **9.7. MURA**

Черные точки или очаги иногда появляются на некоторых жидко-кристаллических (ЖК) панелях. В отрасли они известны под названием Mura, что по-японски означает «неоднородность». Данный термин описывает неоднородный рельеф или область, однородность которой при определенных условиях нарушается. Mura появляется в результате нарушения слоя уложенных жидких кристаллов, и чаще всего это связано с длительной эксплуатацией при повышенной температуре окружающей среды. Это явление широко распространено в отрасли, Mura не подлежит ремонту. Условия гарантии на данное явление не распространяются.

Mura появилась после внедрения технологии жидких кристаллов, а в связи с увеличением размера мониторов и их эксплуатацией в круглосуточном режиме, многие мониторы работают в условиях низкой освещенности. Это повышает риск возникновения эффекта Mura в мониторах.

#### ДИАГНОСТИКА ЭФФЕКТА MURA

Существует множество признаков и причин для появления эффекта Mura. Некоторые из них указаны ниже:

- Попадание загрязнений или инородных частиц в кристаллическую матрицу
- Неравномерное распределение ЖК-матрицы во время производства
- Неравномерное распределение яркости подсветки
- Падение панели во время сборки
- Погрешности ЖК ячеек
- Термальное напряжение длительная работа под воздействием высоких температур

#### ПРОФИЛАКТИКА ЭФФЕКТА MURA

Мы не можем гарантировать полного устранения эффекта Mura в каждом случае, но, в целом, появление Mura можно минимизировать следующими методами:

- Уменьшение яркости подсветки
- Использование экранной заставки
- Снижение температуры воздуха вокруг монитора

### <span id="page-55-0"></span>**10. Инструкции по очистке, поиску и устранению неисправностей**

### **10.1. Очистка**

Меры предосторожности при работе с монитором

- Не подносите руки, лицо или предметы к вентиляционным отверстиям монитора. Верхняя часть монитора обычно сильно нагревается под воздействием горячего отработанного воздуха, который выводится через вентиляционные отверстия. При близком контакте возможны ожоги и травмы. Установка каких-либо предметов возле верхней панели монитора может привести к повреждению данных предметов или самого монитора под воздействием высокой температуры.
- Перед перемещением монитора не забудьте отключить все кабели. Перемещение монитора вместе с подключенными кабелями может привести к повреждению кабелей, пожару или поражению электрическим током.
- Перед выполнением очистки или обслуживания выньте штепсельную вилку из розетки.

### Инструкции по очистке передней панели

- Передняя панель монитора прошла специальную обработку. Аккуратно протрите поверхность салфеткой или мягкой, нелохматящейся тканью.
- При загрязнении поверхности смочите мягкую, нелохматящуюся ткань в мягкодействующем моющем средстве. Отожмите ткань для удаления излишка жидкости. Протрите поверхность, удаляя грязь. Затем протрите насухо такой же тканью.
- Не царапайте поверхность панели ногтями, пальцами или острыми предметами.
- Запрещается применение таких летучих веществ, как спреи, растворители и разбавители.

### Инструкции по очистке корпуса

- При загрязнении корпуса протрите его мягкой сухой тканью.
- При сильном загрязнении корпуса смочите нелохматящуюся ткань в мягкодействующем моющем средстве. Отожмите ткань для максимального удаления влаги. Протрите корпус. Вытрите поверхность насухо с помощью другого кусочка ткани.
- Не используйте раствор, содержащий масло, для очистки пластмассовых деталей. Такой раствор повреждает пластмассовые детали и отменяет гарантию.
- Не допускайте попадания воды или моющего средства на поверхность монитора. При попадании воды или влаги внутрь устройства, возможны неполадки в работе, поражение электрическим током и опасности, связанные с электрическими компонентами.
- Не царапайте поверхность корпуса ногтями, пальцами или острыми предметами.
- Для очистки корпуса запрещается применение таких летучих веществ, как спреи, растворители и разбавители.
- Не оставляйте возле корпуса резиновые или ПВХ предметы на долгое время.

# <span id="page-56-0"></span>**10.2. Устранение неисправностей**

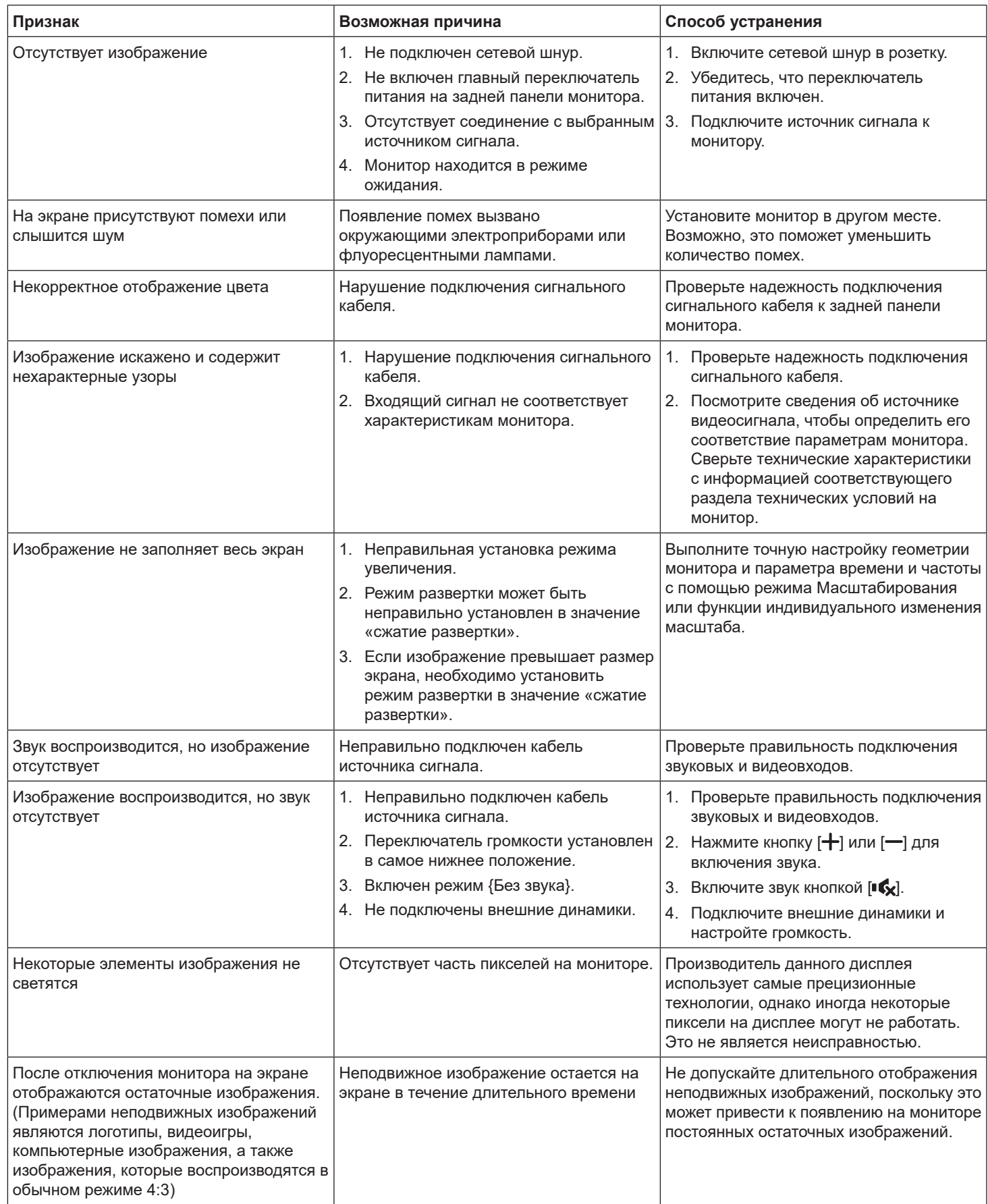

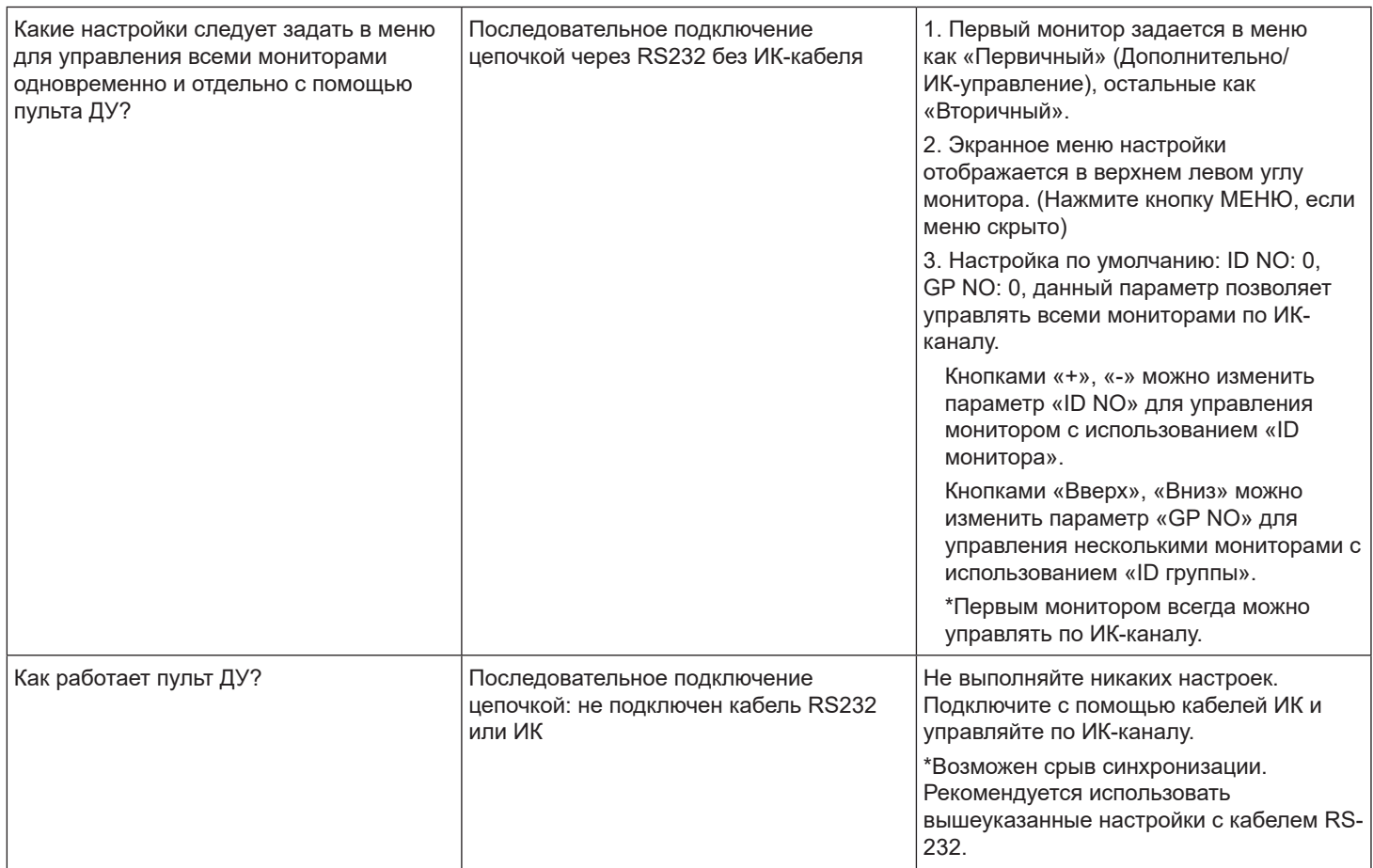

# <span id="page-58-0"></span>**11. Гарантийные обязательства**

Срок действия гарантии на дисплей цифровой вывески PHILIPS указан ниже. Для областей, не указанных в данной таблице, см. соответствующие гарантийные обязательства.

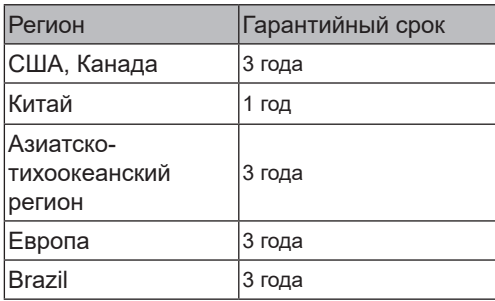

# <span id="page-59-0"></span>**12. Технические характеристики**

### **Монитор:**

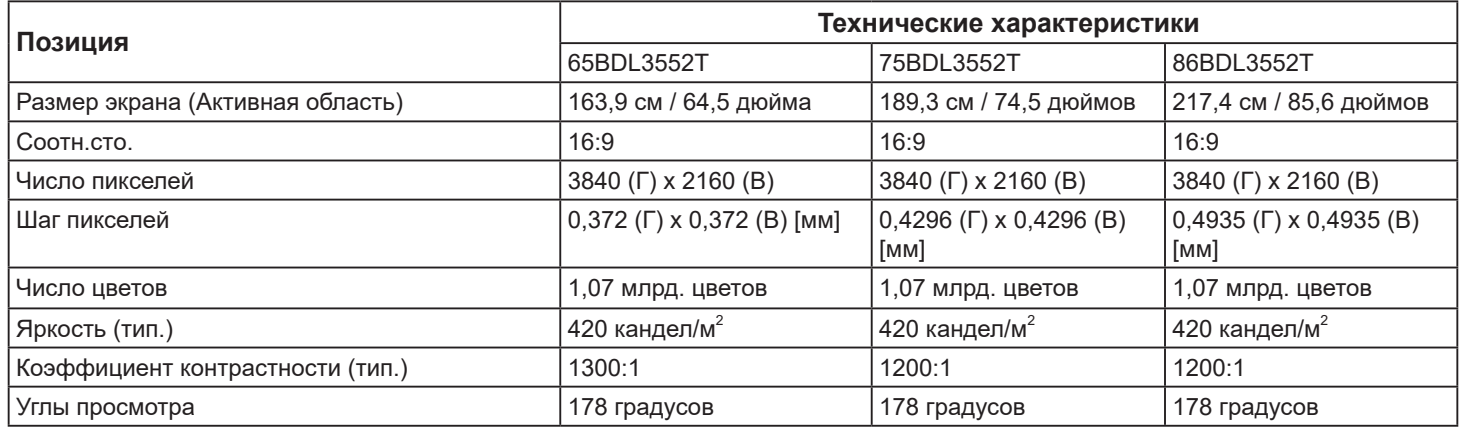

### **Контакты входа и выхода:**

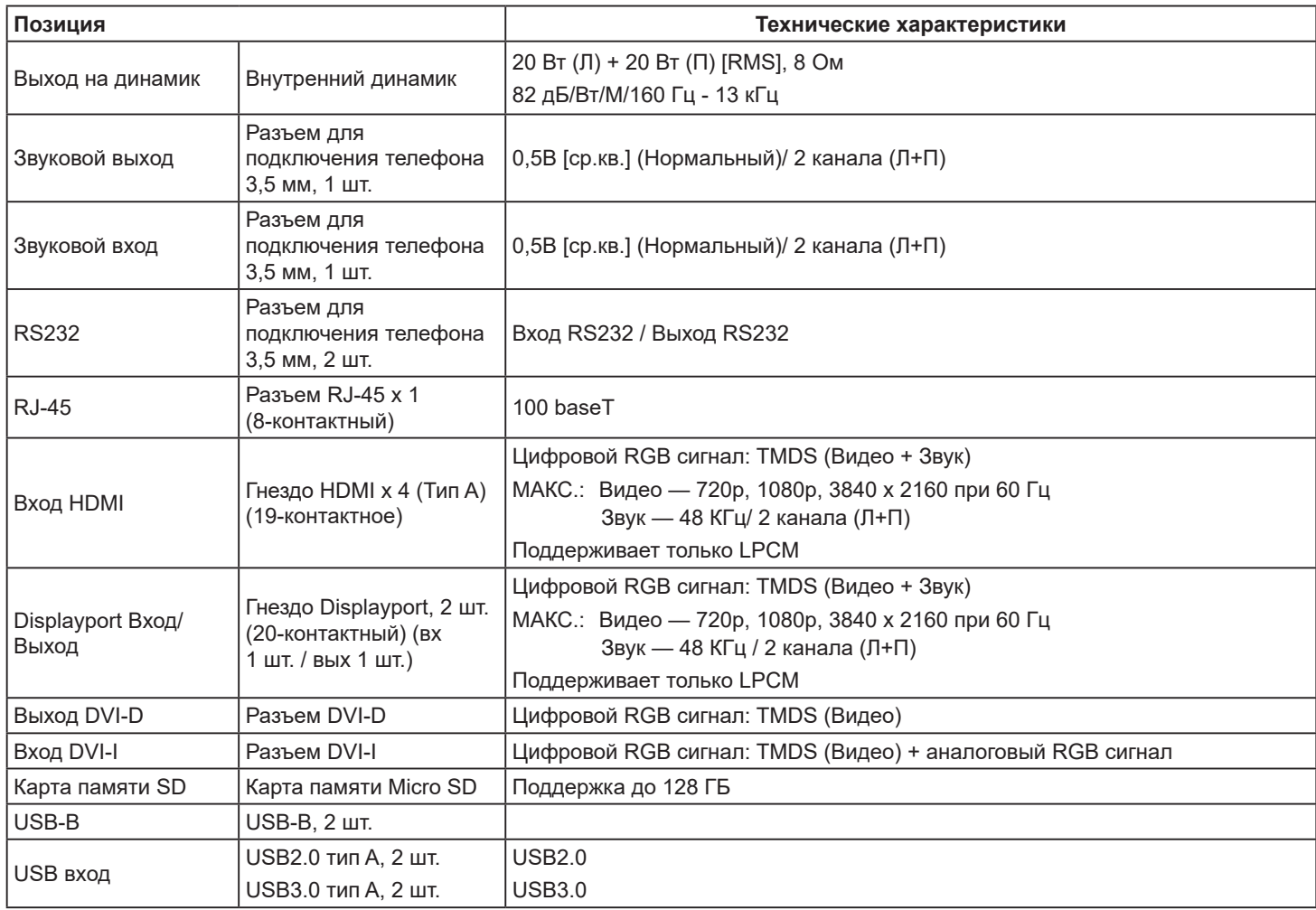

### **Общие сведения:**

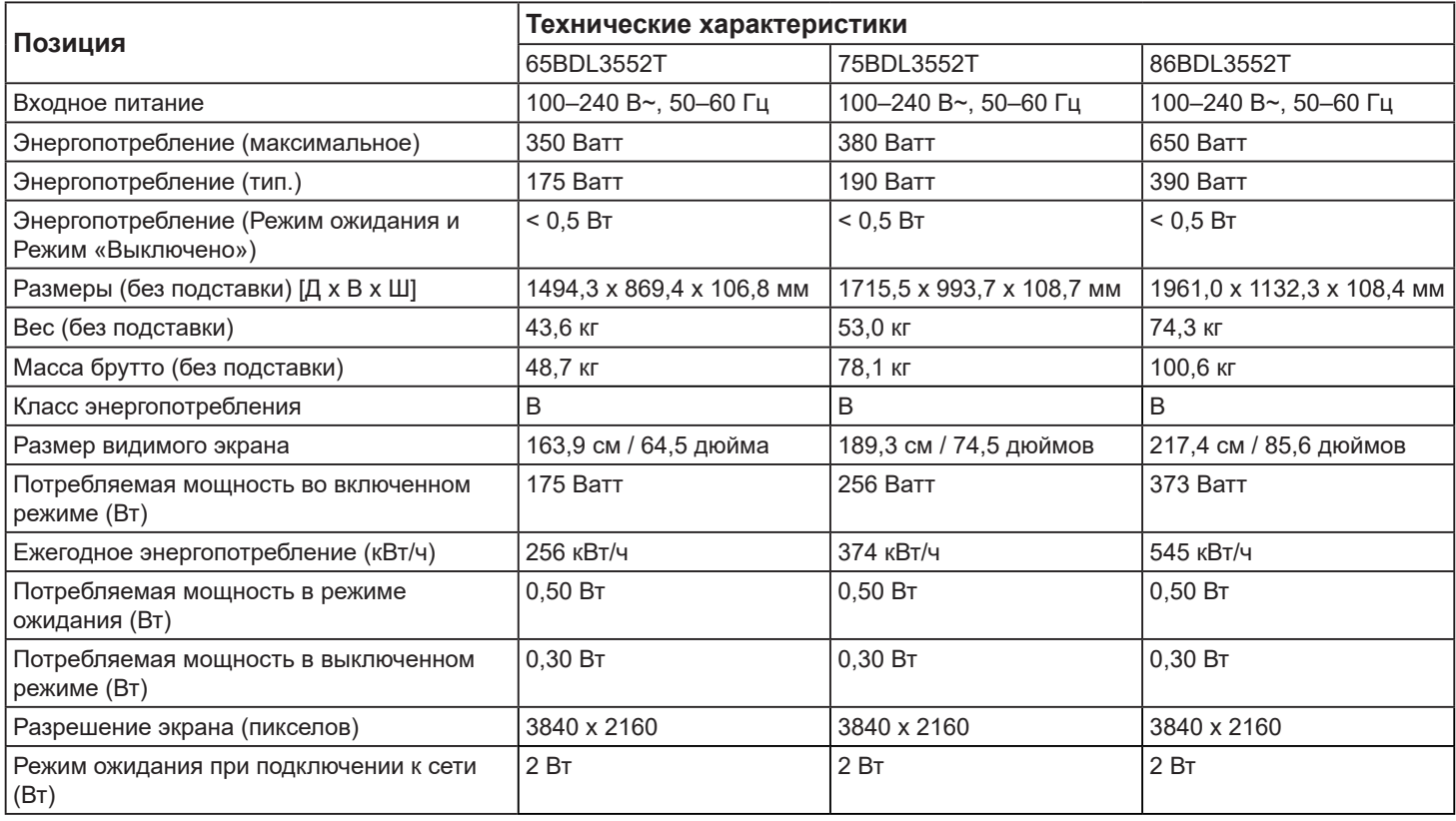

### **Условия окружающей среды:**

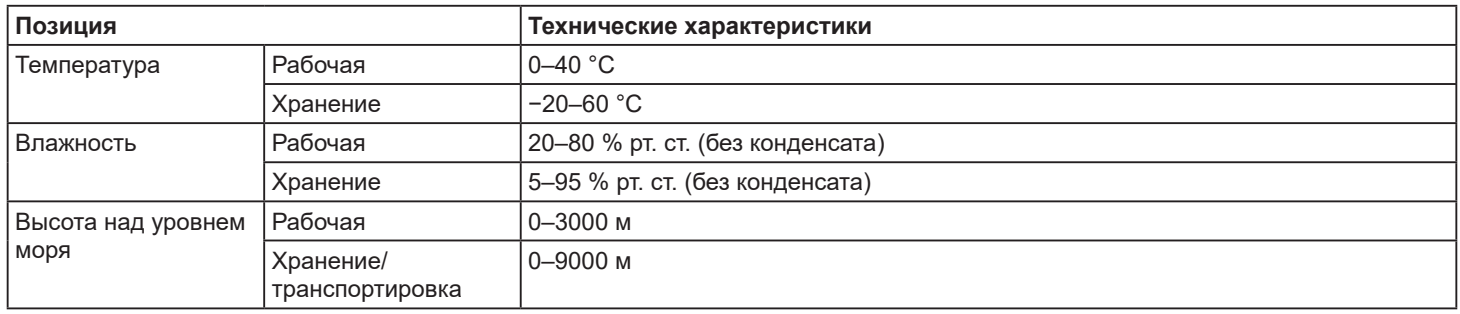

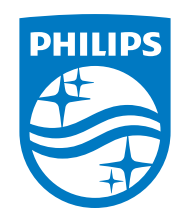

2020 © TOP Victory Investments Ltd. Все права защищены.

Это устройство было изготовлено и продается под руководством компании Top Victory Investments Ltd., которая является гарантирующей стороной в отношении этого изделия. Philips и эмблема Philips Shield являются зарегистрированными товарными знаками компании Koninklijke Philips N.V. и используются по лицензии.

Характеристики могут быть изменены без предварительного уведомления. Версия: V1.01 2022-03-11